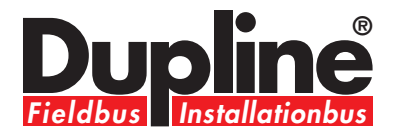

# **Mastergenerator G3800 X015**

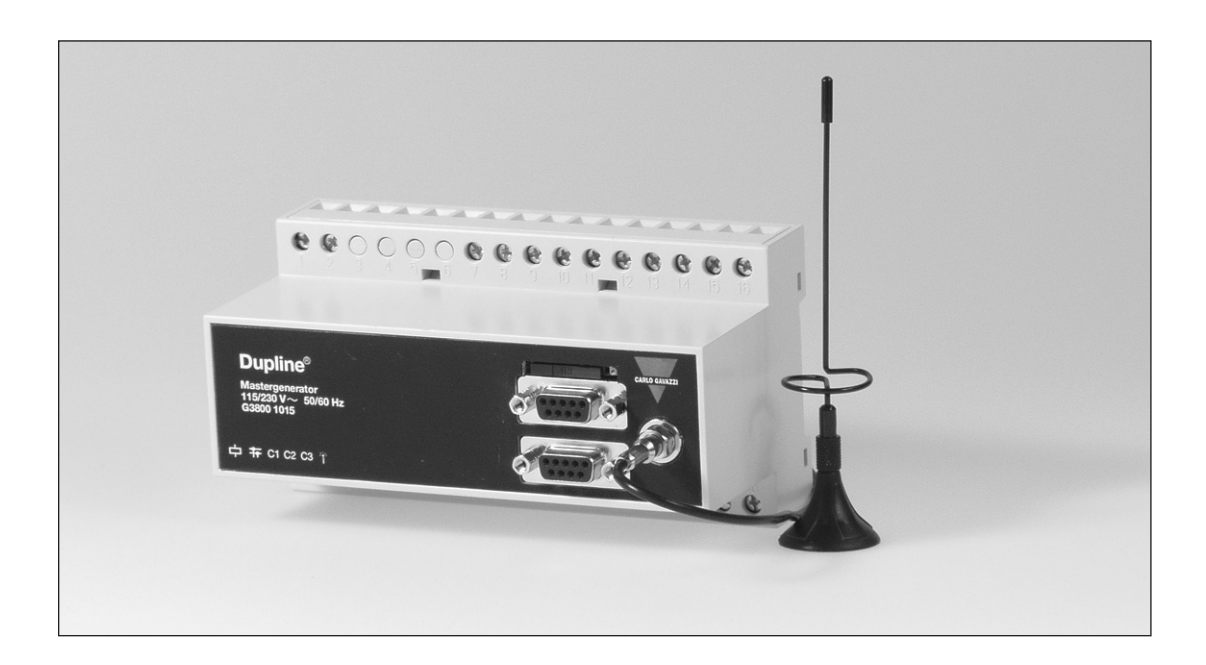

Operation Manual

Last update: August 2006

# **Table of Contents**

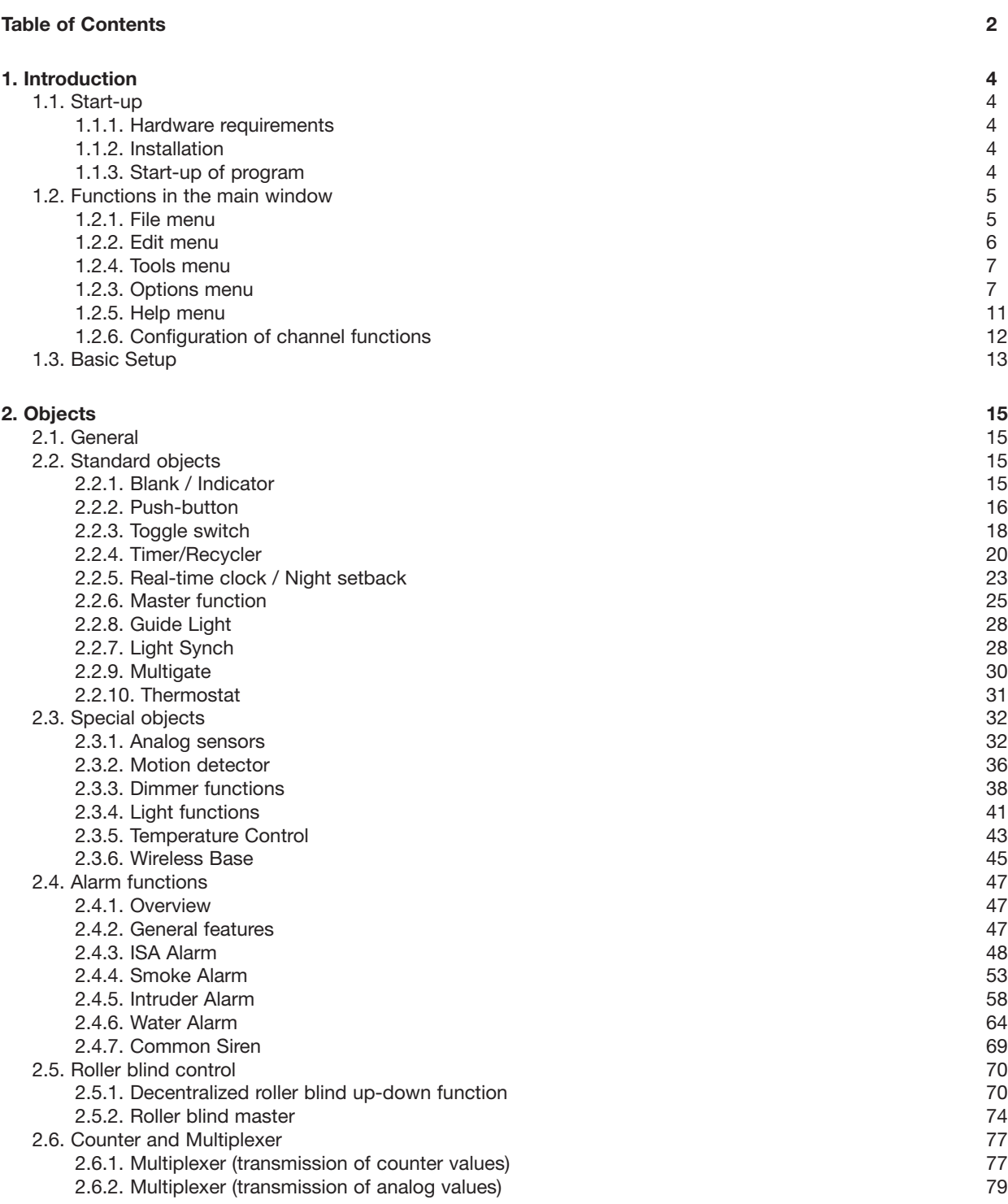

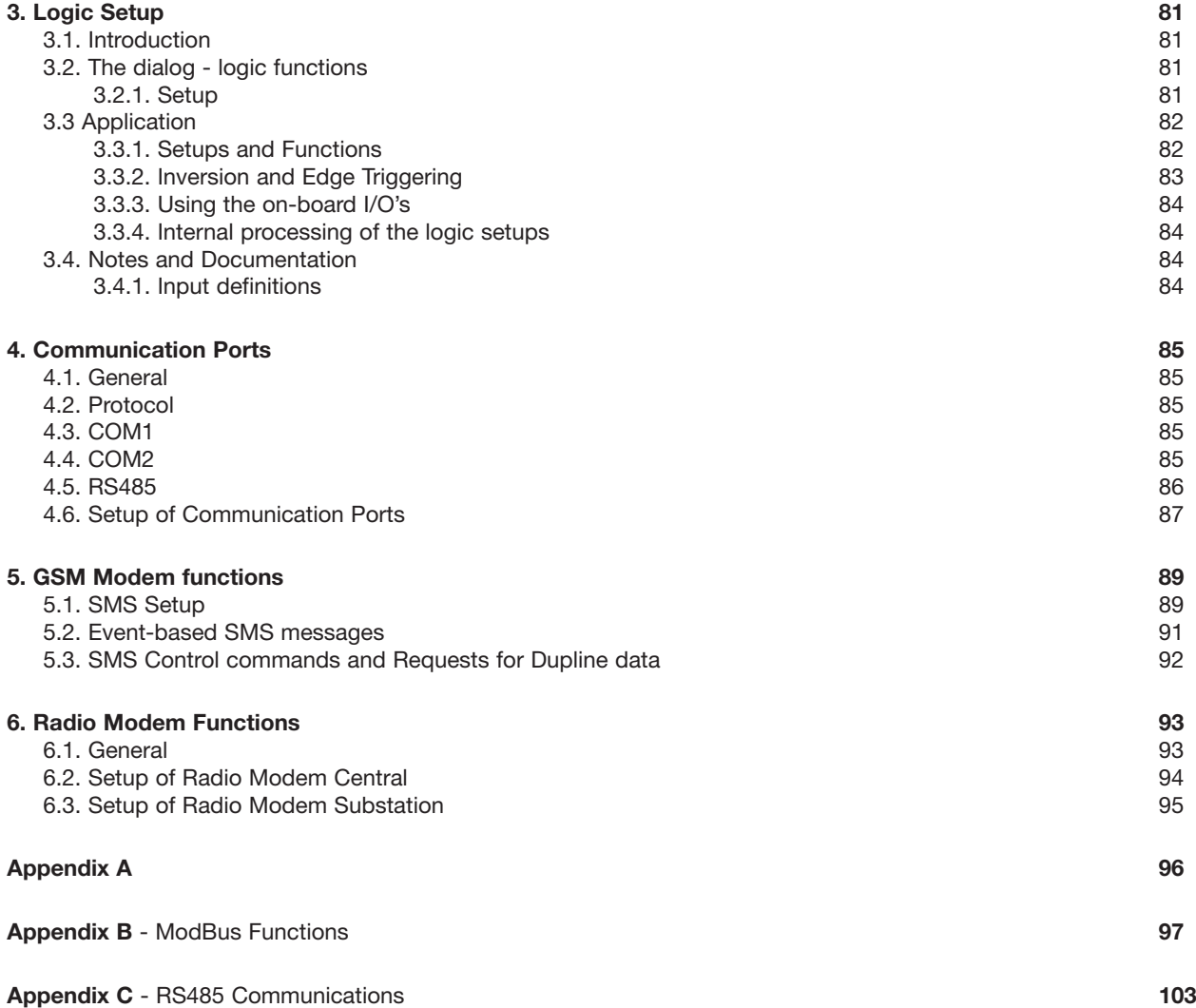

# **1. Introduction**

The G3800 tool has been designed for configuration of the Mastergenerators G3800x015, G3800x016 and G3800x036.

All functions in the mastergenerator are represented by graphic symbols, and all function related parameters and comments are setup locally in the PC, and then transferred to the Mastergenerator through RS232. Likewise, data from the Mastergenerator can be uploaded and modified.

The Mastergenerator firmware and configuration tool are subject to changes, as new functions are added continuously. Please check the download section at our hompage www.dupline.com for the latest updates.

# **1.1. Start-up**

#### **1.1.1. Hardware requirements**

- The program operates under Windows 95/98/2000/xp and NT and requires at least:
- 400Mhz Pentium II processor with 32 Mbytes Ram or higher
- A free serial port (Com1 or Com2)
- 10 Mbytes hard disk for installation
- Screen resolution of 800 x 600 pixels, 256 colours or higher
- Mouse or other pointing tool desirable, but not necessary

#### **1.1.2. Installation**

Insert the CD rom and run the program "Setup.exe". This will guide you through the installation process. After installation, the program can be started by clicking G3800xxxxTool.

### **1.1.3. Start-up of program**

When G3800xxxxTool is started, two windows will open:

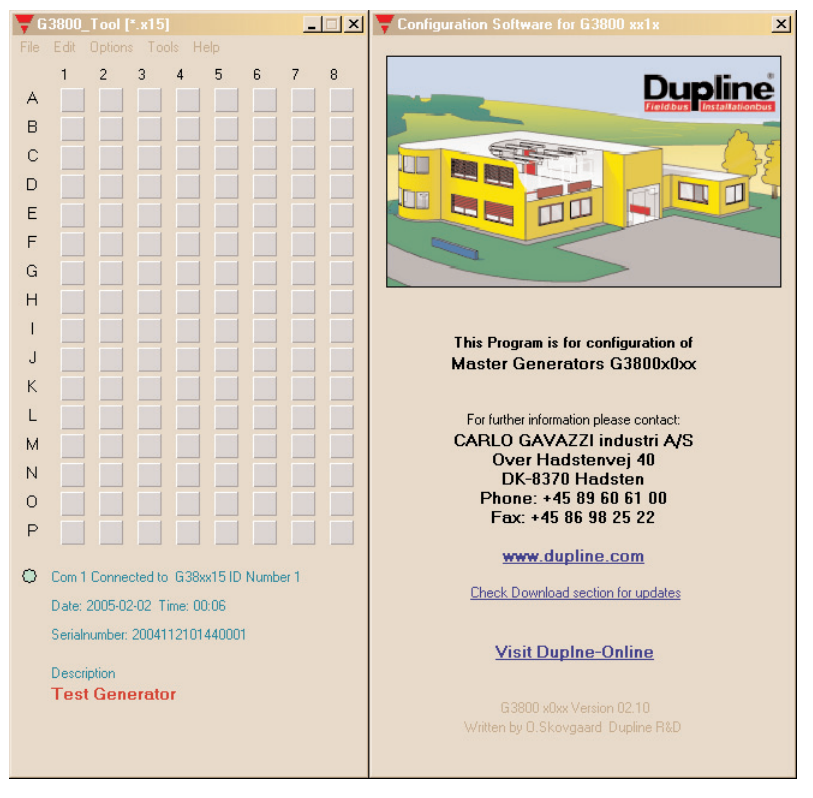

To the left, the main window showing the 128 addresses available in Dupline and the menus. To the right, the properties window, which for each function shows the parameters related to the selected functions. A third window may appear, which also contanis configuration entries, or functions for maintenance and test.

# **1.2. Functions in the main window**

# **1.2.1. File menu**

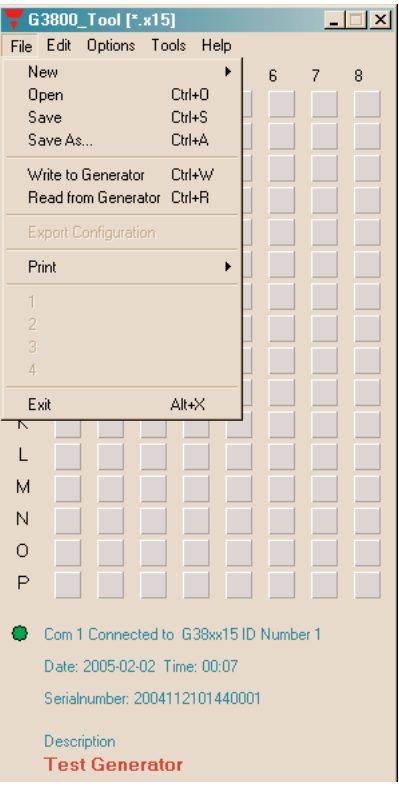

The file menu contains the usual functions:

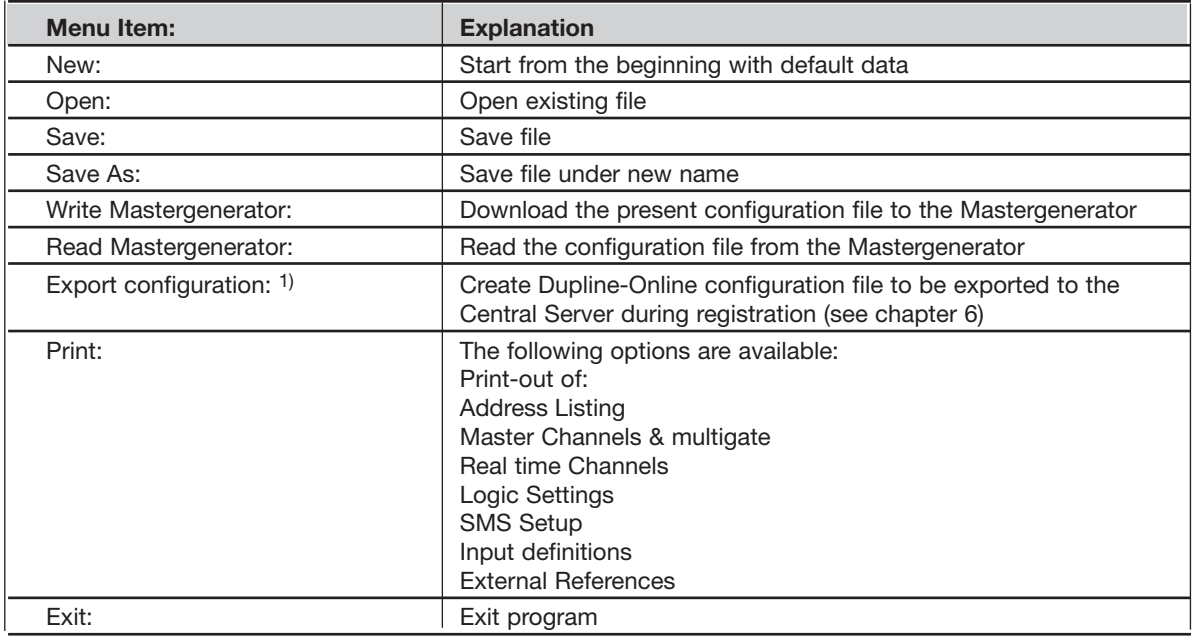

1) Only selectable for G380xx36

### **1.2.2. Edit menu**

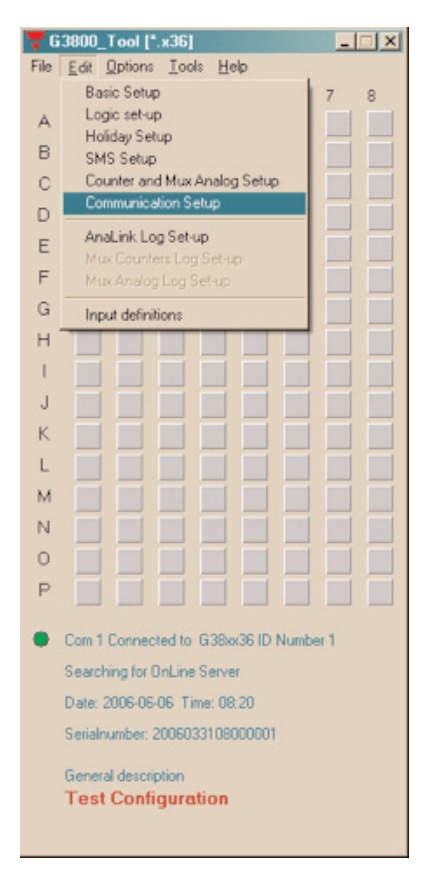

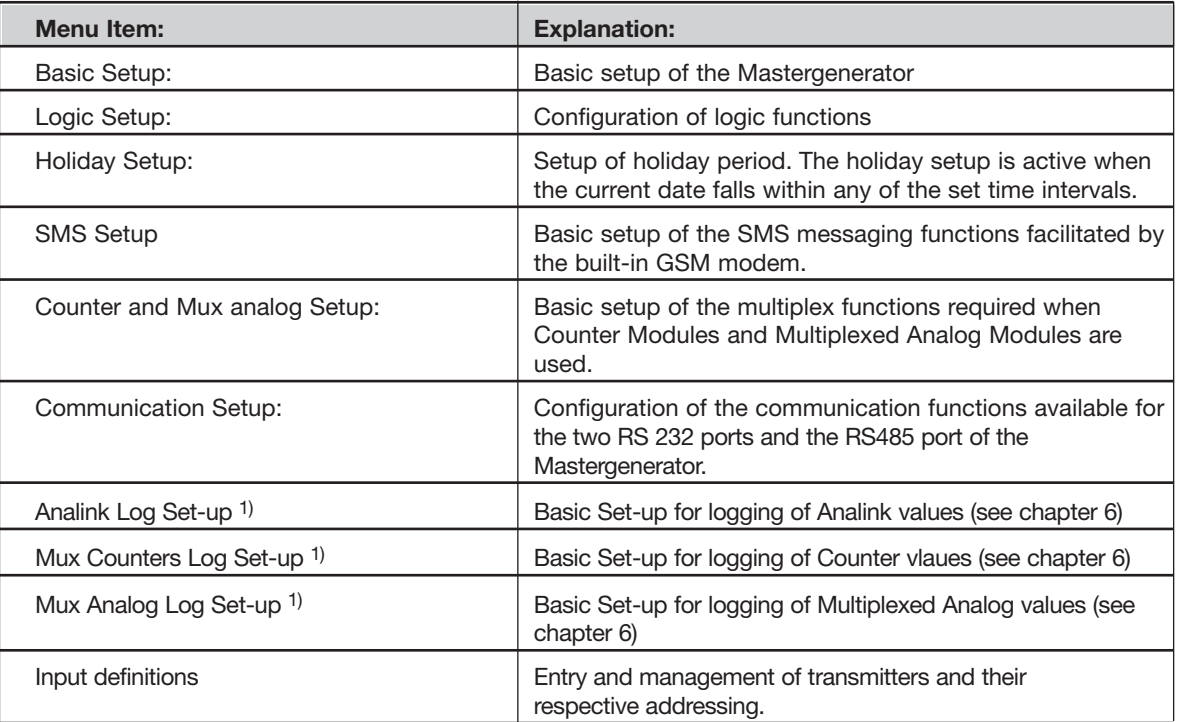

1) Only selectable for G3800X036

# **1.2.3. Options menu**

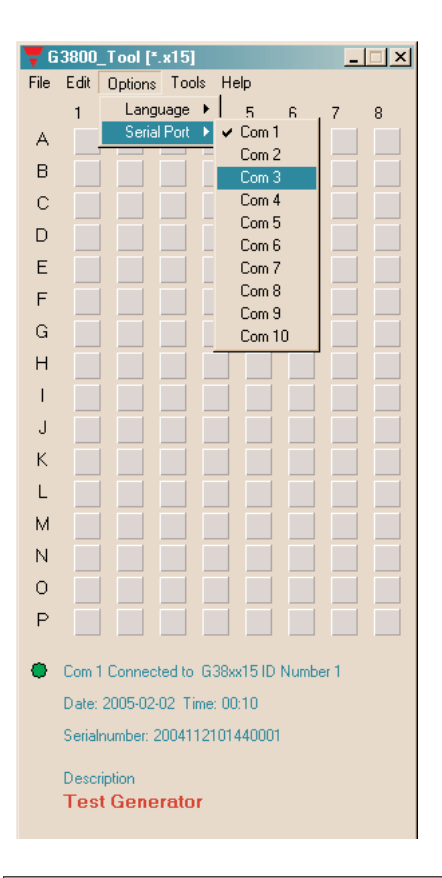

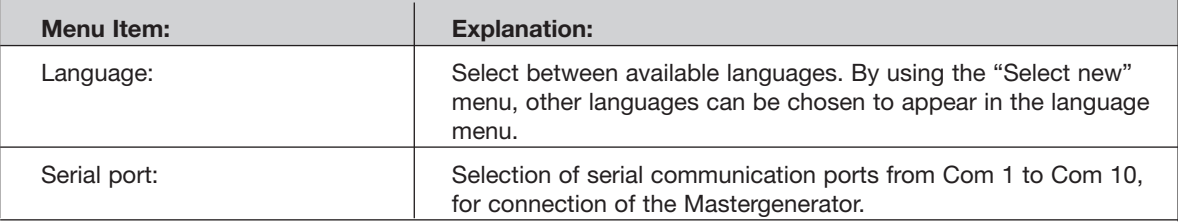

### **1.2.4. Tools menu**

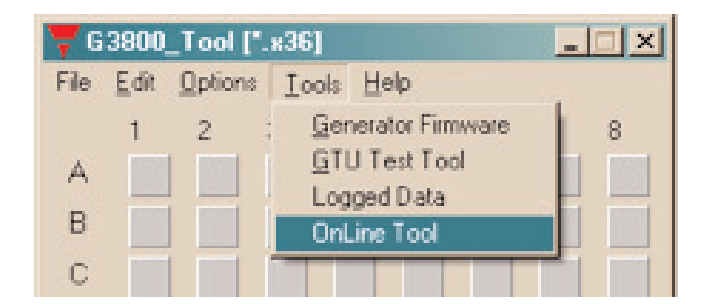

#### **1.2.4.1. Generator firmware:**

In this menu it is possible to download a new firmware file to the Generator.

New firmware files are typically made available when new features are added to the Generator. Three steps need to be carried out:

- 1. Browse to select the desired firmware file.
- 2. Activate the Download button and follow the emerging dialog-boxes.
- 3. Activate Close button when done.

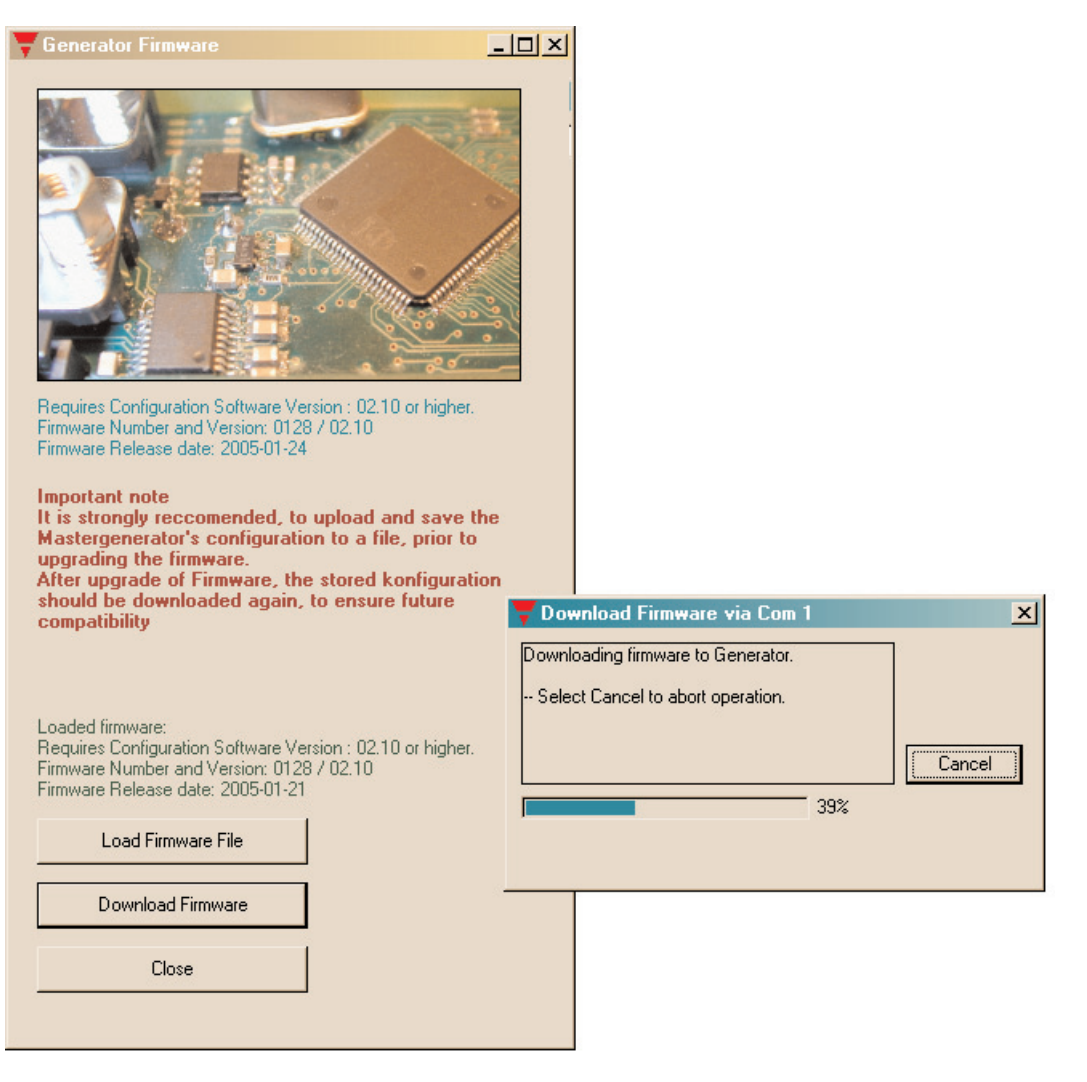

For firmware version 2,0 and onward, see part 3.3.3.: Using the on-board I/Os

#### **1.2.4.2. GTU Test Tool:**

These tools are used to display the immediate digital status on the Dupline channels. When enabled, control of the Dupline channels is possible as well.

This tool provides a good overview of the activity on the Dupline bus and is particularly good when testing the application.

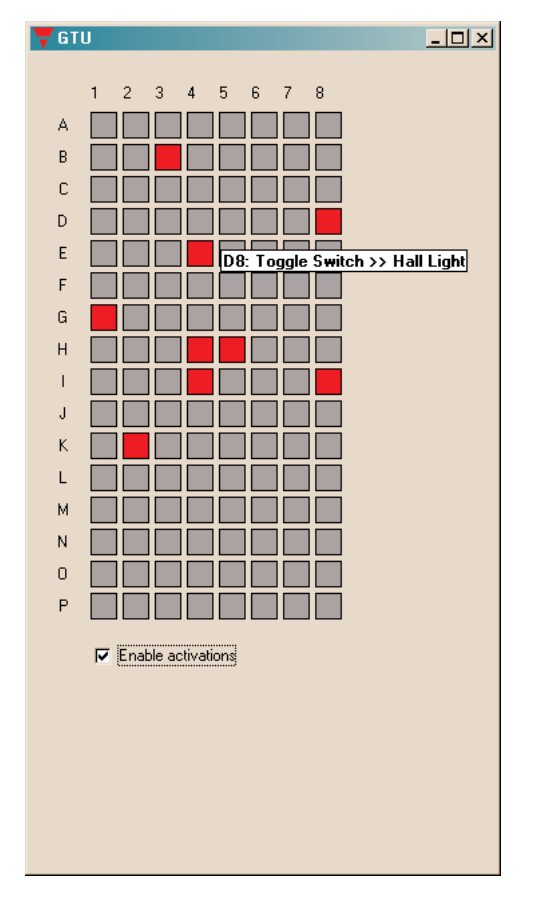

#### **1.2.4.3. On-Line Tool**

When connected to the G3800xx15, this tool becomes available. The functions are used to test functionality, in conjunction with the "Dupline-OnLine".

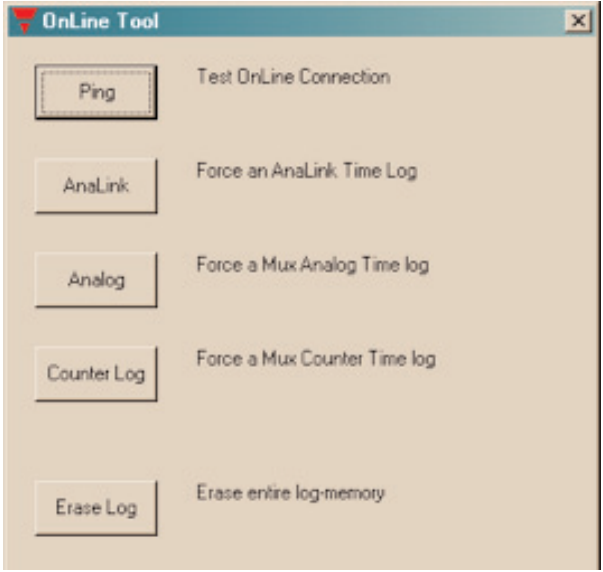

Ping: Pressing this button causes a "Connect to Server" telegram to be sent from the Mastergenerator to the Dupline On-Line server.

While connection is established, the status may be monitored on the main-window.

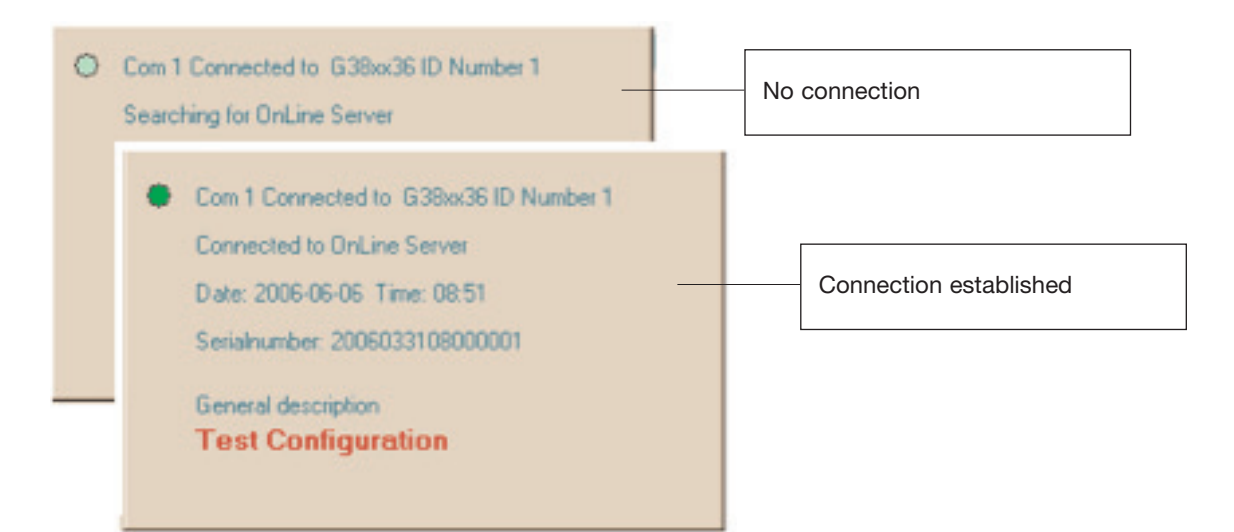

AnaLink: Activating this, forces an AnaLink Time log

Analog: Activating this, forces an Mux Analog Time log

Counter Log: Activating this, forces a Mux Counter Time log

The respective logs should be configured in the mastergenerator, in order to make a simulated time-log.

Erase Log: Pressing this, will cause the log-memory in the Mastergenerator to be erased.

Important note: this function will cause the Mastergenerator to be restarted, hence this should only be used while the Dupline wires are disconnected.

# **1.2.5. Help menu**

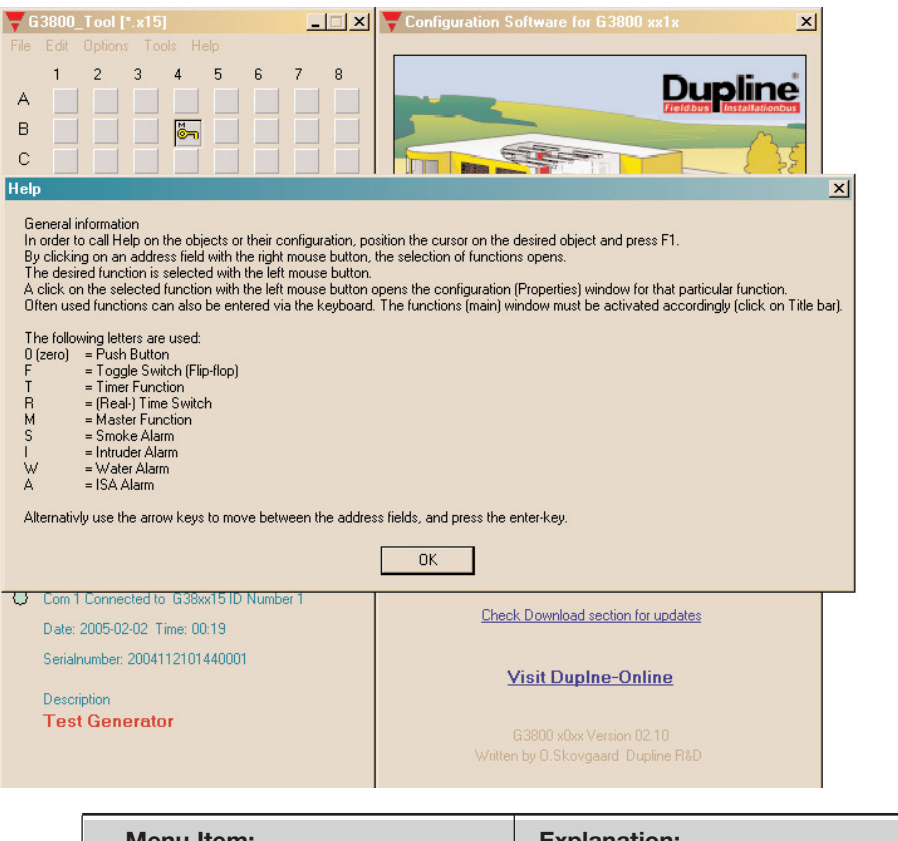

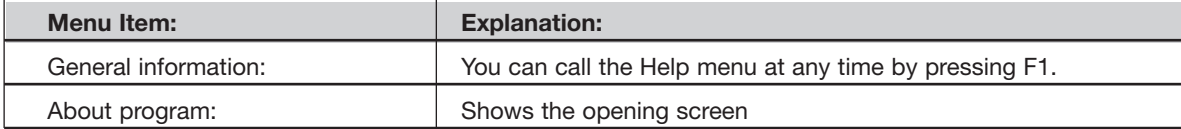

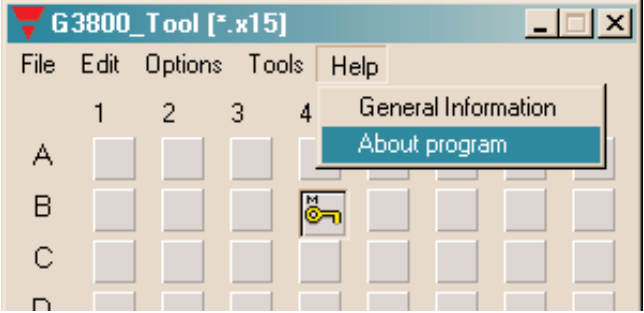

# **1.2.6. Configuration of channel functions**

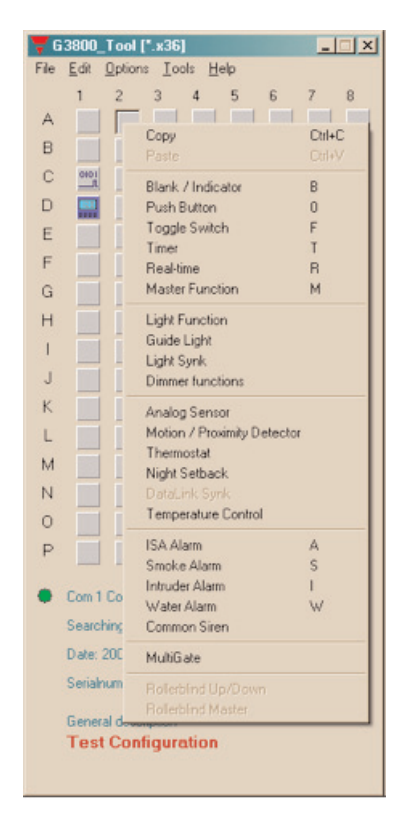

When the basic settings have been made under "Basic Setup", the functions of the remaining channels to be used are defined as follows:

Activate one of the channels, then click on the right mouse button for pop-up menu. Click on the desired channel function with the left mouse button. The channel is thereby assigned a symbol indicating the selected channel function. Click on the symbol with the left mouse button, and the parameters which can be set for that particular channel function can be viewed in the properties window.

The arrow keys can also be used to select channel function in the pop-up menu. Furthermore, channel function can be selected by clicking on different letters. To see how to select functions by clicking on letters, select the General information menu under Help.

#### **Tool tip**

When the cursor is positioned on an address button, a so-called "ToolTip" appears. The ToolTip indicates the address function, and the user-defined description.

Two "!!" in front of the tool-tip indicates that the adress also is controlled by a logic function.

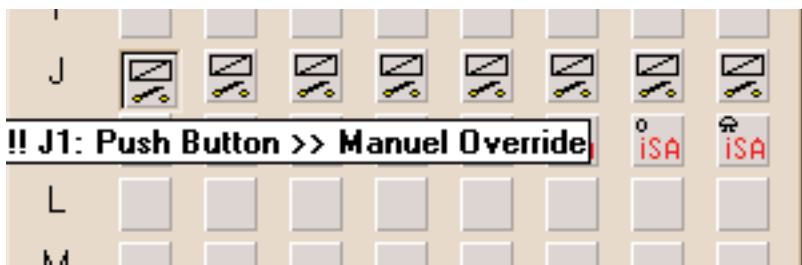

# **1.3. Basic Setup**

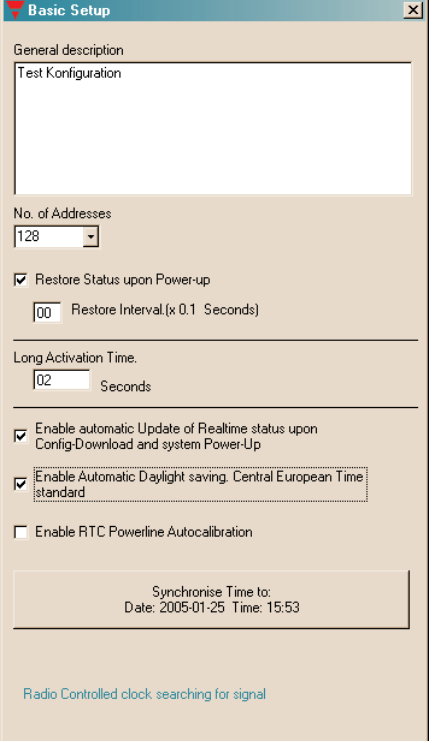

#### **General description**

The text window is for entering general information, eg name of user, date of configuration, reference to documentation, etc.

#### **No. of adresses**

For selection of the number of channels desired in the system. The minimum is 16, the maximum is 128 in one Dupline network.

#### **Restore Channel Status upon Power-up**

When this function is selected, the Mastergenerator will memorize the channel status on toggle channels and real-time channels in case of a loss of power. The Mastergenerator will then restore the output status on these channels when the power comes back.

The option can not be selected, unless the Generator is connected to the PC.

#### **Channel restore Interval (1/10 Seconds)**

In order to reduce the total in-rush current when using the "Restore Channel Status upon Power-up" function, it is possible to define a delay between the activations of outputs. The delay is entered in 1/10 Seconds.

#### **Long Activation time**

Set-up the time, for how long a 'Long activation' must last, before an activation takes place. Some channel objects, are able to be activated by a long activation from another address. Eg. B2 is a Masterfunction, which reacts on a long activation of B1. B1 may be a toggle switch for normal on/off. Now by holding the B1 for the Long activation time, the Masterfunction on B2 activates, this gives B1 two functions, and saves one push-button.

#### **Enable automatic update of realtime status upon Config-download and System power-up**

If this box is checked, the Generator will automatically set the correct status for realtime channels according to the switch-time settings, provided that the actual Day of the week matches the internal Day of the week of the Generator. Also, the Generator will only scan the switch times (ON or OFF) for that same day.

#### **Enable Automatic Daylight saving. Central European Time standard**

If this box is checked, the Generator will automatically change the time settings 2 times per year according to the European standard for daylight savings.

#### **Enable RTC Powerline Autocalibration**

Selecting Auto-calibrate, will enable the internal Realtime clock to adjust its internal calibration against the Mains-supply frequency. In most countries, the Mains-supply frequency is very accurate, and in that case an improved accuracy on the Realtime clock can be achieved.

#### **Syncronize Time to PC date and Time**

If this button is activated when the Generator is connected to the PC, then the PC date and time will be transferred to the realtime clock of the Generator.

# **2. Objects**

# **2.1. General**

The objects are repesentations of the various functions supported by the Mastergenerators.The functions are assigned to Dupline addresses, and the associated parameters determine the specific operation of the channels.

# **2.2. Standard objects**

# **2.2.1. Blank / Indicator**

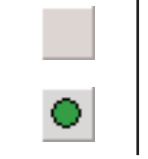

• Function: None

• Application: Activation of output channels through master functions, logic setups or status indicator

• Insert with mouse ("Blank Indicator")

#### **Description**

The use of blank objects in Dupline is based on the circumstance that in- and output are independent of each other. Since this object does not fulfill a function between in- and output, an input on the address configured as blank function will be ineffective.

At the same time, it is possible to control the channel - and consequently the functions coded for the address - either through the master function (see chapter 2.2.6) or as output of logic setups (see chapter 3) or as status indicator, where the object's output is configured to be a copy of an address from an external Dupline® network.

In addition, a blank channel can be used as a monostable flag.

#### **Parameters**

Configuration window:

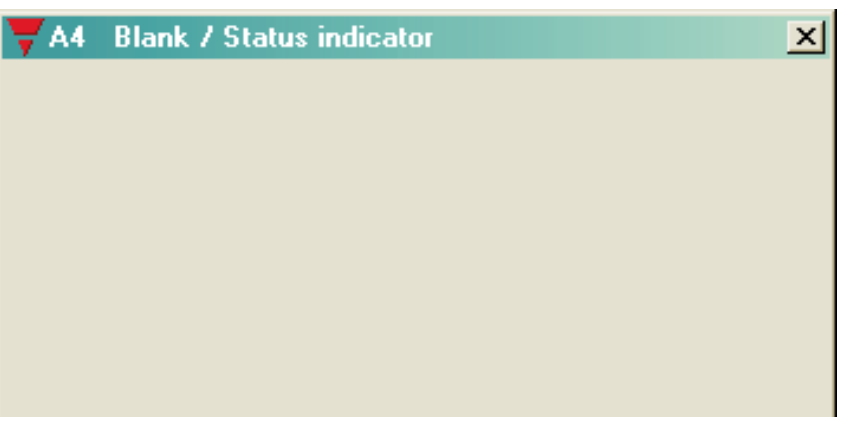

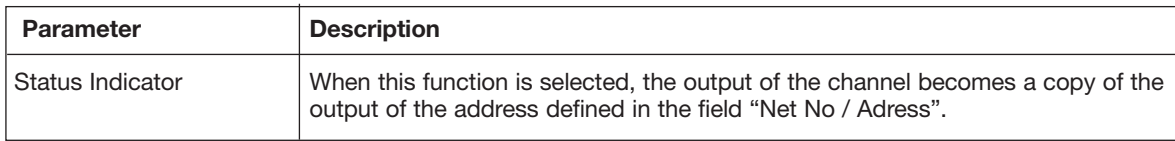

# **2.2.2. Push-button**

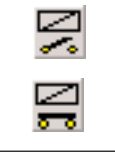

- Function: Monostable
- Application: Connection of push-button switches and contacts for load switching
- Also Normally Closed function

#### **Description**

The push-button function - the most simple object of the Mastergenerator - makes it possible to connect any type of push button switch and contact to the Dupline bus. With this function, outputs can indirectly be controlled with logic functions.

In this function, the output follows the input signal: the output is activated as long as the input signal is ON (inverted in Normally Closed function).

#### **Parameters**

Configuration window:

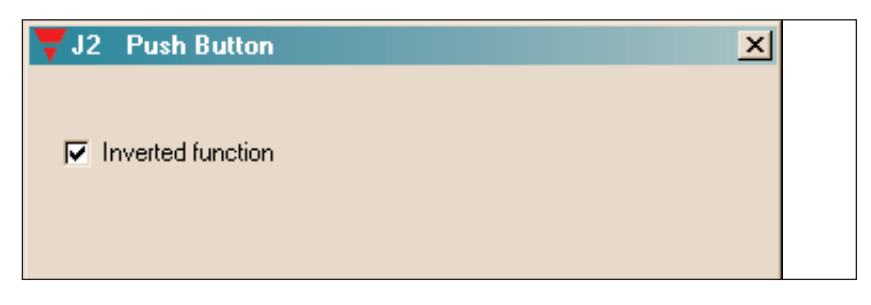

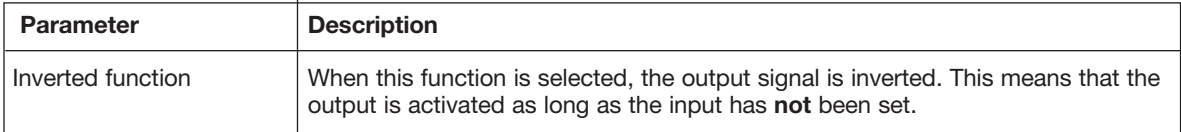

#### **Time characteristics**

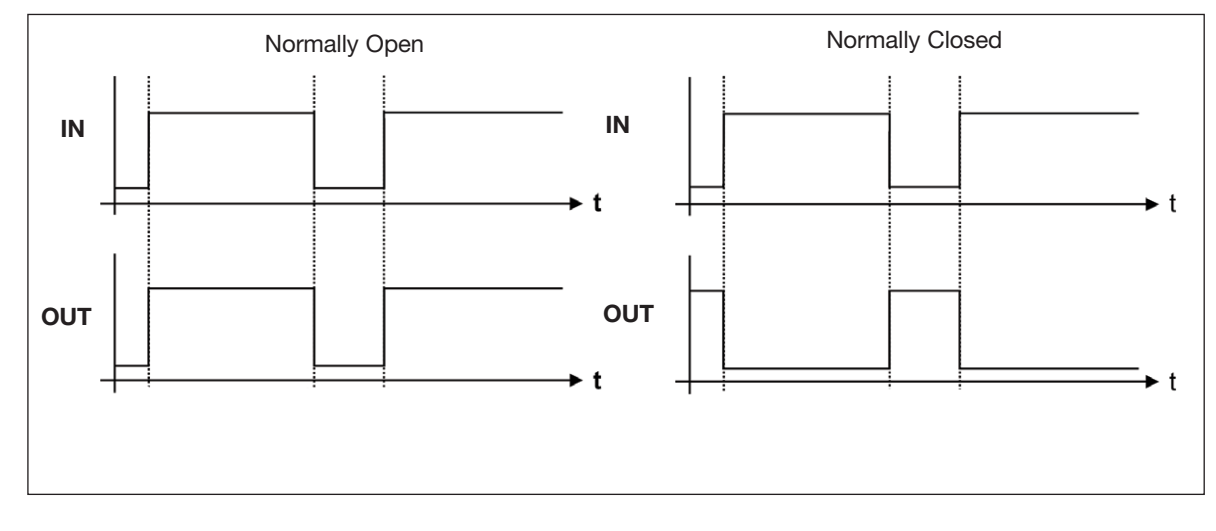

The output follows the input upon a short delay. In the Normally closed function, the output function is the opposite of the input function.

#### **Application Example**

**Task:** A lamp is to be switched on and off by means of a switch.

**Solution:** Use for example the universal input module to provide the input signal and configure one of the inputs for address A1. Assign the same address to one of the outputs of a relay module. Finally, configure channel A1 in the Mastergenerator as push button function.

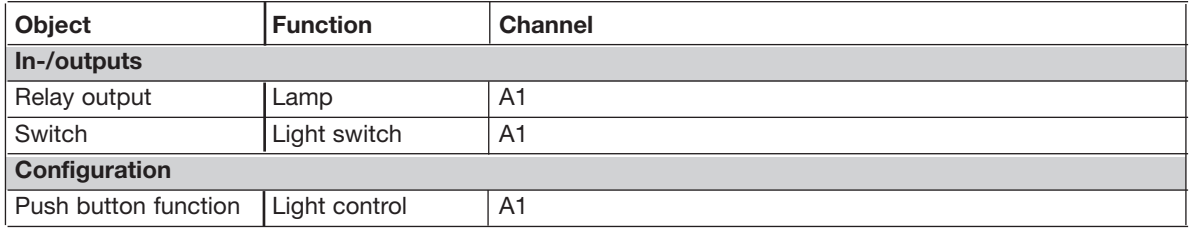

# **2.2.3. Toggle switch**

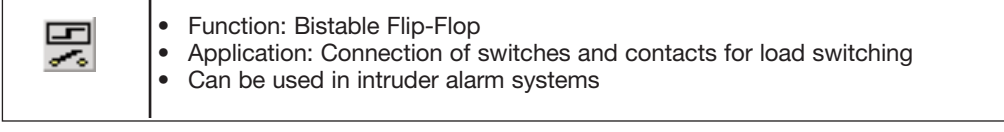

#### **Description**

The toggle switch is used for the basic Light-switching. The status of the address changes to its opposite upon every new activation.

#### **Parameters**

Configuration window of the toggle switch function:

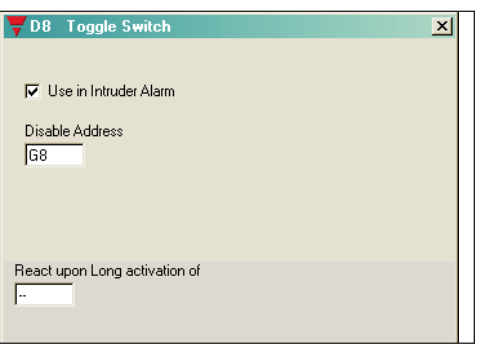

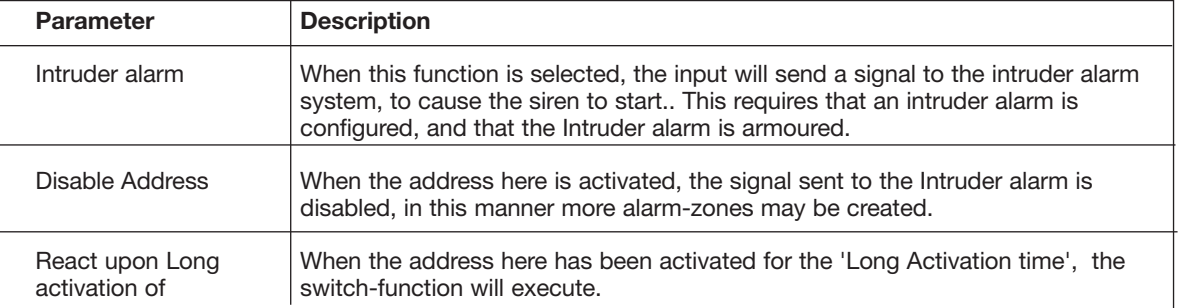

#### **Time characteristics**

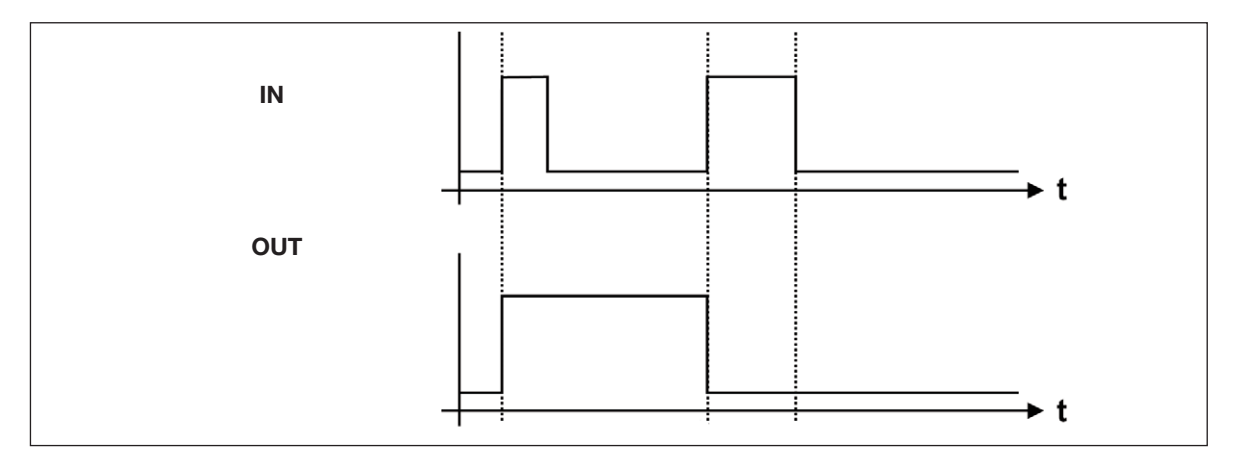

The first triggering of the input switches the output on, the second triggering switches the output off again.

#### **Application Example**

**Task:** A lamp is to be switched on and off by means of a conventional switch.

**Solution:** Use for example the universal input module to provide the input signal and configure one of the inputs for address A1. Assign the same address to one of the outputs of a relay module. Finally, configure channel A1 in the Mastergenerator as switching function.

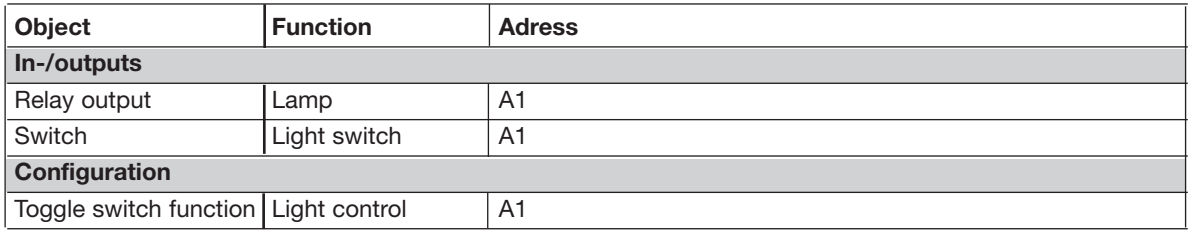

# **2.2.4. Timer/Recycler**

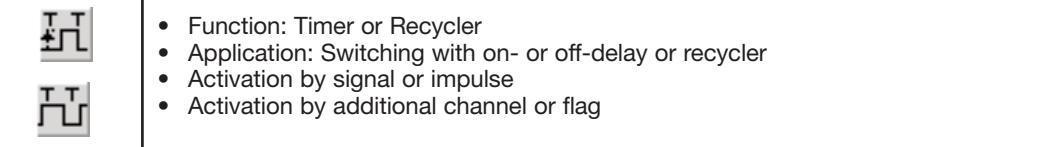

#### **Description**

This object makes it possible to select between two modes of operation: timer and recycler. In both modes, an input coded to the channel of the timer starts the functions, but the input can also be activated by a different channel or flag.

#### **Timer (with on-delay or off-delay)**

The timer allows the setting of an on-delay and/or an off-delay. When an input coded to this channel is activated, the on-delay starts. After elapse of this delay, the Off time starts. The Off time stops after the set time, if the input is released before expiry of the set time. If the input is not released, the output remains activated.

#### **Recycler**

If the recycler is activated by an input, the recycler continuously generates a square-wave signal. The output is activated after the set On-Time period and de-activated after the set Off-Time period. This process is repeated, as long as the input or the additional trigger is ON.

#### **Parameters**

Depending on the options selected under Timer function, a number of parameters can be selected for Timer and Recycler:

#### **Timer (with on-delay or off-delay)**

Configuration window for timer with on- or off-delay:

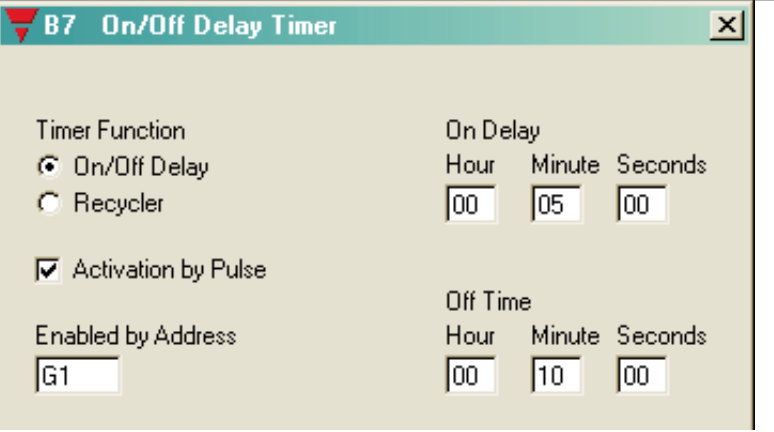

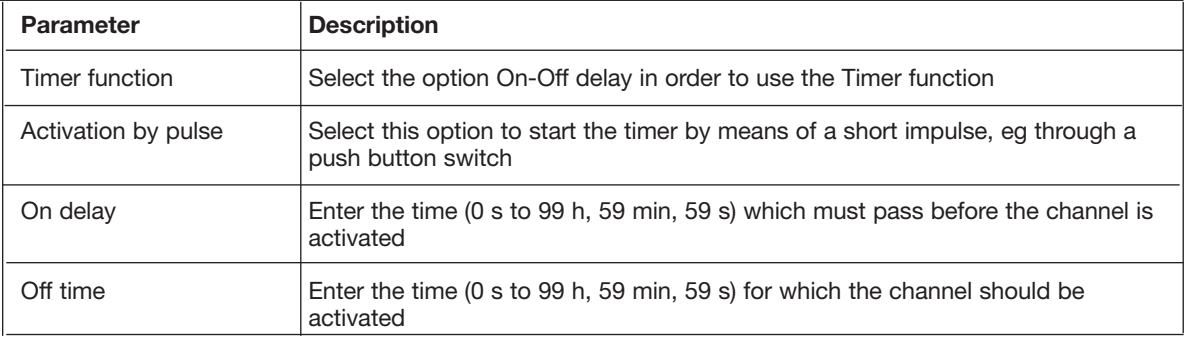

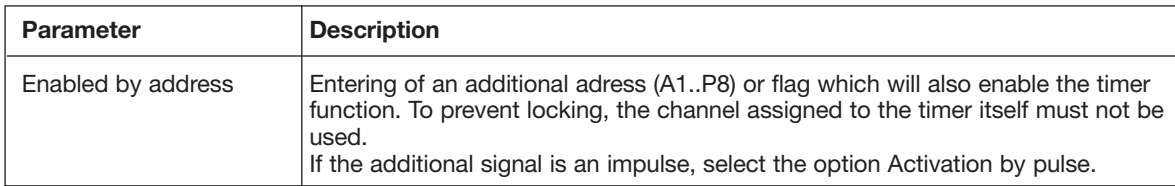

#### **Recycler**

Configuration window for recycler

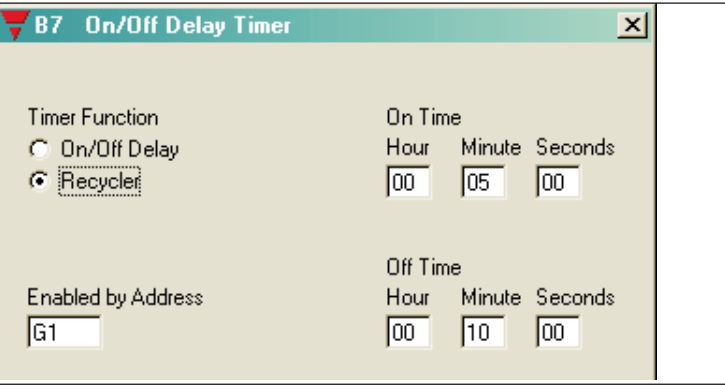

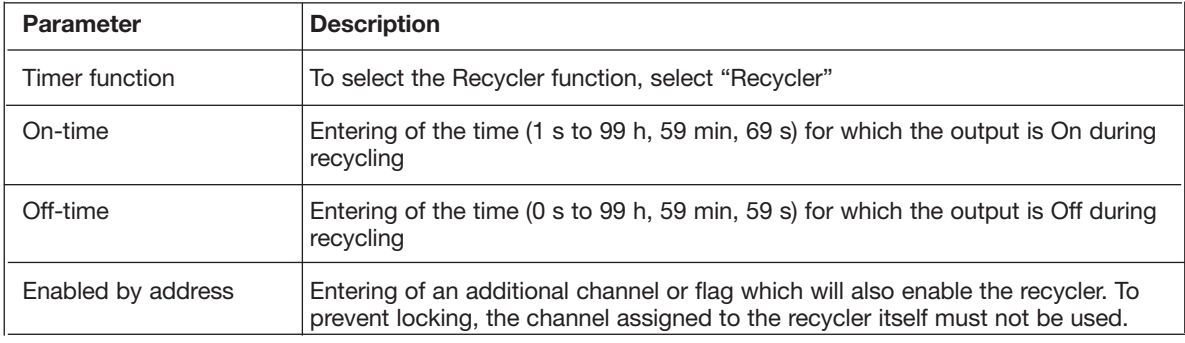

#### **Time characteristics**

**On- Off-delay timer, started by pulse.**

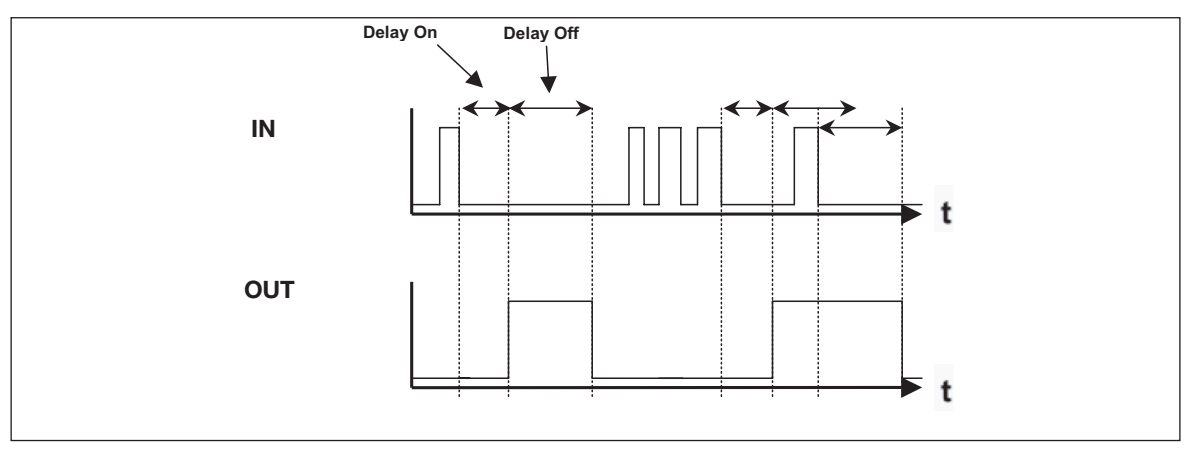

The on-delay starts upon deactivation of the input. After elapse of the On-delay, the Output turns on, and the Off-time is started.

After elapse of the Off-time the output switches off again.

Repeating the activation-pulse while the output is Off will restart the On-delay.

Repeating the activation-pulse while the output in On will restart the Off-time.

#### **Recycler**

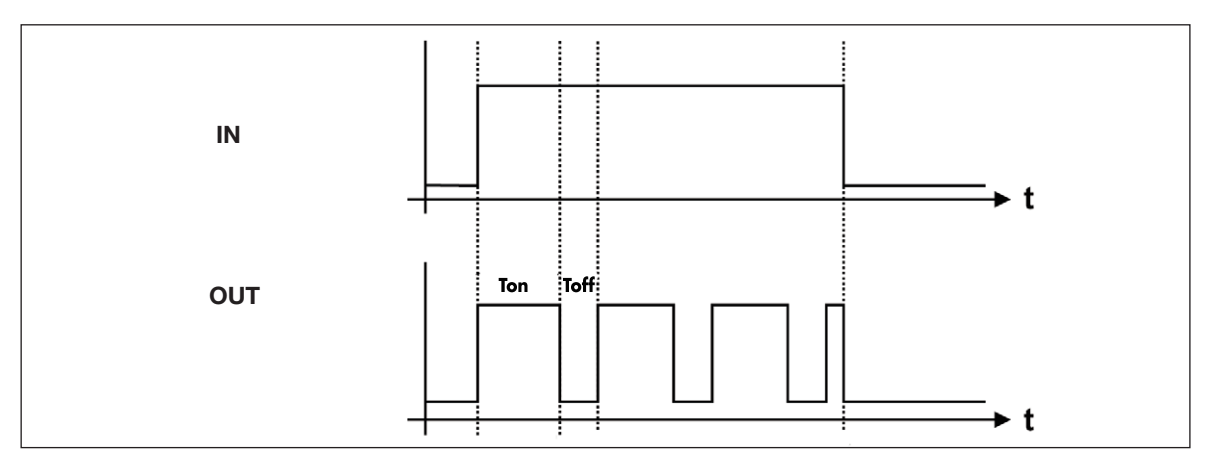

The impulse is generated upon activation of the input. A pulse cycle consists of the On-time and the Off-time. When the input is switched off, the pulse cycle stops.

#### **Application Example**

**Task:** A fan in a bathroom is to start 5 min after the light has been switched on and run for 10 min.

**Solution:** The lighting is activated by a push button connected to a sensor module (for example a universal input module) and configured for address A1 as a toggle switch function. An output of a relay module is assigned the same address and activates the lighting. A second channel A2 is configured as Timer and activated by the above-mentioned push button. An additional channel of the output module is also assigned the address A2 and activates the fan.

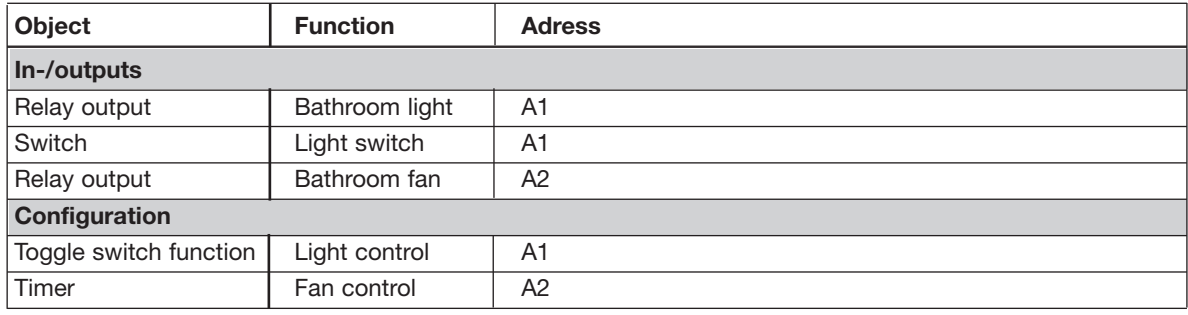

By use of the additional trigger A1, the timer starts when the light is switched on.

# **2.2.5. Real-time clock / Night setback**

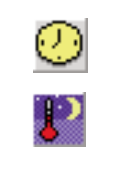

- Function: Real-time clock with week and holidays
- Application: Real-time-controlled switching
- Also applicable as switching function<br>• Holiday setting can be performed cer-
	- Holiday setting can be performed centrally for all clocks

#### **Description**

The real-time clock enables on- and off-switching of loads in relation to the internal time setting of the Mastergenerator. It is possible to pre-define up to four switch-on and switch-off times for each clock on freely optional weekdays and holidays.

The Night setback is merely another icon to distinguish a specific purpose of the real-time function

#### **Parameters**

Configuration window of real-time clock function:

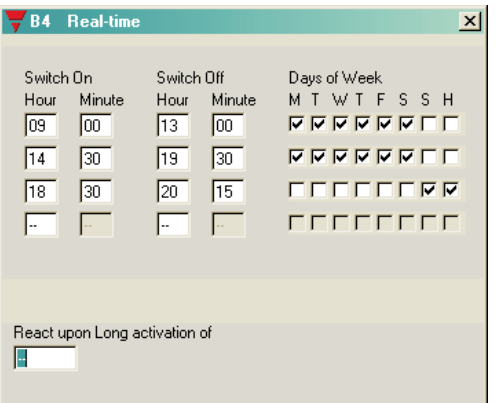

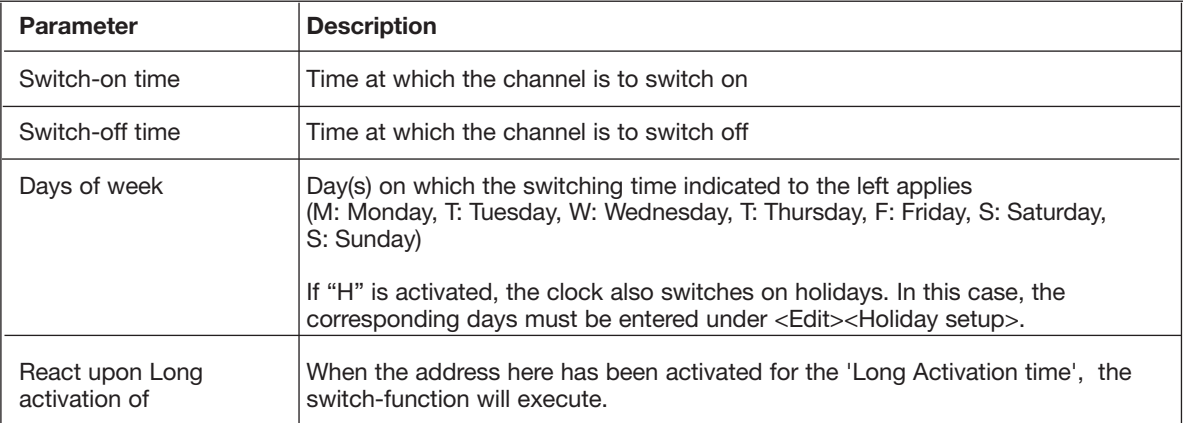

#### **Time characteristics**

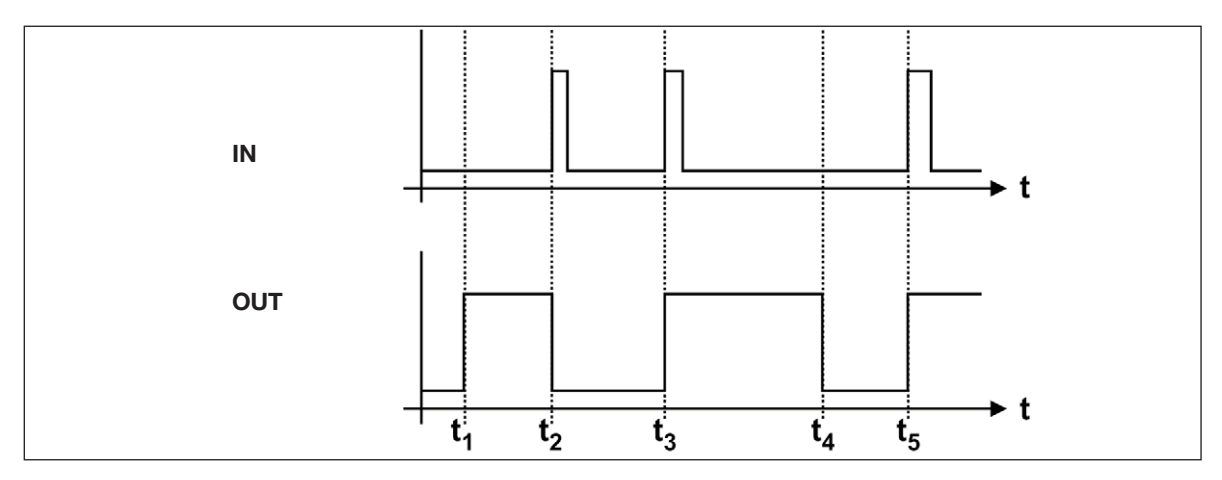

t 1: The real-time clock activates the output at the pre-defined time without affecting the input channel.

- t 2: By activation of the input, the output switches off directly.
- t 3: By activating the input once more, the output switches on again.
- t 4: At the set Switch off time, the output is always deactivated.
- t 5: The output can always be activated again through the input.

#### **Application Example**

- **Task:** A lamp is to be switched on and off by means of a real-time clock.
- **Solution:** Assign address A1 to one of the outputs of a relay module. Then configure A1 in the MCG as a real-time function. Make the settings for "Switch on", "Switch off" and "Days of week". Now the lamp is controlled by the real-time function.

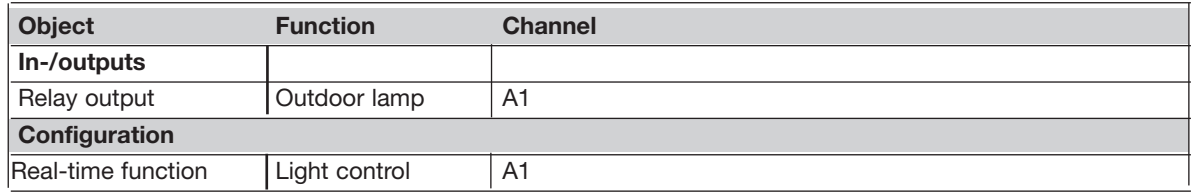

# **2.2.6. Master function**

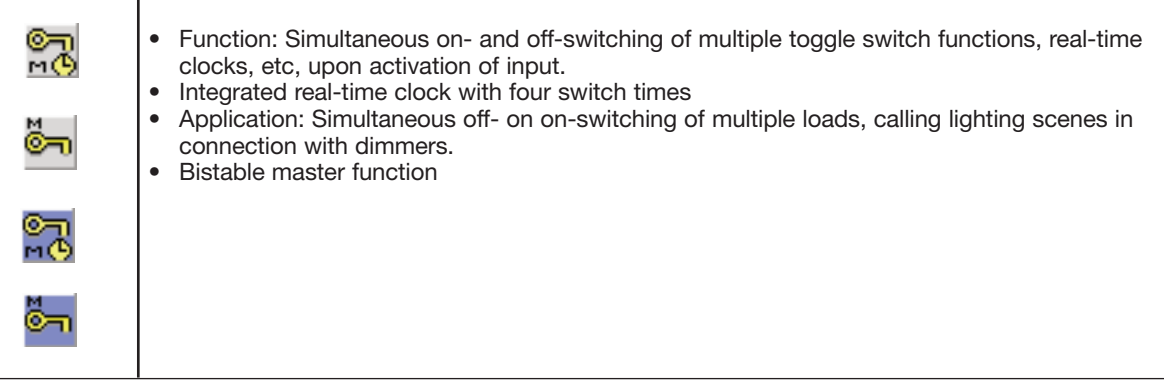

#### **Description**

The master function allows simultaneous activation of a arbitrary number of channels.

When the master function is activated, an on-signal is generated on the channels configured for switching on. Likewise, an off-signal is generated on channels configured for switching off. The objects configured for these channels thus determine the behaviour of the outputs.

#### **Note: the following characteristics of the master function:**

- A master function has priority over the individual functions at the time of activation, ie it is not possible to activate the individual channels as long as the master function is on. Upon release of the master function, the decentral functions are accepted again.
- When several master functions are activated at the same time, and targets the same addresses, the Master-On command will take precedence over the Master-Off command.
- The master function cannot affect channels with advanced functions, eg alarm channels or analog sensors.
- A master function cannot activate another master function.

#### **Parameters**

Configuration window of Master function: (In this example, a real-time clock is included and the option "Enter Switch times":

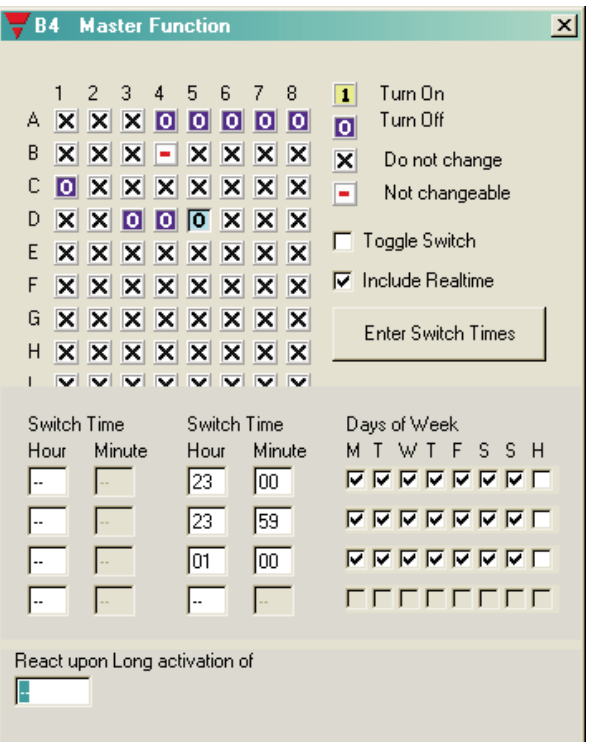

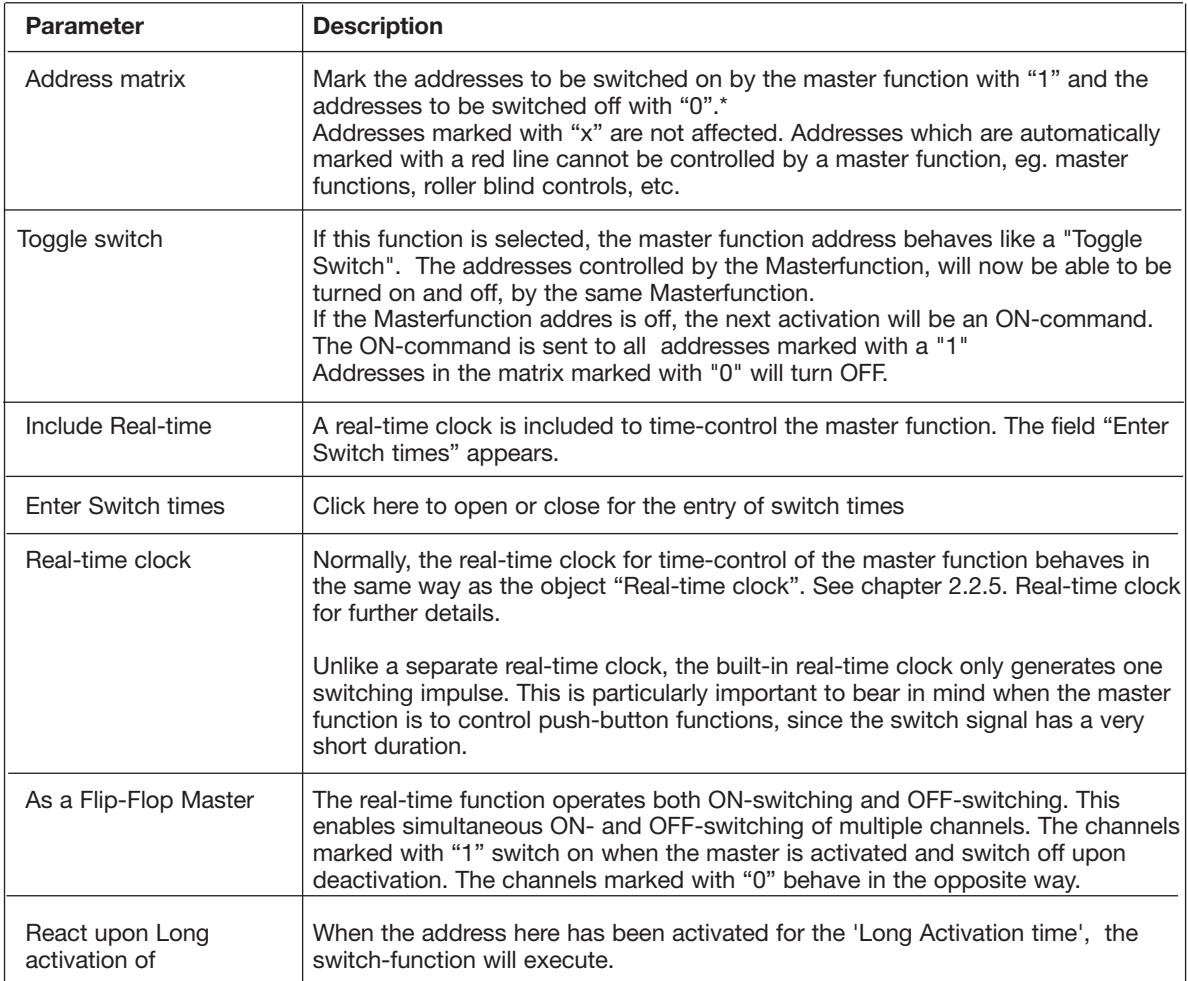

**Tip: Entire address groups can be changed by clicking on the right mouse button.**

#### **Time characteristics (without toggle function selected)**

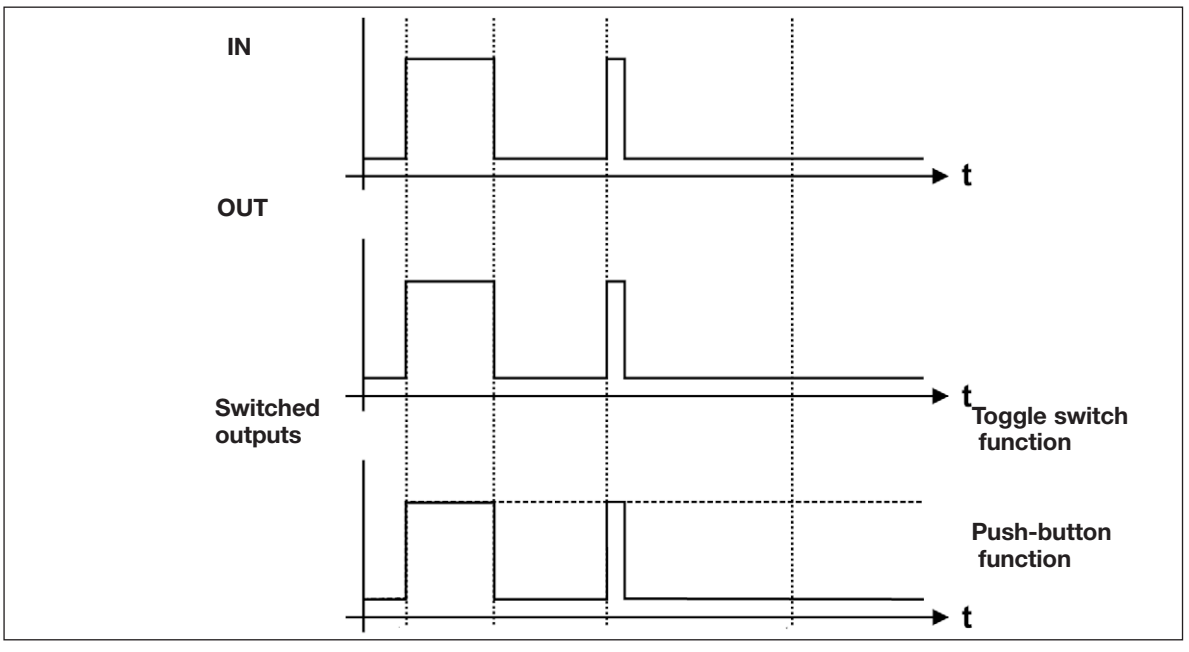

The master function remains active until the input is switched off. In the above example, the outputs switch on, and - in the case of a push-button function - remain on, until the master function switches off again.

#### **Application Example**

- **Task:** The master function is to control four lamps in a building
	- Master on: Switches all lamps on
	- Master off: Switches all lamps off
	- Both master functions turn on a surveillance light in the hall
- **Solution:** Two push-buttons are configured on addresses A1 to A2 to initiate the master function for the On and The Off.

One pushbutton controlls the Light in the Hall

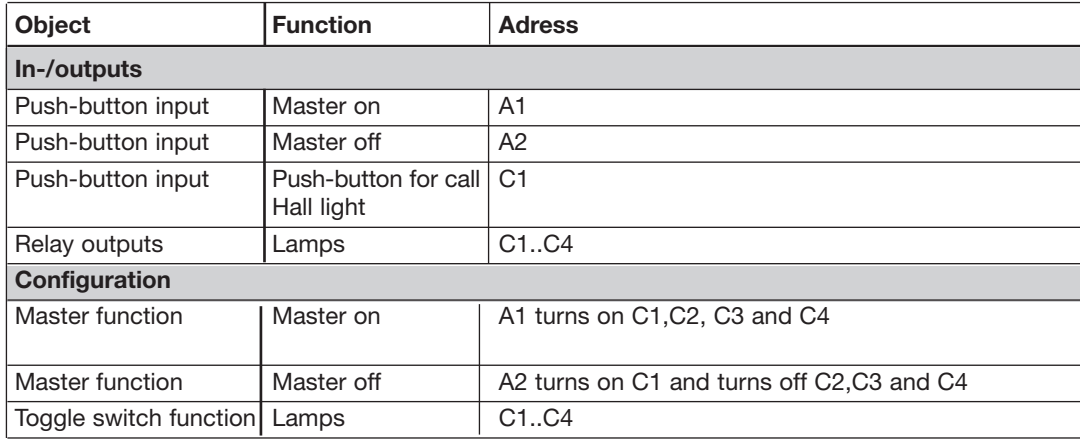

### **2.2.7. Light Synch**

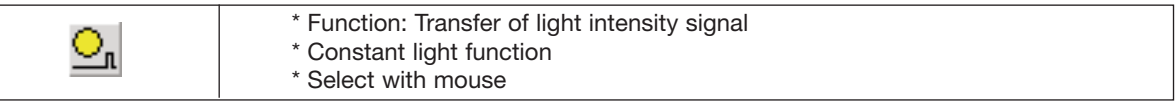

#### **Description**

The Light Synch function is needed to synchronize the transfer of the light-intensity signal from the light sensor type G82102220 to the dimmer type G34485239.

### **2.2.8. Guide Light**

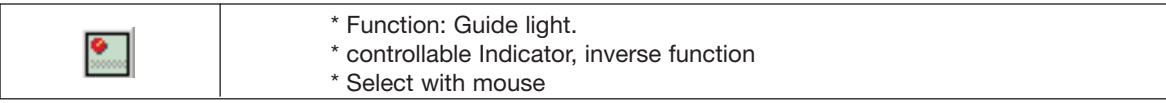

#### **Description**

The Guide Light object is designed to ease indications for Dupline pushbutton switches with LED indications. The object reads the address of the pushbutton, and output its status to the address of the LED indicator. When inverted function is selected, the Output acts as 'Guide Light', Led on, when switch is off. The output may be controlled by a disable address, which eases control of the object.

#### Parameters

Configuration window of the Guide Light function:

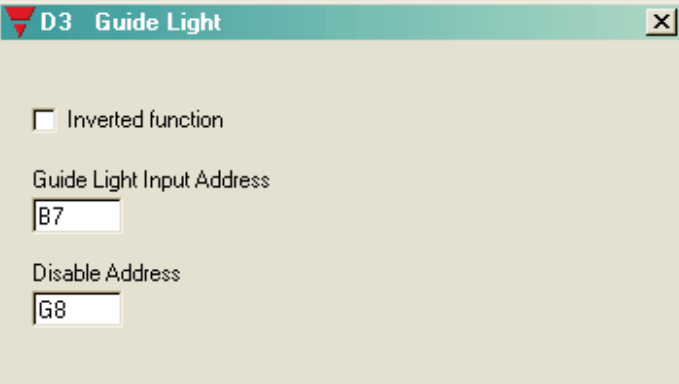

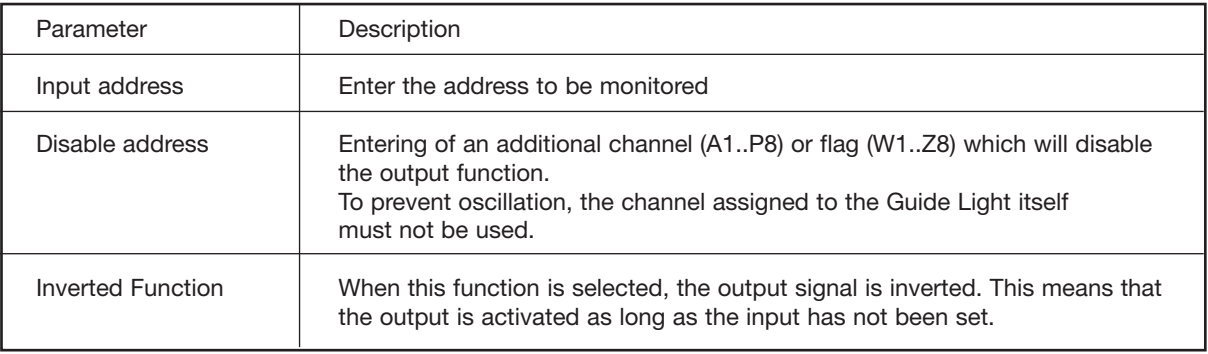

#### **Application Example**

Task: A guide light function for a switch.

Solution: Use for example the universal input module to provide the input signal and configure one of the inputs for address A1. Configure channel A1 in the Mastergenerator as push-button function.

> Assign address A2 to one of the outputs of a relay module. Finally, Configure channel A2 in the Mastergenerator as guide Light function. Enter Input Address to A1 and check the Inverted Function.

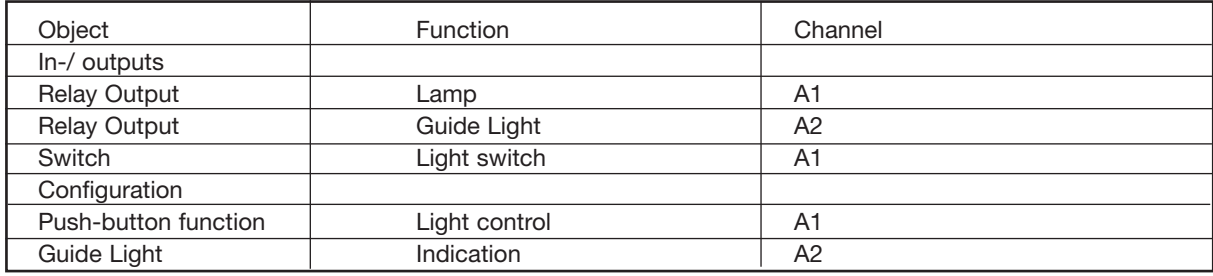

# **2.2.9. Multigate**

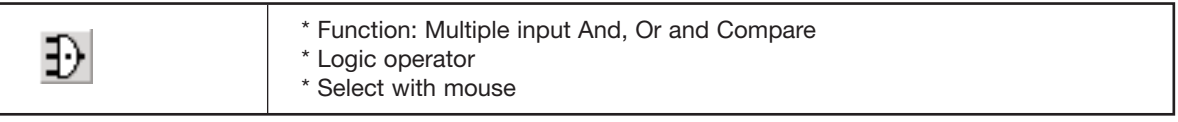

#### **Description**

The Multigate object is designed to ease monitoring of multiple channels. The object reads the current status of all address. This actual status is then held against the selected addresses which form its logic inputs. The selected logic operation of the object is executed, and the result hereof is led to the objects output.

#### **Parameters**

Configuration window of the Multigate:

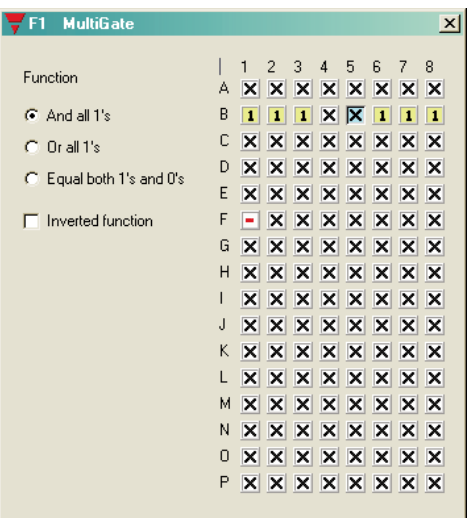

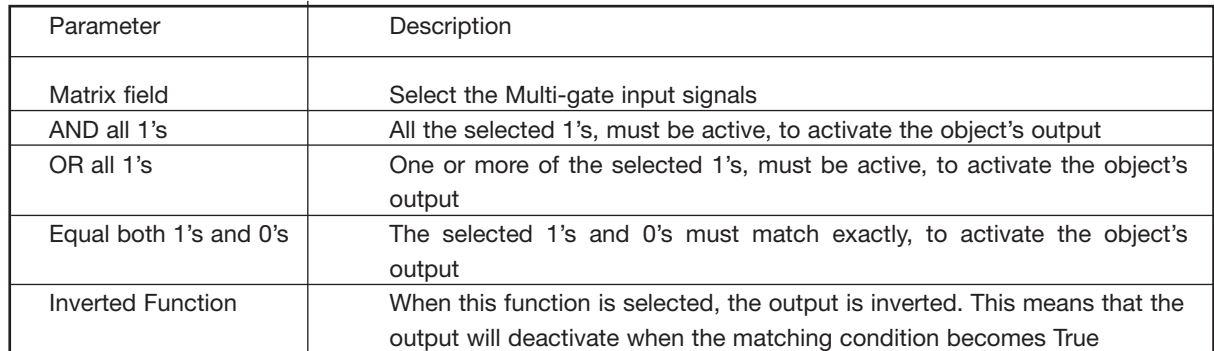

#### **Application Example**

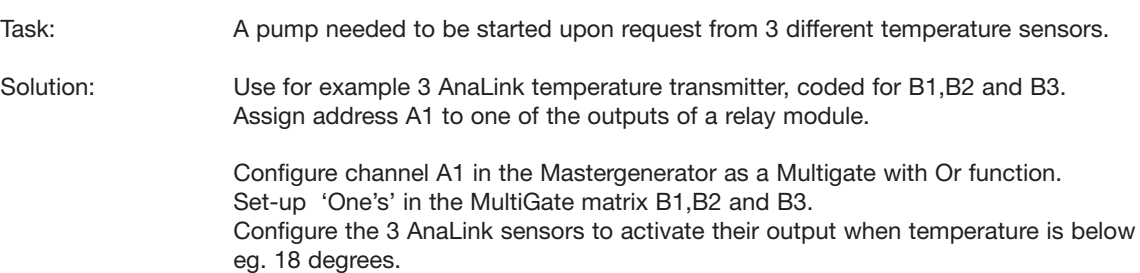

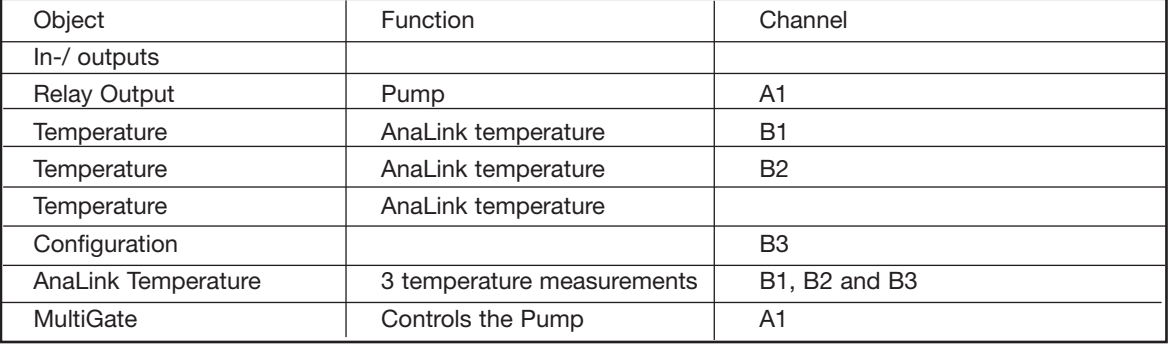

# **2.2.10. Thermostat**

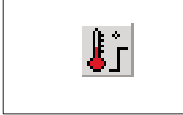

\* Function: Monostable \* Application: Indicate address used for Digital Thermostat transmitter

Description: The Thermostat operates similar to the Push-button function, but is used to indicate an address occupied by a digital thermostat transmitter.

Parameters: None

# **2.3. Special objects**

# **2.3.1. Analog sensors**

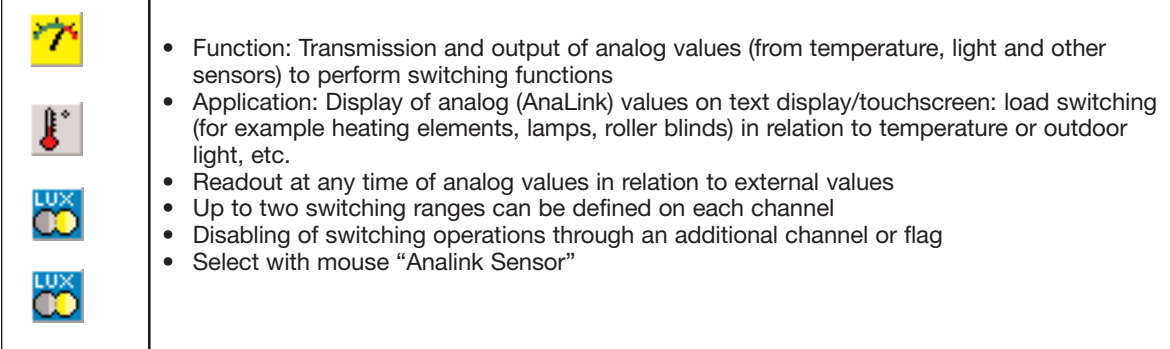

#### **Description**

The objects of the analog sensors offer the possibility of integrating analog measuring devices in Dupline and processing their values. It is possible to select among four types of sensor functions.

#### **Measuring sensor**

General sensor object, with which all the other sensor types can be integrated (the following sensors, such as the light sensor, are indicated by different icons and the measuring ranges are partly pre-defined).

Since all sensors operate in the same way, their functions are illustrated by means of the general measuring sensor.

#### **Light sensor**

This pre-defined object for the light sensor operates in the same way as the measuring sensor, but has a different icon and the preset measuring range of 0.1 to 100,000 Lux.

#### **Wind sensor**

This sensor object is intended for the integration of a wind meter (anemometer), but requires a conversion module. Apart from that, this object operates like the measuring sensor.

#### **Temperature sensor**

This object also operates in the same way as the measuring sensor, but has its own icon for easy recognition.

#### **General information**

Channels for analog transmission operate in the same way as other switching channels. For example, they cannot be switched with switches that operate on the same channel. This means that an additional channel is needed when for example a sensor only is to be switched manually and only at a certain time.

Furthermore, analog values cannot be processed by means of flags. In stead, it is possible to configure any number of analog sensors so that they relate to the same "source value".

The following table gives an overview of all parameters:

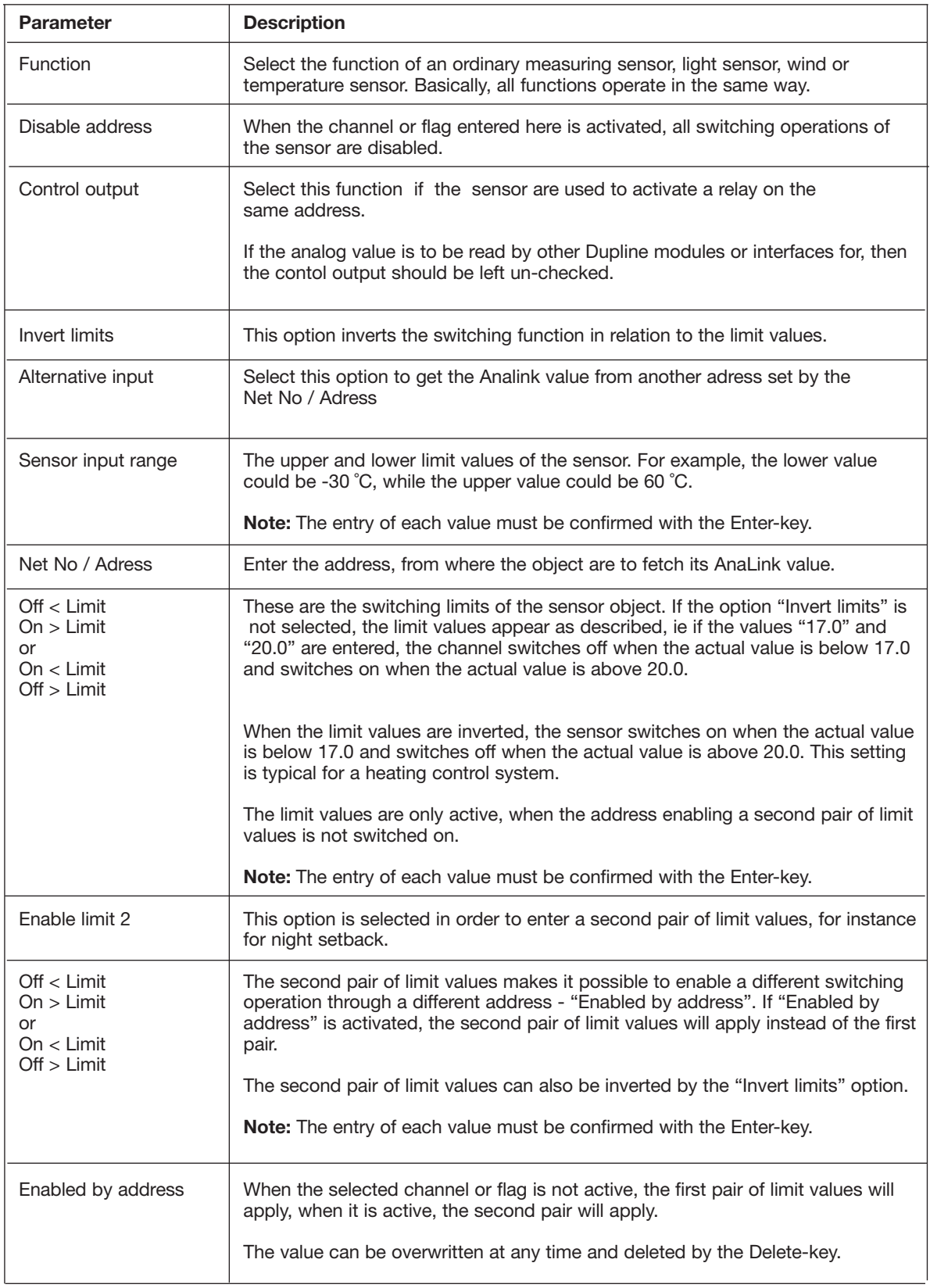

#### **Time characteristics**

#### **Sensor for display of measuring values**

In this application, the displayed value follows the actual value after a short delay.

**Note:** The final measuring value is reached within 30 seconds from power up of the system, or if a new sensor is attached to the Dupline.

#### **Sensor as switching channel**

The time characteristics of the sensors are here illustrated by the example of a temperature sensor: the upper curve shows the room temperature, the curve in the middle shows the Disable address, and the lower curve shows temperature sensor as switching channel.

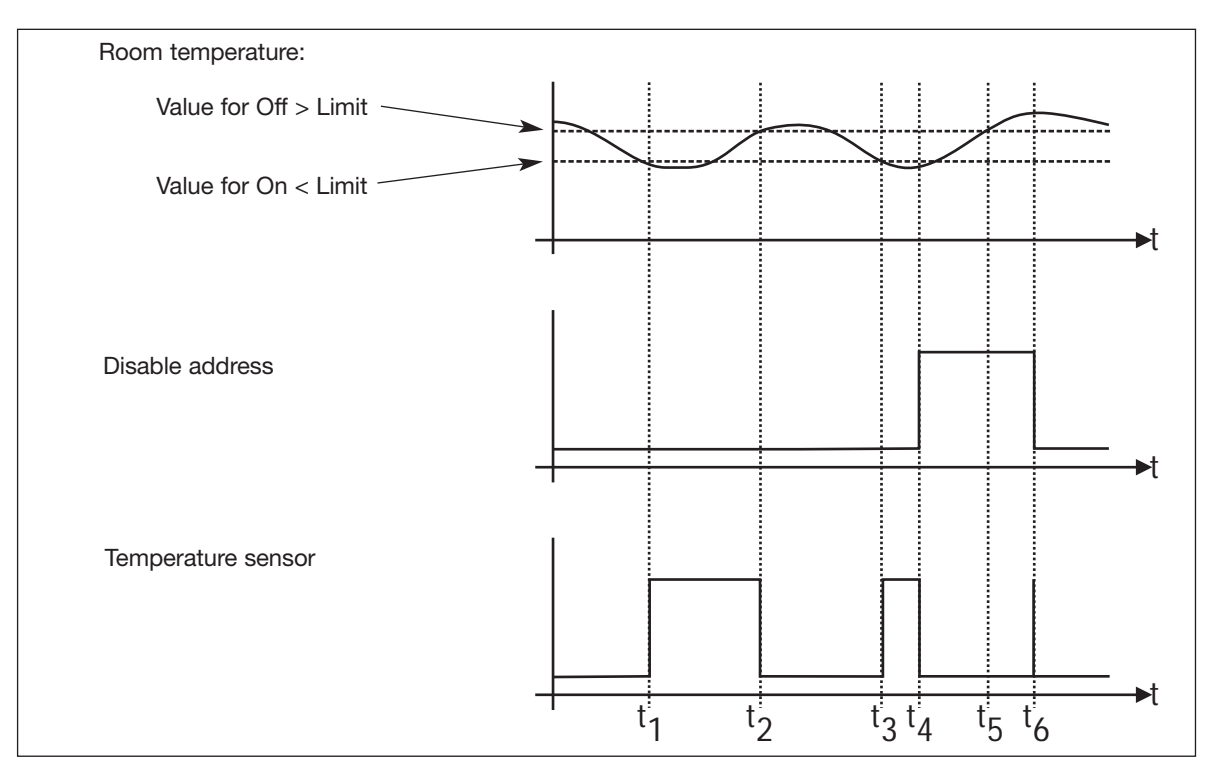

- t 1: The room temperature drops to the value entered for On > Limit, eg 21°C. Since no Disable Address is entered, the object "Temperature sensor" switches the channel on.
- t 2: The temperature reaches the value entered for Off < Limit, eg 17°C. Since a Disable Address is still not entered, the channel assigned to the "Temperature sensor" object switches off.
- t 3: The room temperature reaches the lower limit value again, and the object switches on.
- t 4: The Disable Address (channel or flag) is activated, for example through a toggle switch.
- $t_{5}$ : Although the upper limit value is reached, the object does not switch the output on, because the Disable address is active.
- t 6: The temperature sensor switching channel does not switch off, until the Disable address is deactivated.

#### **Application Example**

**Task:** A heating element is to keep the room temperature between 19°C and 21°C during daytime. At night, the temperature must be lowered by 4°C.

> A temperature sensor located in the room is coded for address A2 and displays the temperature on a Touchscreen.

**Solution:** Since the analog sensor value on A2 is already needed for displaying the temperature, we assign the temperature sensor object - and consequently the relay controlled by the heating element to address A3.

> For the night setback, we assign a real-time clock to A4 with the desired switching times. The real-time clock serves as an additional address for enabling the second pair of limit values.

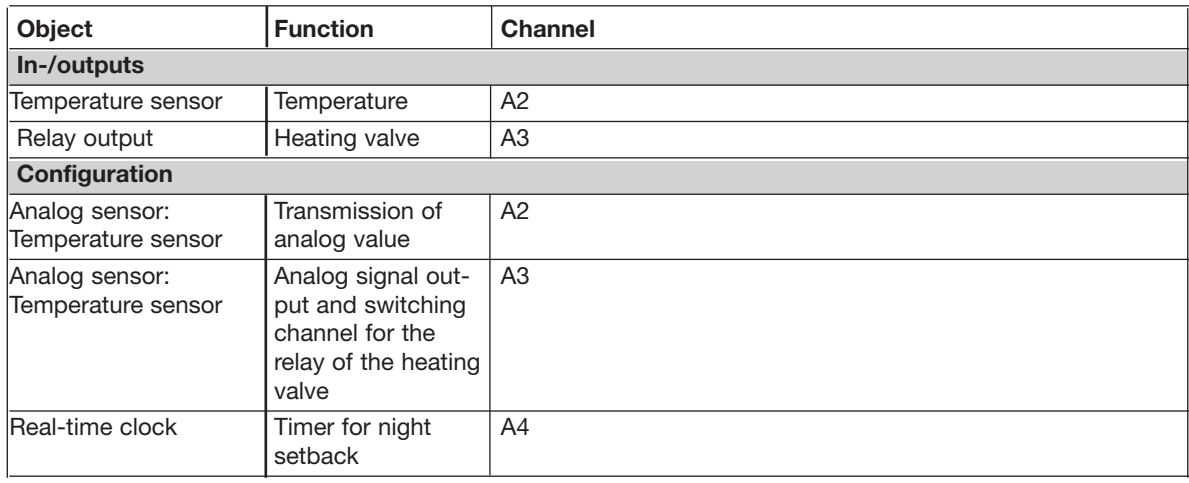

# **2.3.2. Motion detector**

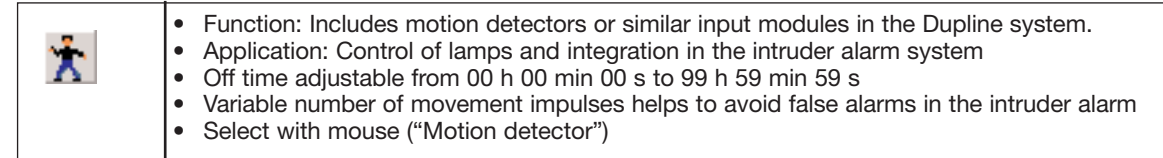

#### **Description**

The object "Motion detector" makes it possible to include Dupline Passive Infrared Detector (PIR), eg G8910 1127 and conventional motion detectors, which are connected to the Dupline bus via binary inputs.

The PIR detector can have an off time defined and be integrated in the intruder alarm system. Thereby it becomes possible to avoid false alarms by setting the number of impulses which must be detected within a 10 s time window before the alarm starts.

**Note:** If you want a PIR detector to generate the off time indepedently, the object "Push button function" should be used.

The off time of G8910 1127 can be operated through DIP-switches.

#### **Parameters**

Configuration window of Motion detector:

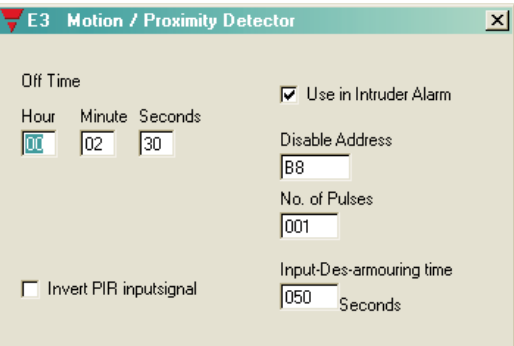

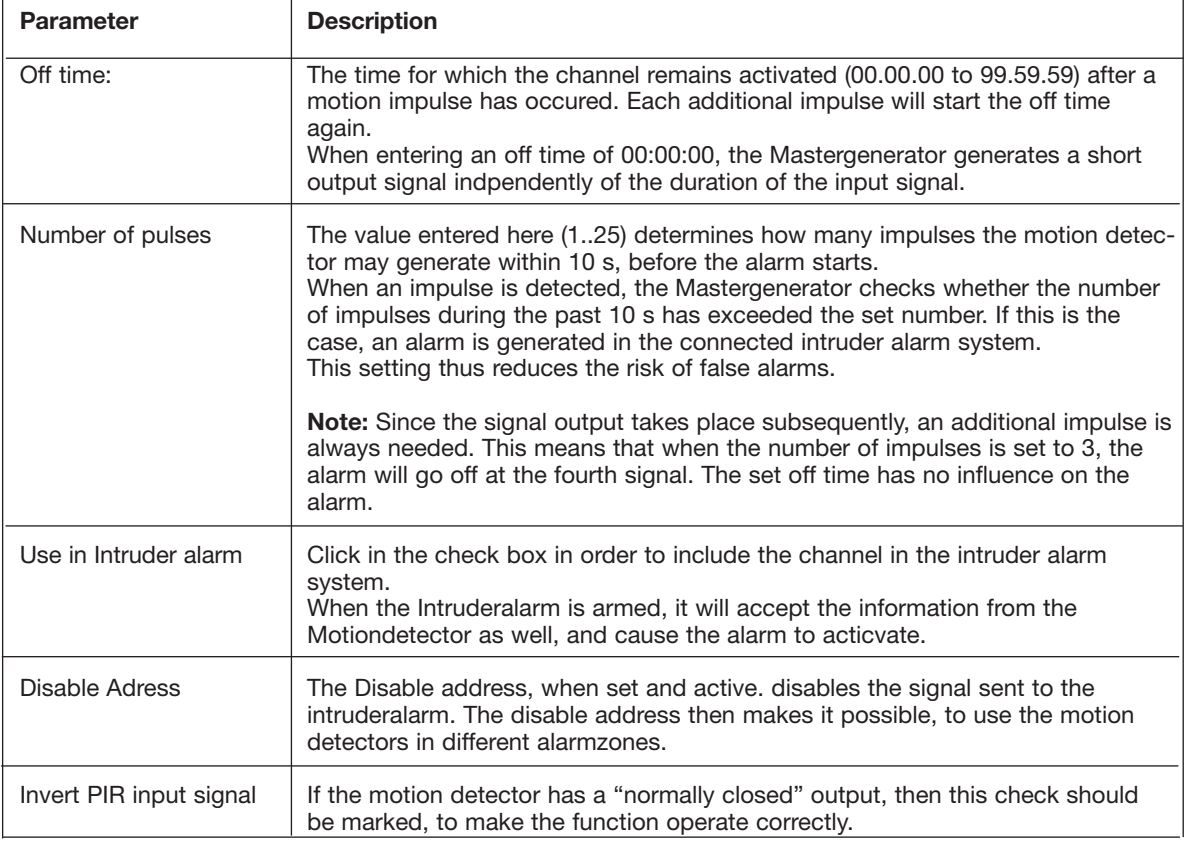
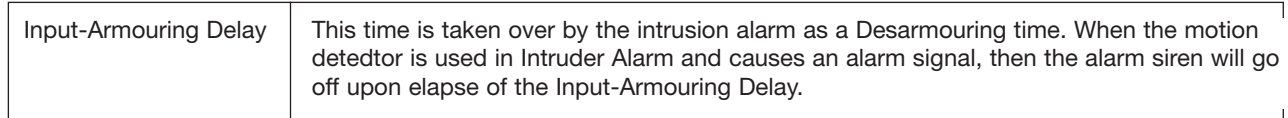

### **Time characteristics**

In the following figure, "IN" is the input channel of the motion detector or the contact, while "OUT" is the output signal of the same channel. In addtion, the object "Motion detector" has been integrated in the intruder alarm system (whose alarm siren can also be seen in the below diagram). The number of impulses has been set to "3".

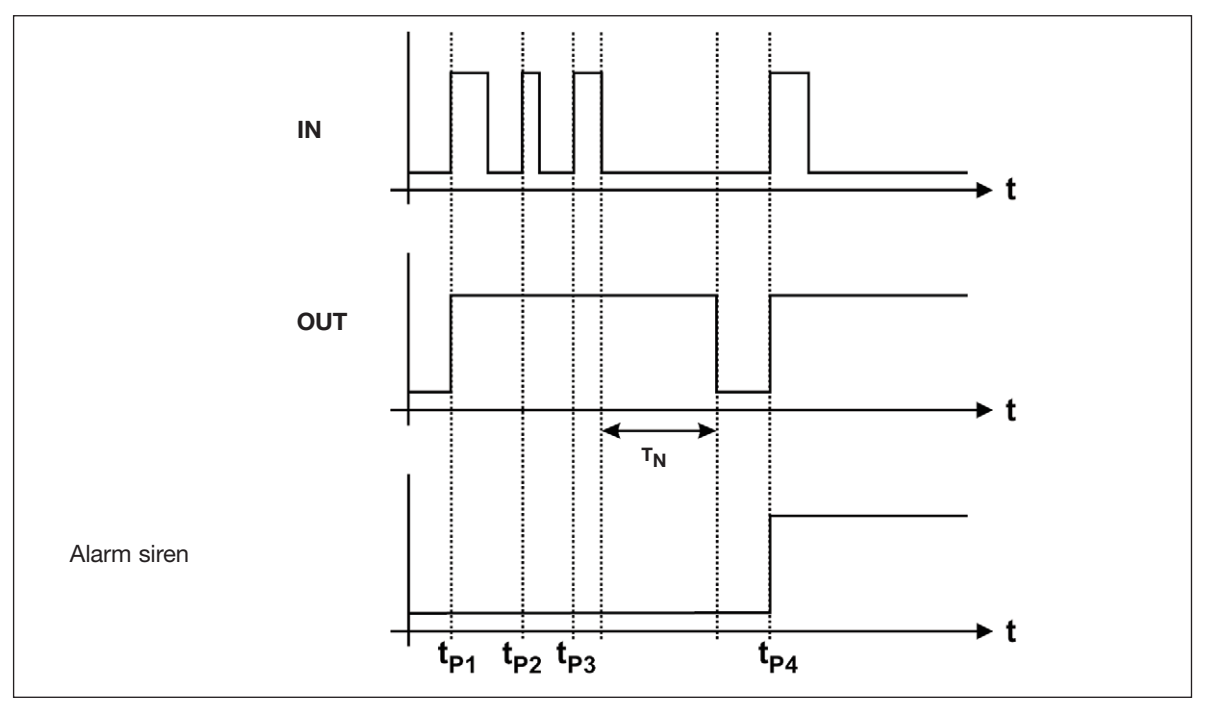

t ${\sf p}_1,$  t ${\sf p}_2,$  t ${\sf p}_3$  and t ${\sf p}_4$  are the points of time at which the motion detector generates a signal. The impulse duration depends on the characteristics of the detector.  $T_N$  is the set off time retriggered by the impulses t<sub>P2</sub> and t P3 and therefore only begins after elapse of the third impulse.

The alarm will not start until after the fourth impulse t<sub>P4</sub>, and only when the time elapse between t<sub>P1</sub> and t<sub>P4</sub> is less than 10 s.

### **Application Example**

- **Task:** A floor lighting is to switch on automatically for 5 minutes with PIR sensor G 8910 1127 and also serve as intruder alarm when the house is empty.
- **Solution:** G 8910 1127 must be connected to the Dupline bus and given an address (here A1). In this example, increase of the signal transmission time through the DIP switch is to be switched out. Configure both the object "Motion detector" and an output channel of a relay module for address A1 and additional objects needed for the intruder alarm (Manual armouring, Alarm siren).

Also in this case, the motion detector activates the output module for the lighting directly on address A1. If the alarm system is activated via the manual armouring, the Mastergenerator generates an alarm within 10 s after the third impulse.

Additional details about the intruder alarm can be found in chapter 2.4.5.

**Tip:** If you want to use the Sabotage protection (Normally closed function) of the G 8910 1127, you should configure the object "Push-button function" for the normally closed function and use the increase of signal transmission time function provided by the module.

In order to include the detector with sabotage protection in an intruder alarm system, you must use the object "Active detector" of the intruder alarm system in stead of the Push-button function.

# **2.3.3. Dimmer functions**

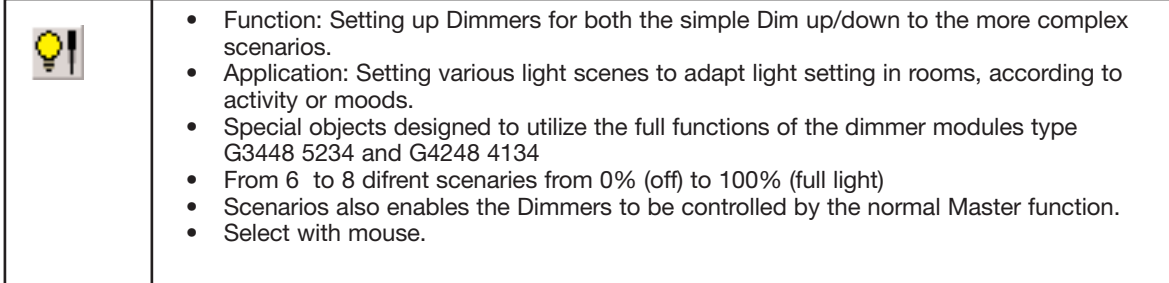

#### **Description:**

The Dimmer objects offer the possibility to create advanced light controls using the full potential of the dimmer modules.

The dimmer object may consist of merely the Dim up/Down or may be expanded to Include Output status,control channels and several scenarios.

The two types of Dimmers differs, by the fact that the 2X230W (G3448 5234) has 6 scenarios The 1x600W (G4248 4134) has 8 scenarios, and hence an extra channel for control. The configuration of a dimmer object progresses in successive steps, to minimize false entries

The various Dimmer objects selected under Dimmer functions. (Only the 230W type are shown for simplicity)

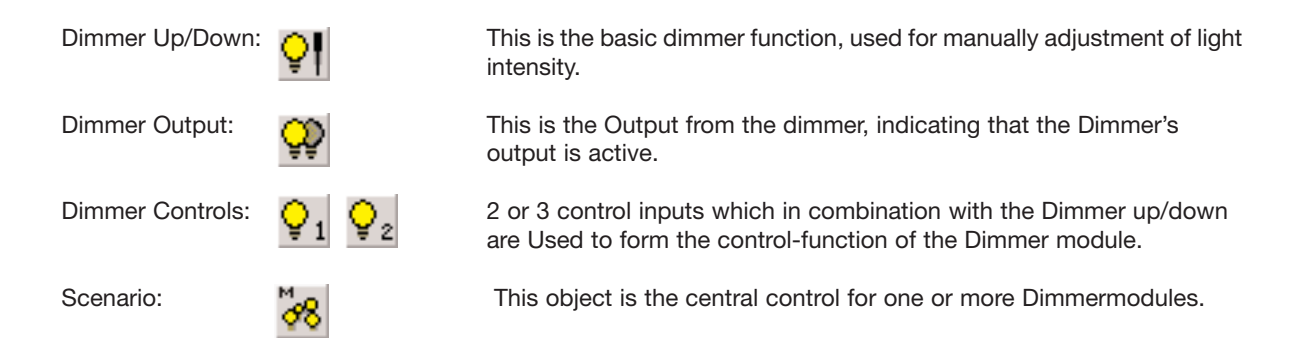

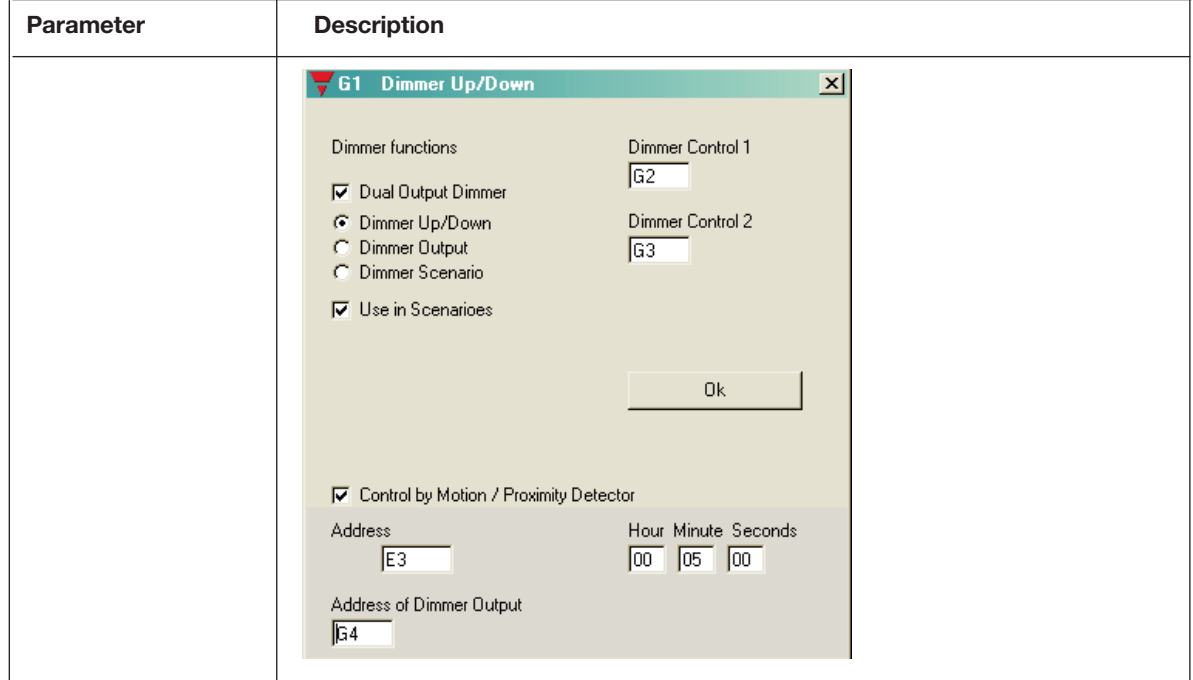

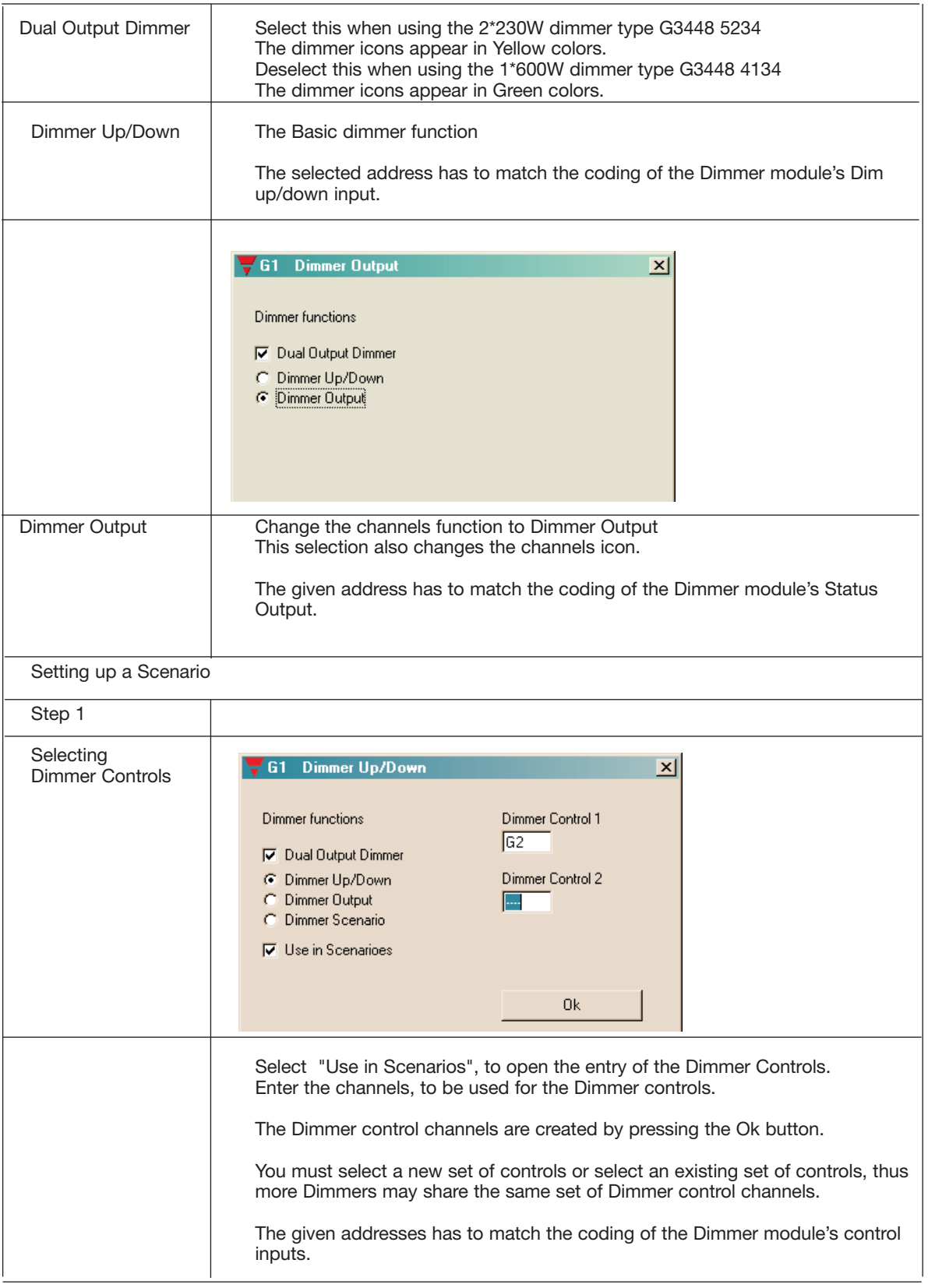

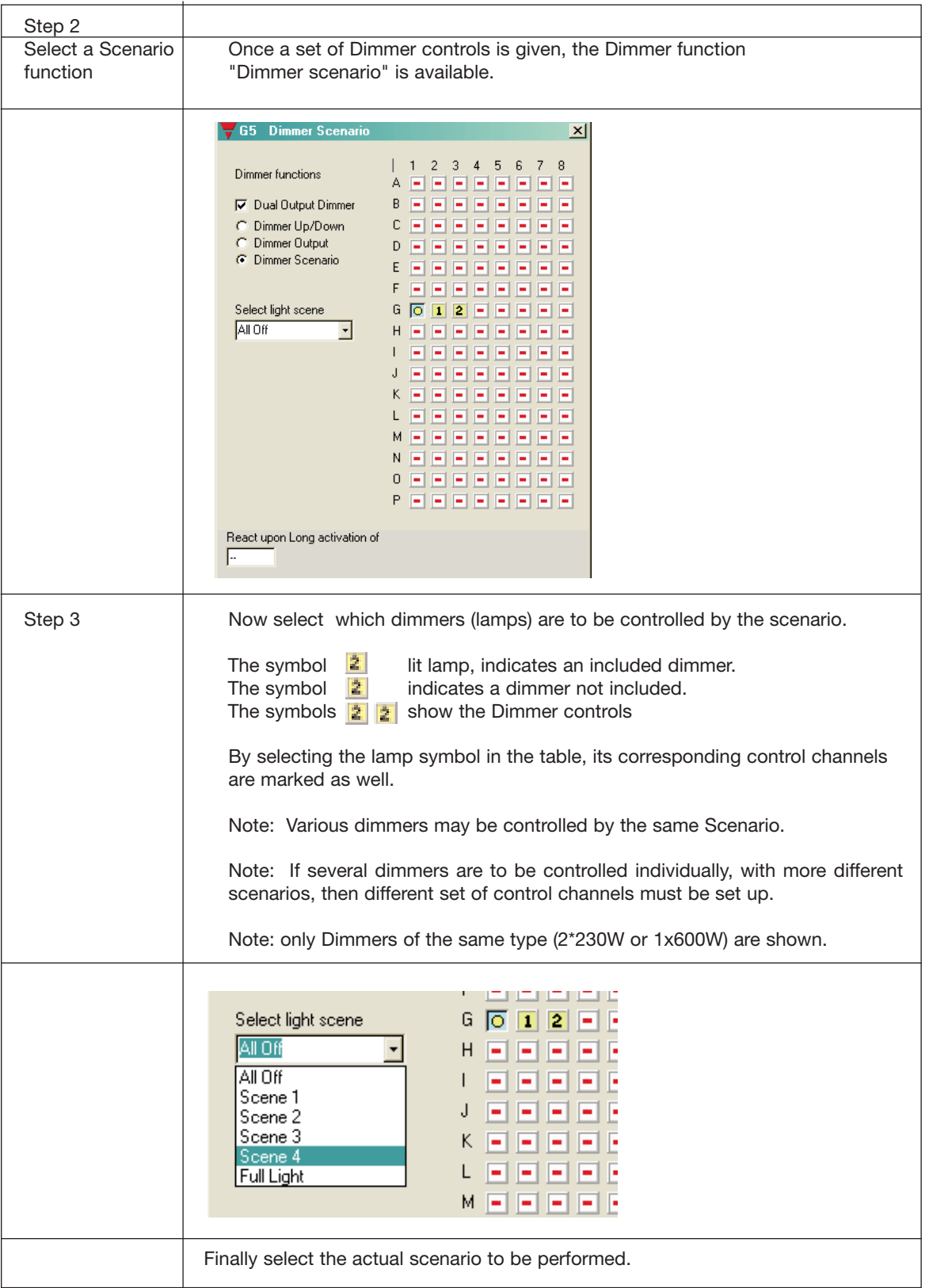

# **2.3.4. Light functions**

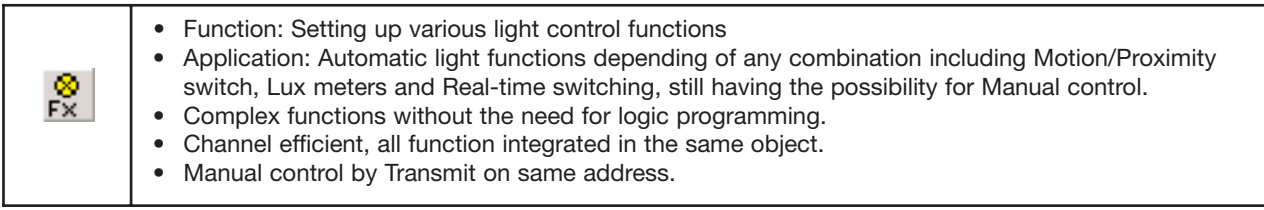

Description:

The Light function serves a number of selections to create various control options.

The Light functions are pre-programmed and take up just one channel, and its functions are

performed from the address input signal to the output signal on the same address.

The object may refer to other addresses to include information from a motion/Proximity Detector and a Light Sensor.

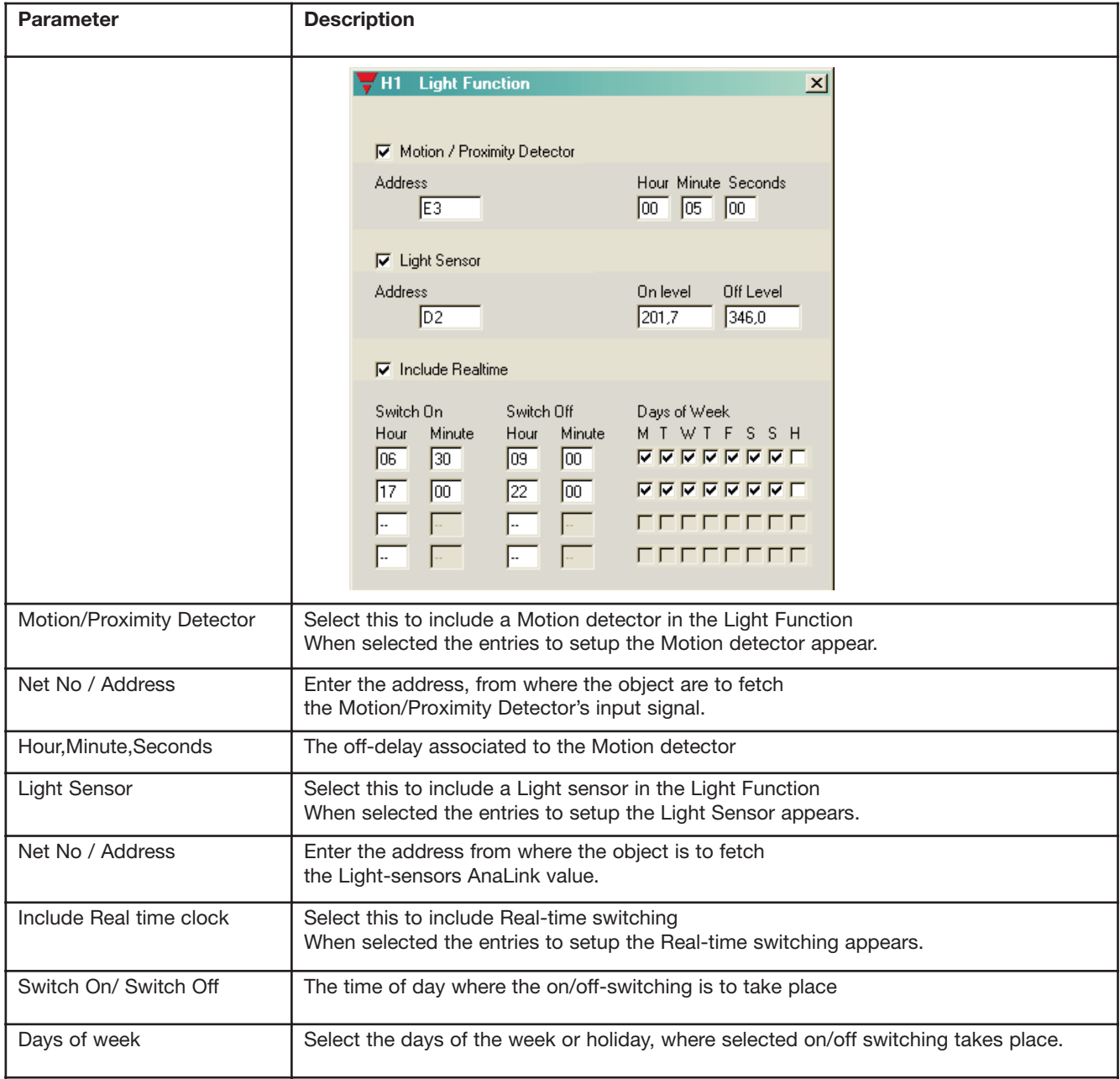

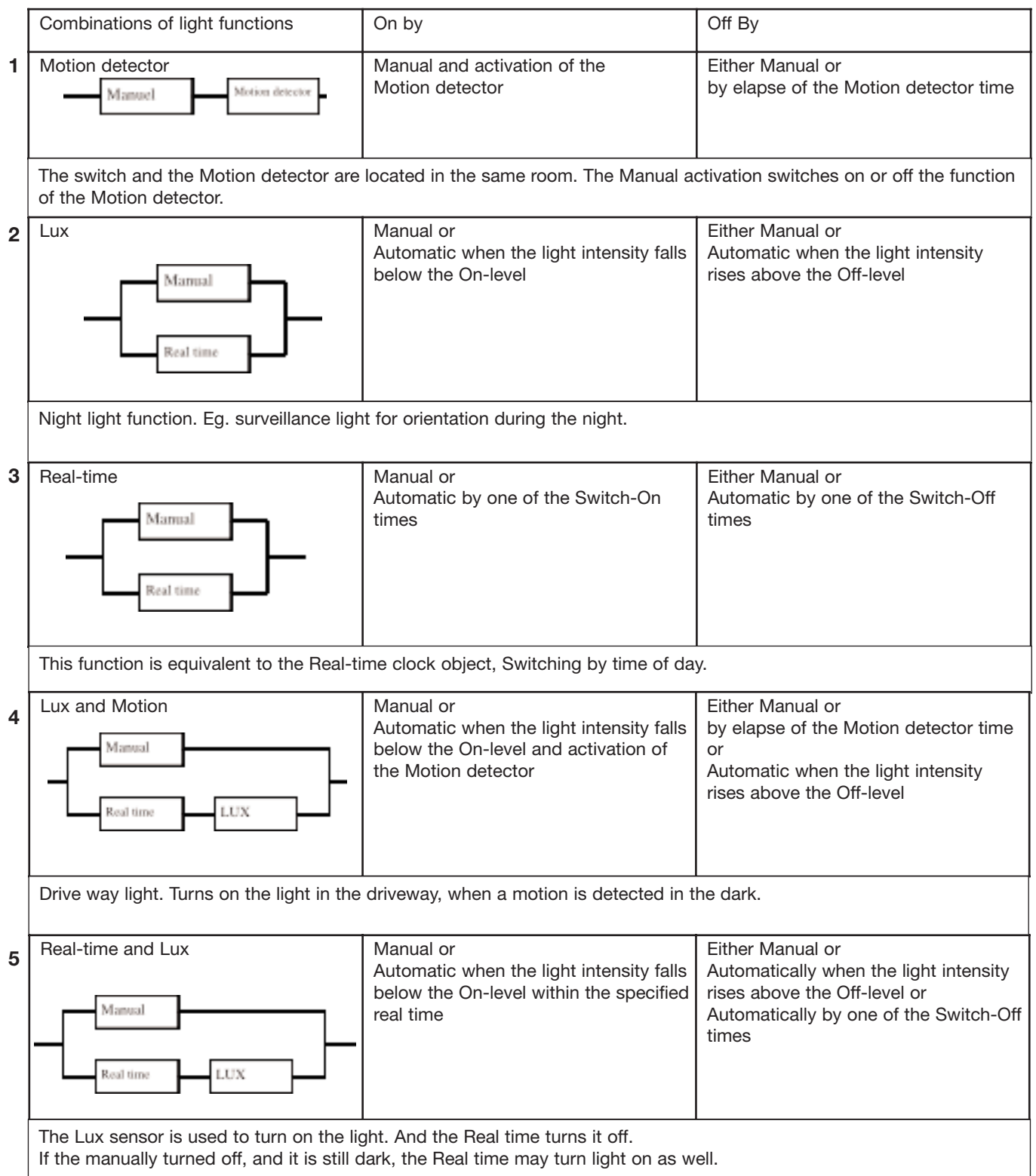

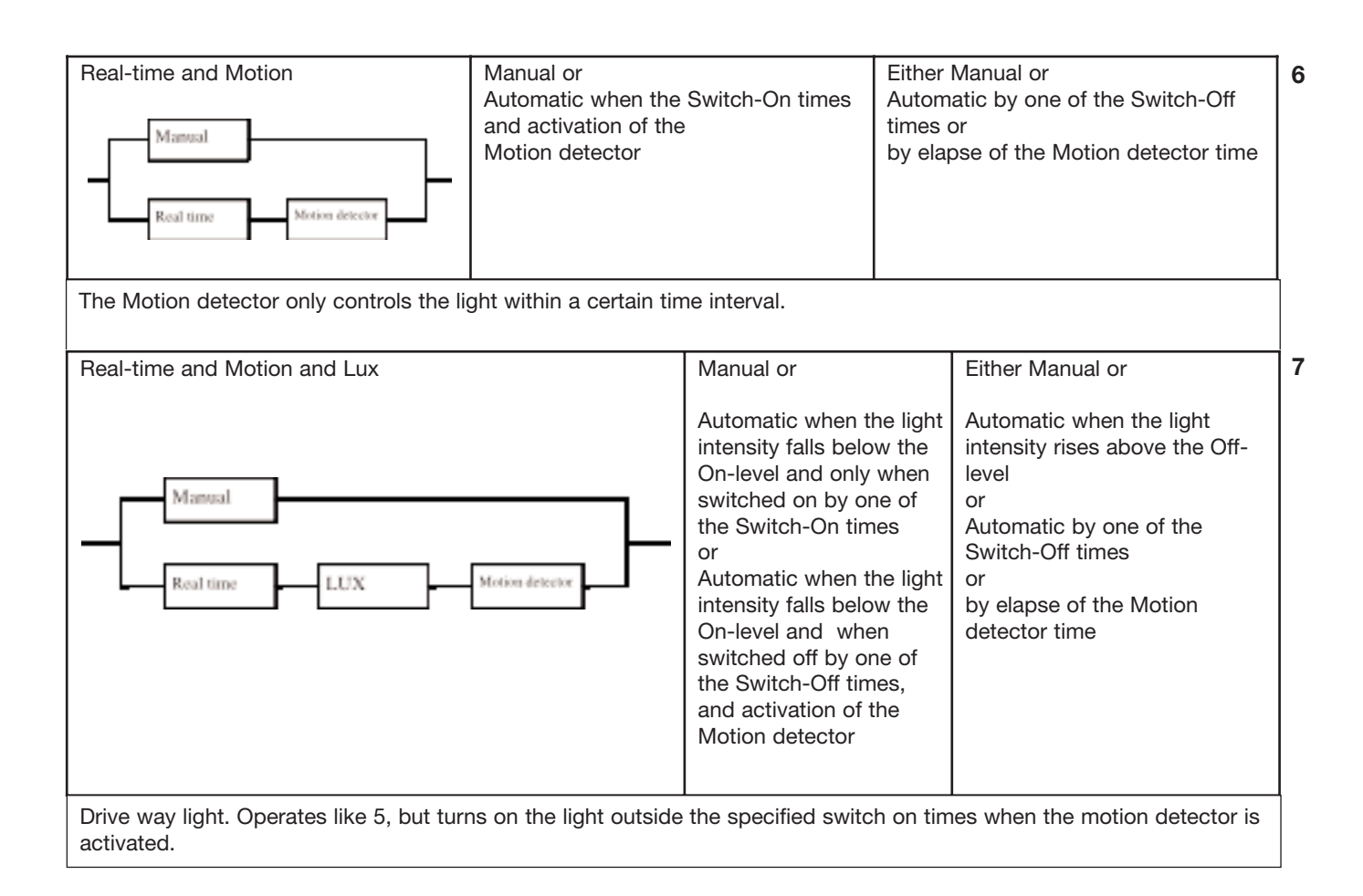

# **2.3.5. Temperature Control**

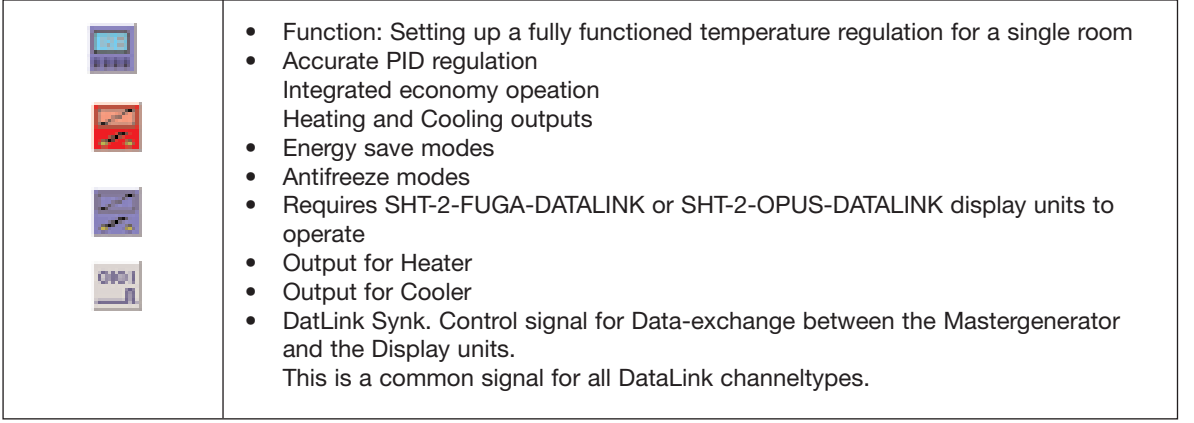

### **Description:**

The Temperature Control is designed for operation together with a Display unit, and forms an integrated solution for temperature regulation and adjustments for a single room.

### **Parameters**

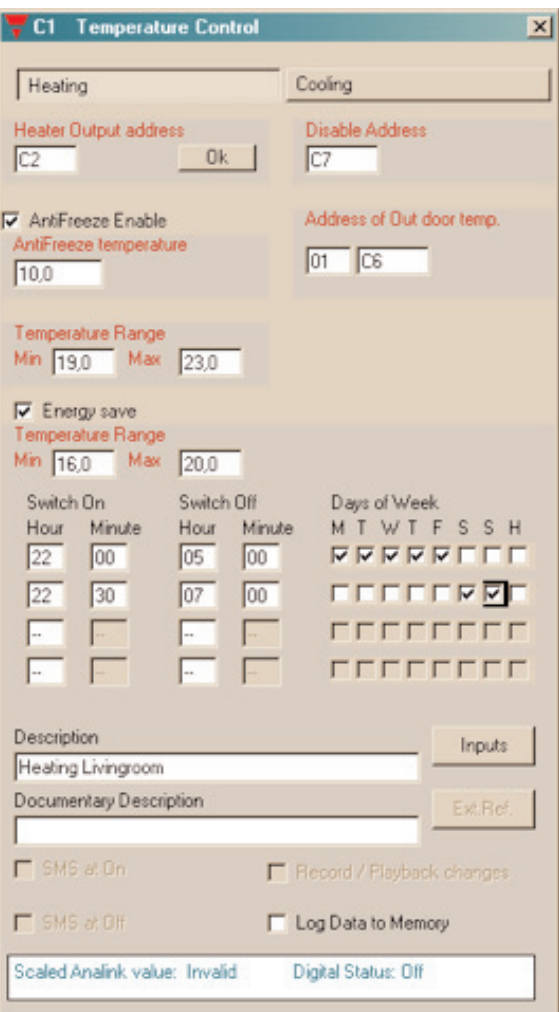

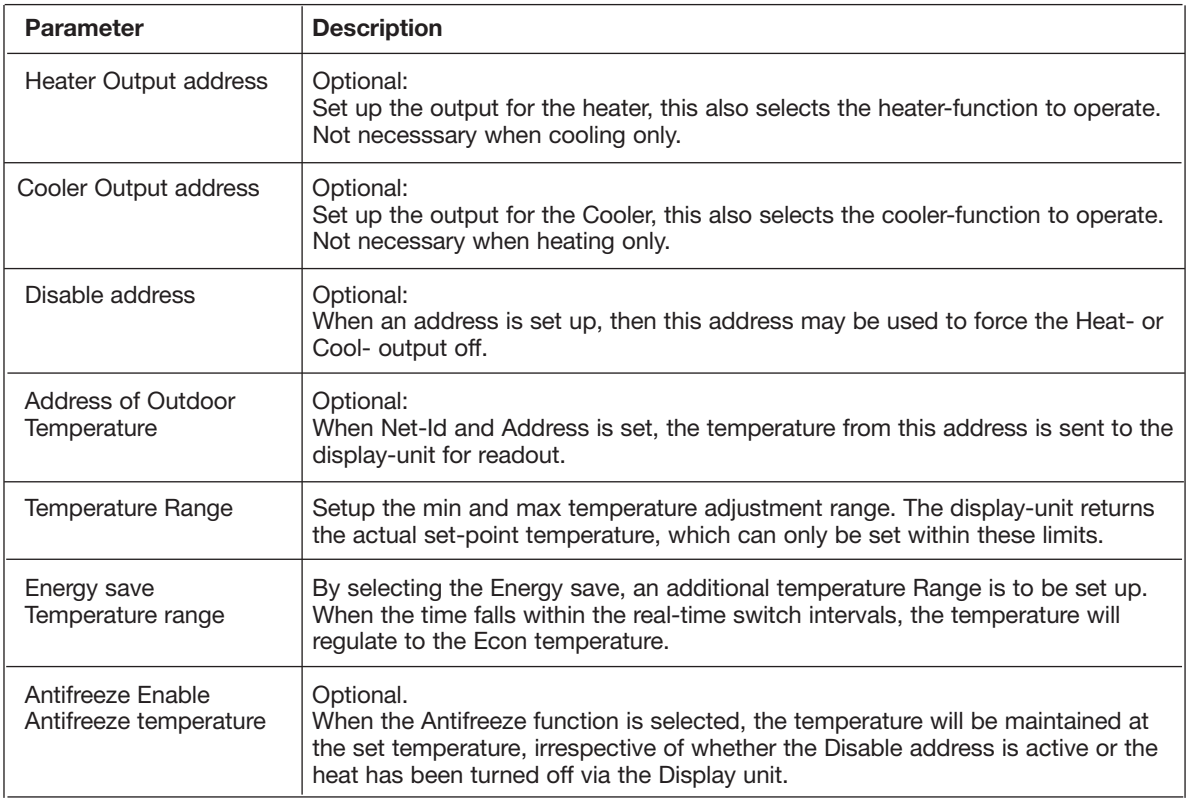

# **2.3.6. Wireless Base**

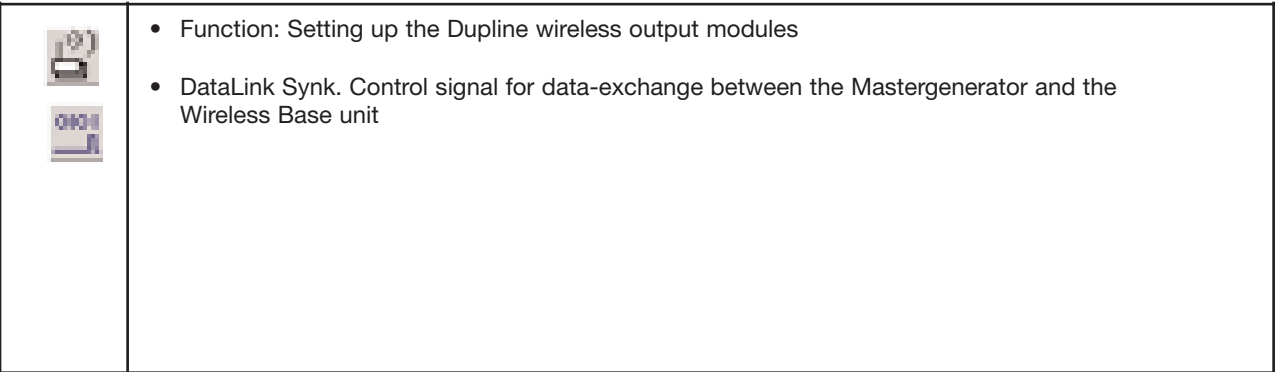

#### **Description:**

The Wireless Base is the joint-module, between the normal Dupline network and the Dupline Wireless modules. The set up of the wireless base is needed when using wireless output modules. This channel object feeds information of which outputs the Wireless Base has to keep updated.

#### **Parameters**

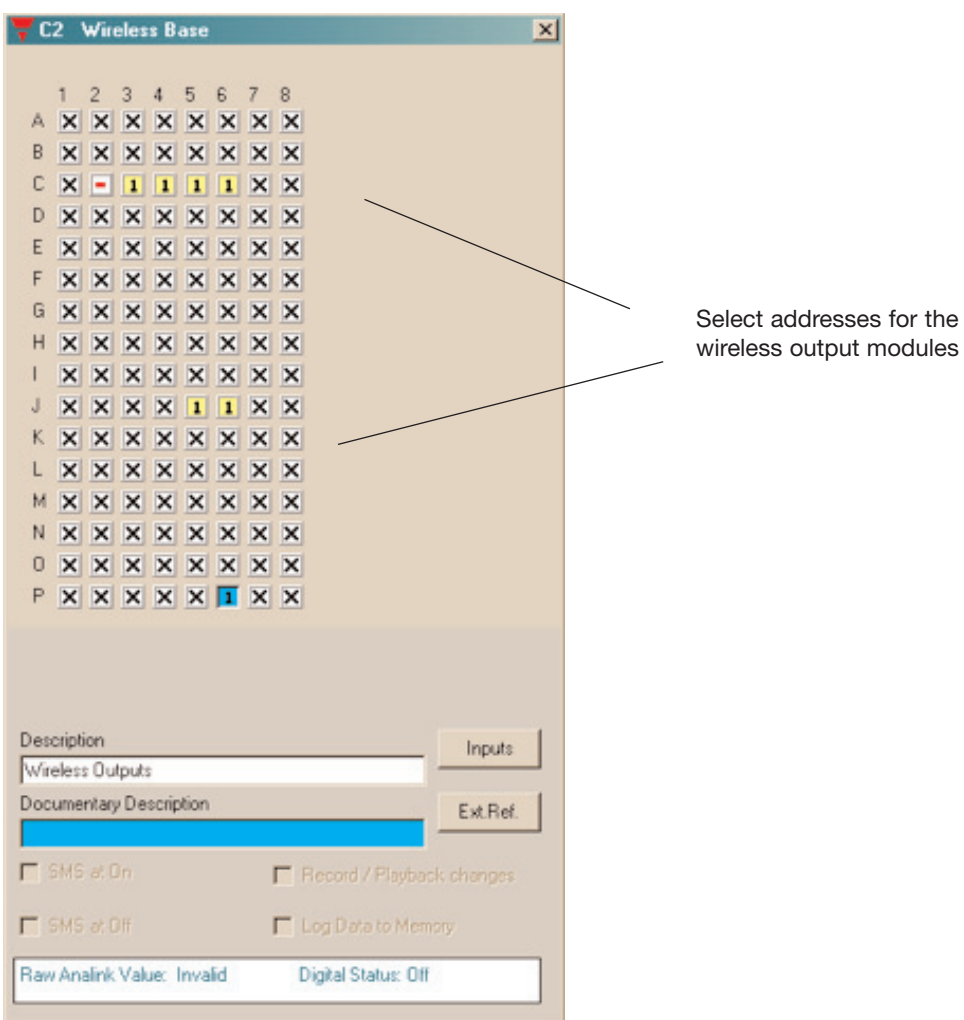

Select addresses for the

# **2.4. Alarm functions**

# **2.4.1. Overview**

This chapter will assist you in using the four different Dupline alarm systems:

- 1. ISA-alarm (chapter 2.4.3) This general alarm system developed acc. to ISA specifications is very flexible and has formed the basis of the development of the other alarms systems. Application areas include temperature- and level control as well as plants requiring ordinary alarm functions.
- 2. Smoke alarm (chapter 2.4.4.)

The primary purpose of this alarm system is the connection of the Dupline smoke detector. Of course, other smoke detectors can also be used if they provide a Normally closed or Normally open contact. In this case, the connection to the Dupline system can take place through a digital input.

3. Intruder alarm (chapter 2.4.5)

This system provides objects which allow monitoring of input signals for the intruder alarm. The inputs can be either floating or non-floating contacts connected to the system through digital Dupline inputs.

4. Water alarm (chapter 2.4.6) The Water alarm was developed as a separate system intended for the connection of water stop sensors.

The alarm systems differ in the following ways:

- In the armouring (manual/door lock)
- In the type of alarm resetting (Acknowledgement/Reset)
- In the way of alarming and
- In the time characteristics

The individual systems are described in detail in the following chapters. The object "Common siren" can be used in all system to allow a centralized alarm.

# **2.4.2. General features**

### **2.4.2.1. In-/output on one channel**

The alarm systems benefit more than any objects fromt he capability of Dupline to differ between in- and outputs on the same adress. Thereby it is possible to use a Normally open contact to reset the system and subsequently switch it in and out alternately.

The user should therefore not be surprised when:

a channel is activated without an input being activated or a channel is not activated although an input is activated

# **2.4.2.2. Master functions**

Alarm objects can generally not be affected by master functions.

# **2.4.3. ISA Alarm**

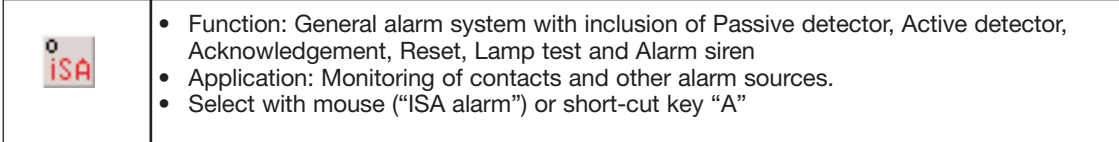

#### **Description**

The purpose of the ISA-Alarm is to serve as a general alarm system acc. to the ISA specifications. The system supports two operation modes:

- 1. **Standard:** An alarm is reset ("Reset") and switched on again manually by push button.
- 2. **Auto reset:** An alarm is reset and switched on again automatically after acknowledgement and removal of the cause of alarm (Normal position of the alarm contacts).

Alarm contacts are generally included in the system through the objects "Passive detector" and "Active detector". The alarm system is switched on for the first time after downloading of the application when all alarm contacts are in off-position or the Reset button is activated. The alarm is released when one or several alarm contacts are activated. The system actuates the activated alarm contact approx. every second and switches the alarm output on for the set duration.

When the Acknowledgement button has been actuated in the "Standard" operation mode, the alarm contacts switch from flashing to continuous operation and the alarm output is switched off. At this point of time, renewed actuation of an alarm contact does not trigger off an alarm. Subsequent actuation of the Reset button switches the alarm contact off and releases the alarm system.

If the Reset button is actuated **before** the Acknowledgement button, the system will also switch off the alarm output, but the alarm contacts will continue to flash. A new alarm is caused by renewed activation of an alarm contact.

In the operation mode "Auto reset", the alarm system is restarted after acknowledgement and with alarm contacts in off-position.

The status of the alarm contacts can easily be displayed, eg on a panel. This only requires that the output channels are coded for the same addresses as the alarm contacts. The functionality of the lamps can then be tested by means of the object "Lamp test".

For giving out alarms, the object "Common siren" can also be used. Further details can be found in chapter 2.4.7.

The various ISA objects are selected under "Function":

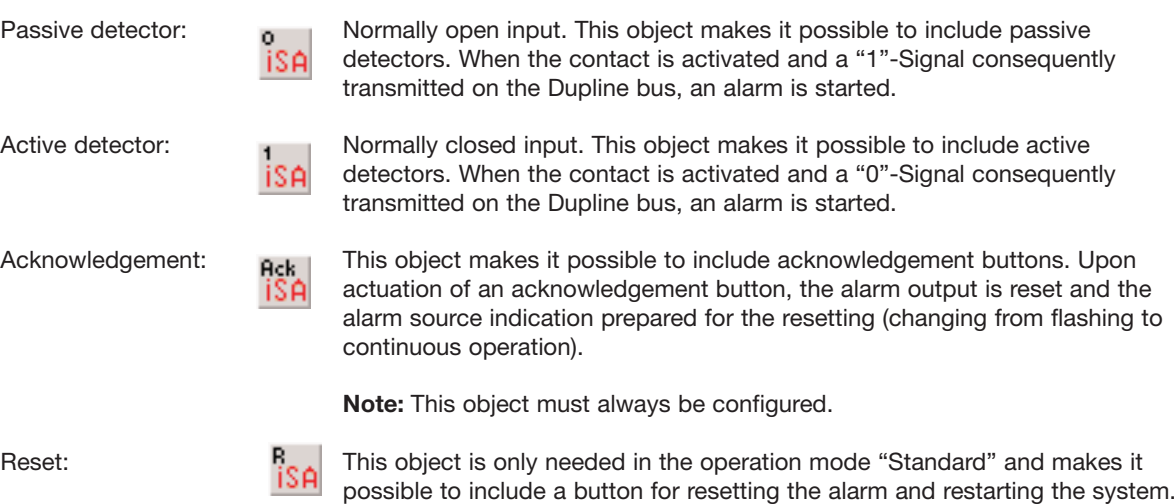

This requires prior acknowledgement of the alarm.

If a contact is activated during resetting, the system triggers off a new alarm When this object is configured, the operation mode "Standard" is automatically selected.

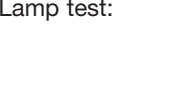

Lamp test:  $\frac{L}{15.0}$  This object makes it possible to test the function of lamps indicating the status of the alarm contacts. All alarm channels are activated upon actuation of the lamp test button.

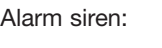

Alarm siren:  $\frac{1}{2}$  The alarm siren indicates the occurence of an alarm. The channel configured for alarm output on a random number of output modules. this object can be used for alarm output on a random number of output modules. It usually activates a relay output switching a siren.

### **Parameters:**

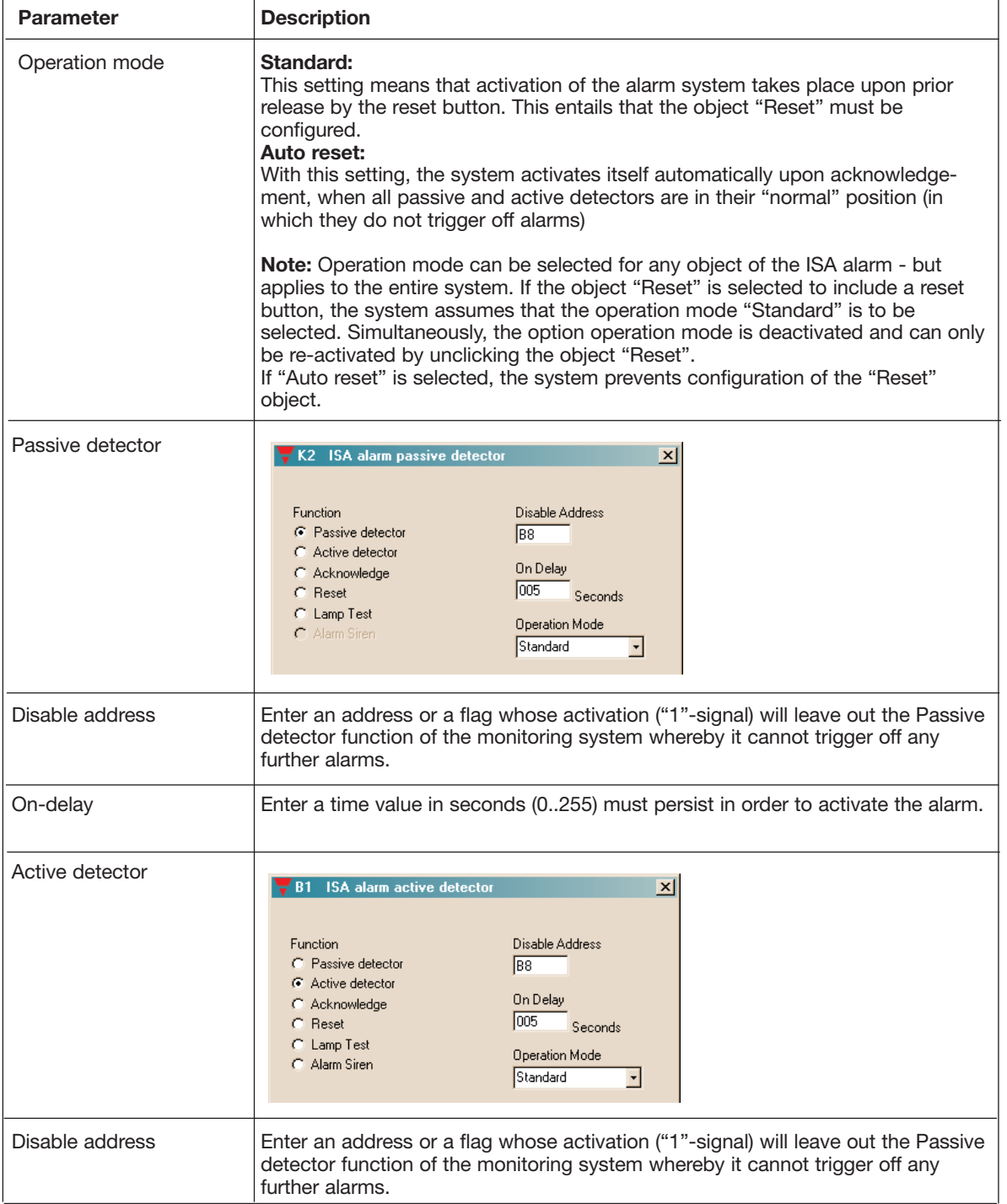

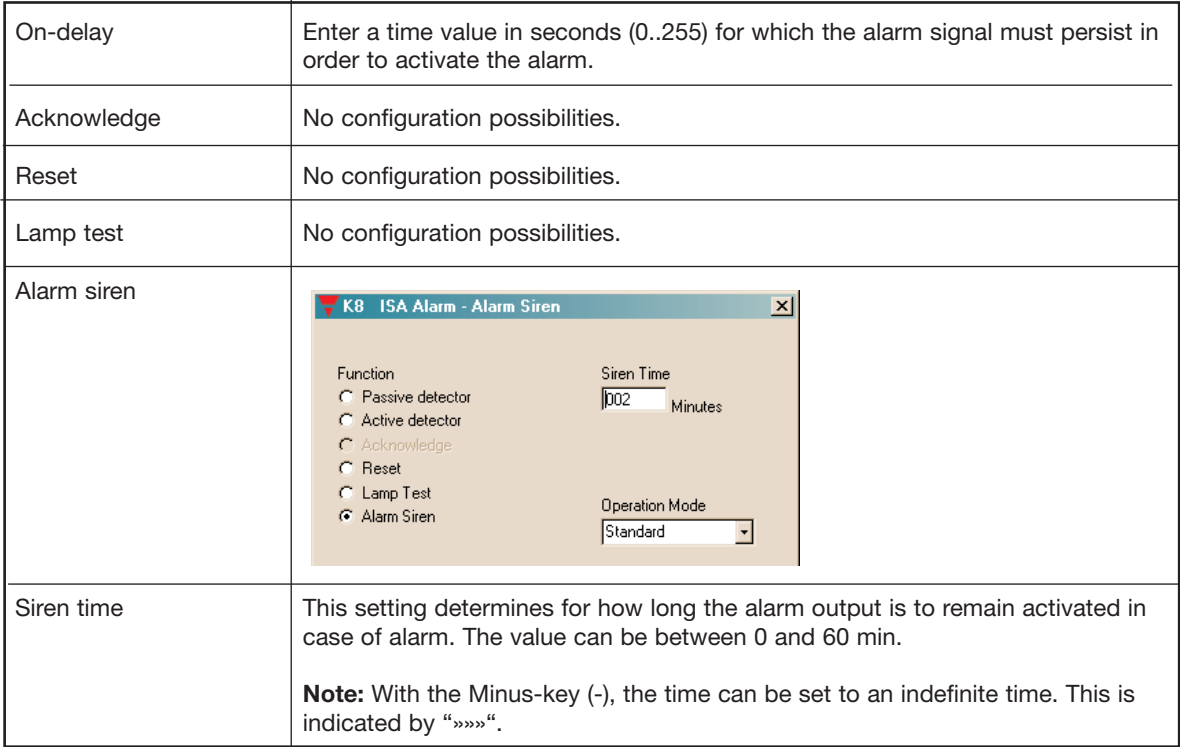

#### **Time characteristics**

# **Operation mode "Standard"**

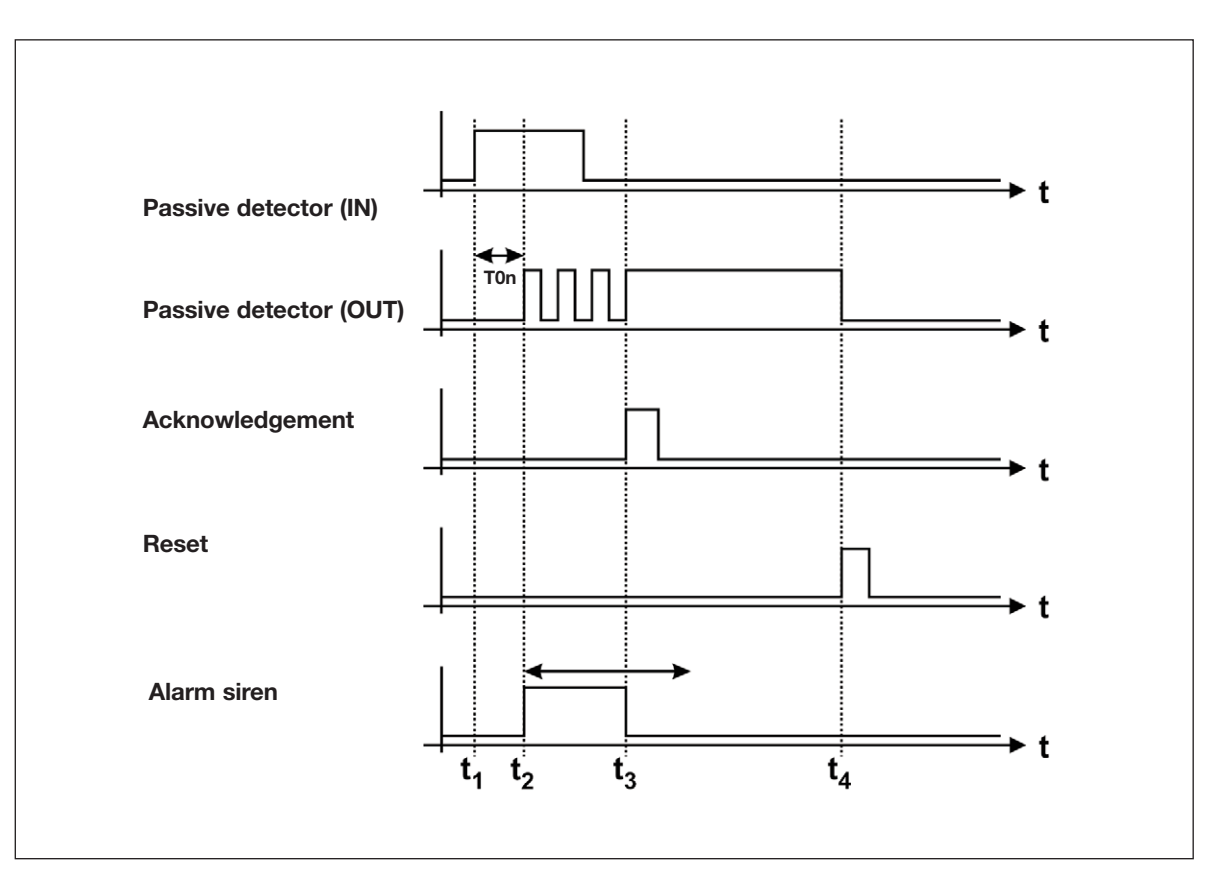

The above illustration shows the normal sequence and reset of an alarm in the operation mode "Standard":

- $t_1$ : When all contacts are in off-position, the Mastergenerator alerts the alarm system automatically upon loading of the application.
- $t_2$ : After elapse of on delay  $T_{\text{on}}$ , the Mastergenerator activates the alarm siren and causes the output of the source channel to flash.
- $t_{\mathcal{R}}$ : By activation of the acknowledgement button, the Mastergenerator switches the alarm siren off (provided that the siren time has not elapsed) and transfers the alarm source indication into a continuous signal.
- ta: By activation of the reset button, the alarm source indication turns off and the system is alert again.

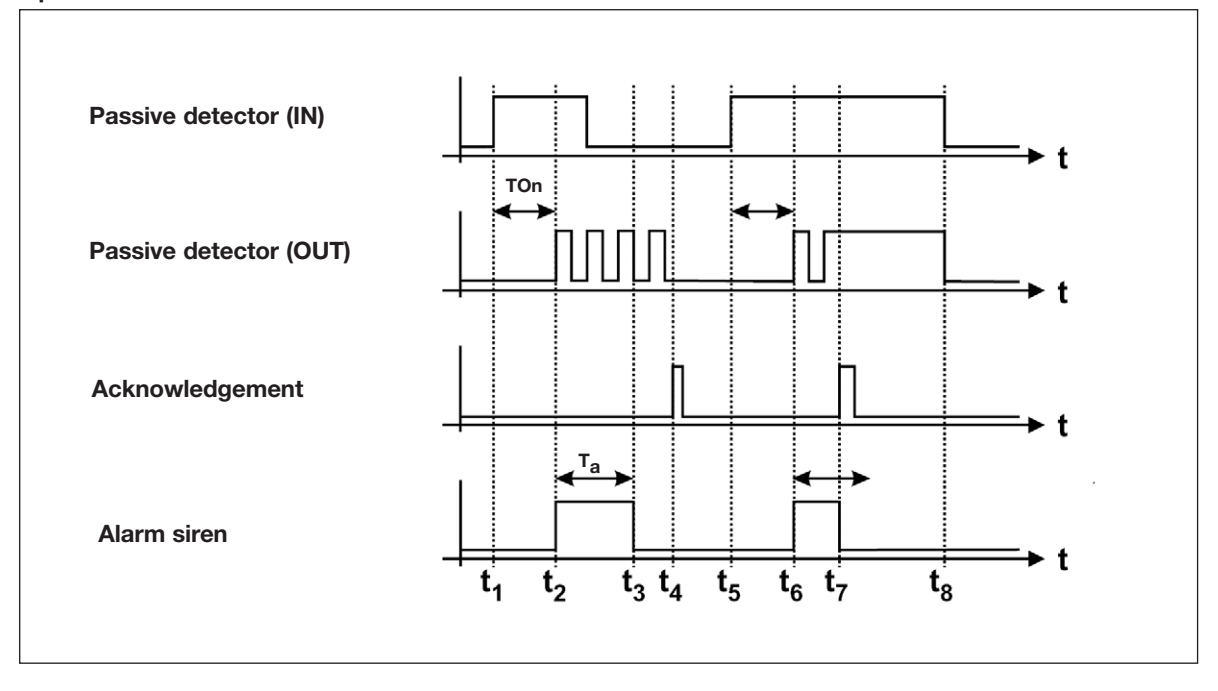

#### **Operation mode "Auto reset"**

The above illustration shows the normal sequence and reset of an alarm in the operation mode "Auto reset":

- t 1: When all contacts are in off-position, the Mastergenerator alerts the alarm system automatically upon loading of the application. If a contact is subsequently activated, initially nothing will happen because of entered on delay  $T_{\text{on}}$ .
- t<sub>2</sub>: After elapse of on delay T<sub>on</sub>, the Mastergenerator activates the alarm siren and causes the output of the source channel to flash.
- t<sub>3</sub>: After elapse of the siren time T<sub>A</sub> and reset of the alarm contact, the Mastergenerator switches the alarm siren off.
- t 4: Acknowledgement deactivates the Normally open output, and the system at once brings itself in the alert state again.

t<sub>5</sub>/t<sub>6</sub>: As t<sub>1</sub>/t<sub>2</sub>.

- t 7: In spite of the acknowledgement of the alarm, the flashing source indication changes to continuous operation, because the alarm source is still activated at this point of time. Since the siren time has not yet elapsed, the alarm siren turns off.
- t 8: Only when the alarm source switches off is the source indication also reset and the alarm system in the alert state again.

### **Application Example**

- **Task:** In a chemical factory, eight laboratories are to be provided with alarm switches. Upon activation of an alarm button, the fire staff of the factory is informed via a siren. When the fire staff has acknowledged the alarm, they go to the lab where the alarm was started.
- **Solution:** The alarm switches are coded for channels A1 to A8. The source of the alarm is indicated on a panel whose LED is activated via a mimic display. The addresses correspond to those of the alarm contacts. The fire staff uses a button coded for address B1 to acknowledge the alarms. The alarm is reset through a reset button coded for address B2. The alarm is sounded by means of a horn activated through a relay output module coded for address B4.

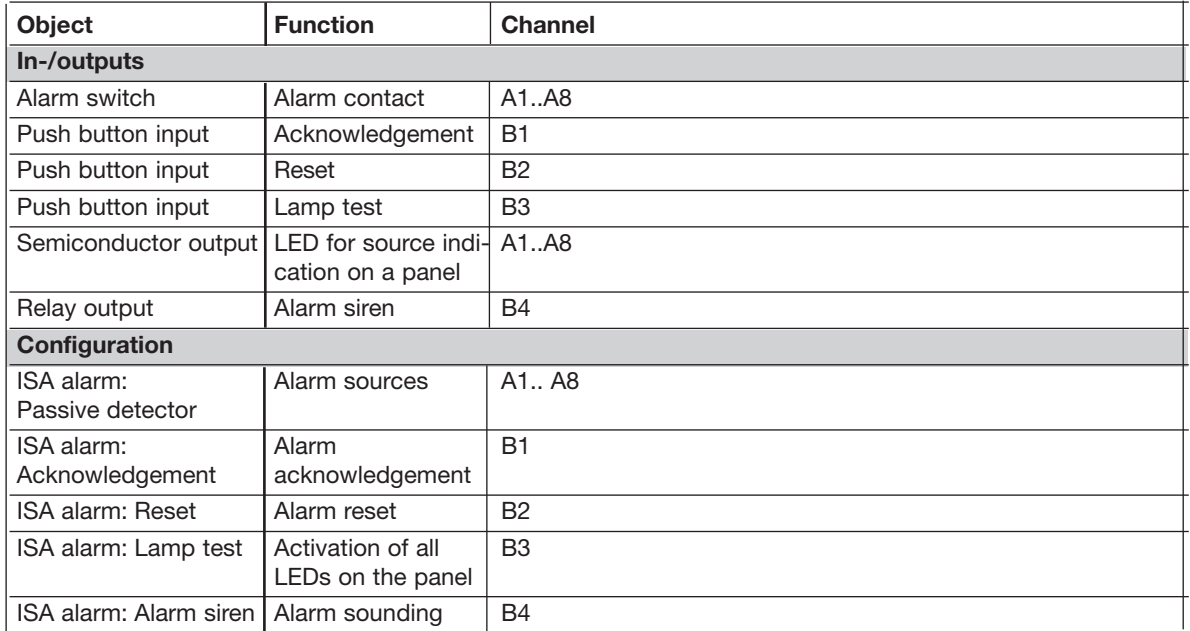

# **2.4.4. Smoke Alarm**

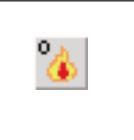

• Function: Fire alarm system including Passive detector, Active detector, Reset, Alarm Siren and Alarm signal

• Application: Wiring of smoke/fire indicators to an alarm system

Select with mouse ("Smoke alarm") or short-cut key "S"

#### **Description**

The purpose of the Smoke Alarm is an alarm system consisting of smoke and fire indicators integrated as Passive or Active detectors. The wiring makes it possible to replace conventional fire alarm systems.

Smoke detectors are generally included in the system through the objects "Passive detector" or "Active detector". The alarm system is automatically alert after elapse of the Reset delay (set with the Reset object), when the Configuration software has been downloaded or the Mastergenerator has been switched on. The Reset output switches on within this time.

An alarm is triggered off when one or several alarm contacts are activated for more than 10 s. The channel for the activated alarm contacts (alarm source indication) as well as the alarm output start to flash approx. every second. By subsequent activation of the reset key, the Mastergenerator switches the channel out of the system. If contacts are still activated, another alarm is triggered off after elapse of the reset delay.

**Note:** Configuration of the object "Reset" is absolutely necessary to ensure correct function.

The status of the alarm contacts can be shown in a simple way on a panel. All that is needed for this purpose is that the output channels are coded to the addresses of the alarm contacts.

The "Silent Alarm Signal" is intended for sending an alarm to a monitoring centre, but also suitable for SMS messages.

For alarm purposes, the object Common Siren can also be used. Details can be found in the section describing The alarm siren/Common siren.

The various smoke alarm objects are set under "Channel function":

Passive detector:  $\mathbf{0}$  | Normally open input. This object makes it possible to include passive detectors. When the contact is activated and a "1"-Signal consequently transmitted on the Dupline bus, an alarm is started.

**Note:** The alarm output basically flashes.

Active detector:  $\mathbf{1}_{\mathbf{A}}$  Normally closed input. This object makes it possible to include active detectors. When the contact is activated and a "0"-Signal consequently transmitted on the Dupline bus, an alarm is started.

Reset: R<sub>ab</sub> This object makes it possible to include a button to reset the alarm and restart the system.

> If a contact is activated during reset, a new alarm is started after elapse of the reset delay.

**Note:** This object must be configured in order to achieve correct function of the smoke alarm system.

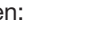

Alarm siren:  $\mathbb{R}_{+}$  The siren indicates that an alarm has occurred. The channel configured with this object can be used to output the alarm on any output modules. It usually activates a relay output through which a siren is switched.

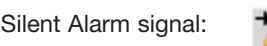

Silent Alarm signal: When an alarm occurs, a channel configured with this object is activated for 10 s and can thus be used to activate a telephone or GSM-modem.

### **Parameters:**

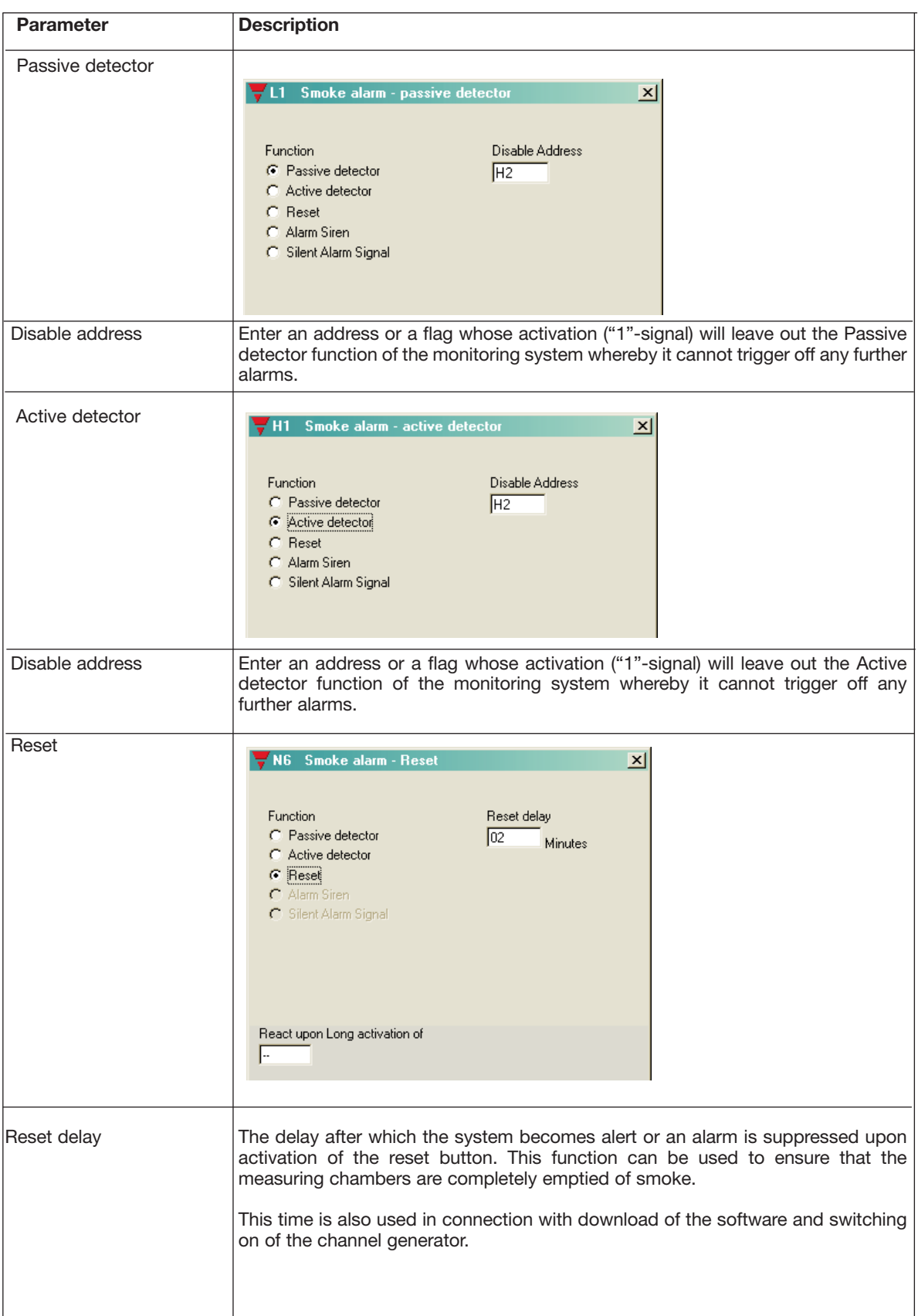

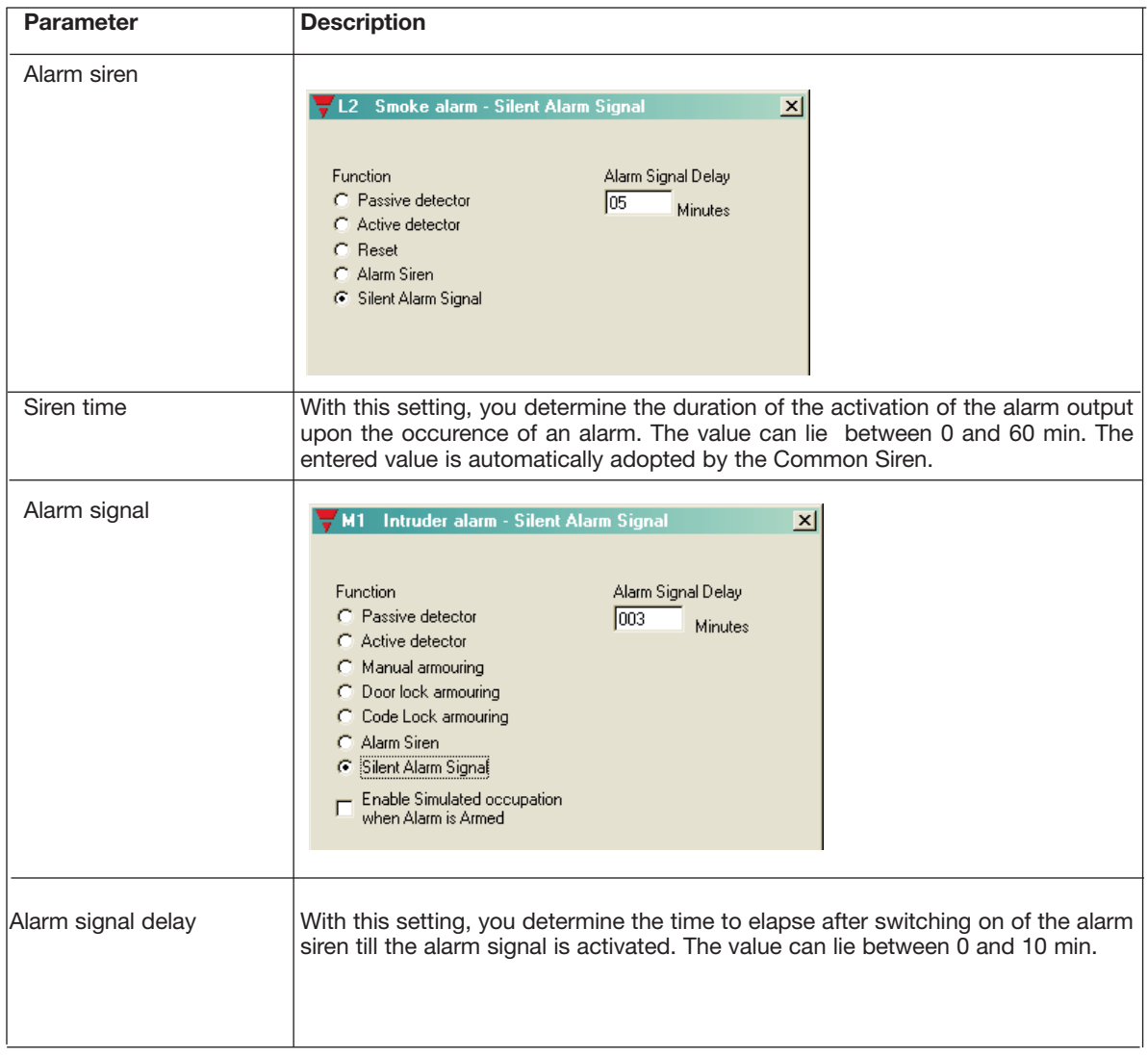

#### **Time characteristics**

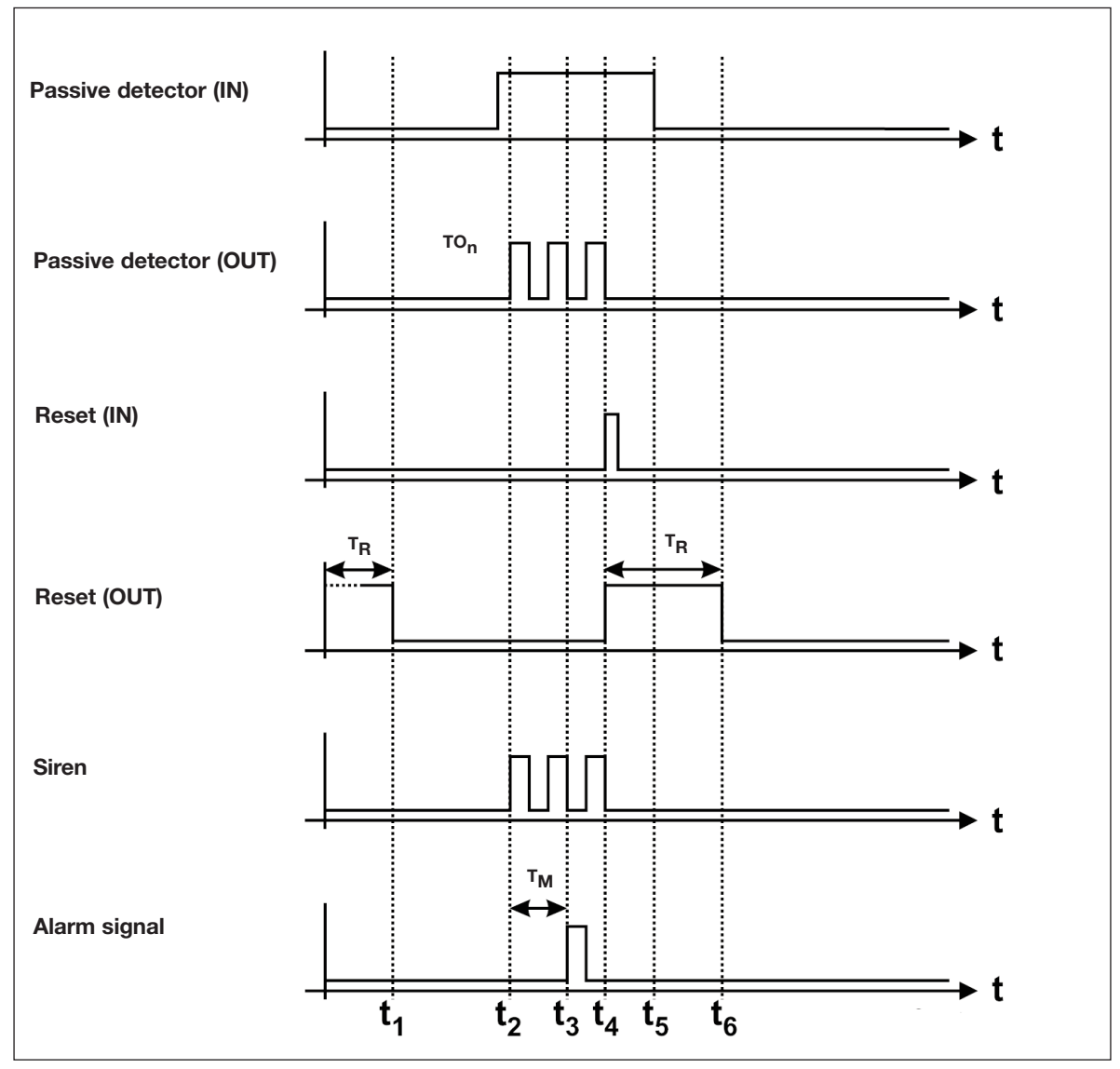

The above illustration shows the normal sequence and reset of an alarm:

- $t_1$ : When power supply is connected, the system becomes alert after elapse of the set reset delay T<sub>R</sub>, indicated by reset of the reset output.
- $t_2$ : After a short delay (approx. 3 s) after the occurence of a fire (activation of the Passive detector), the alarm is started. This takes place by the alarm siren flashing and by output of the Passive detector channel, whereby the alarm source is indicated.
- t3: The channel generator activates the alarm signal channel after elapse of the set alarm signal delay  $T_M$ .
- $t_4$ : 4: By activation of the reset button, the alarm siren and the alarm source indication are reset, although the alarm source (Passive detector) is activated as before. The reason is that the Mastergenerator ignores all alarm sources during the reset delay.
- $t_{5}$ : 5: By removing the smoke from the smoke detector, the Passive detector opens again and deactivates the alarm channel.
- $t_{\mathsf{G}}$ : After elapse of the reset delay, the system becomes alert again, and the reset output is reset.

#### **Application Example**

- **Task:** In a residential building, eight rooms are to be equipped with smoke detectors. When an alarm occurs, a siren switches on and the fire authorities are notified.
- **Solution:** The alarm channels of the smoke detector are assigned to channels C1 to C8. The alarm source is indicated on a panel whose LED is activated by mimic display. The addresses correspond to those of the alarm contacts. The alarm is sounded through a horn which is activated through address D2 of a relay module. The alarm is reset again by a push button on address B1.

# **2.4.5. Intruder Alarm**

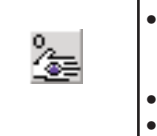

• Function: Intruder alarm system including Passive/Active detector contacts, Toggle switch functions, Motion detectors, Manual and Door-lock Armouring, Code lock Armouring, Alarm siren and Alarm signal • Application: Wiring of intruder detector contacts to an alarm system

Select with mouse ("Intruder alarm") or short-cut key "I"

#### **Description**

The purpose of the Intruder Alarm is an alarm system consisting of various contacts integrated as Passive or Active detectors.

Apart from the contacts represented by their own objects (Passive and Active dectector), it is also possible to include toggle switch functions and motion detectors which have already been configured. This is done directly when setting the parameters for these objects.

A system which is enabled will then start an alarm when one or several alarm contacts have been activated. The channel for the activated alarm channels (as alarm source indication) as well as the alarm output start to flash after the set time delay. By subsequent activation of the Manual armouring, the Door-lock armouring or Code lock armouring, the Mastergenerator switches the channel out of the system and switches the alarm output off.

If an alarm is not acknowledged before elapse of the alarm signal delay, the system automatically becomes alert again.

Note: For a minimum alarmsystem to operate correctly, according to Human behavior , the following objects must be included:

- a) means to start/stop the alarm, either "Manual armouring", "Door-lock armouring" or "Code lock armouring"
- b) at least one alarm detector.
- c) the "Silent Alarn Signal"

Either the "Door Lock armouring" or "Code Lock Armouring" may be combined with the "Manual armouring". The Door/Code Lock has a priority over the Manual armouring. The Manual armouring allows alarm zones, whereas the Door/Code Lock always include ALL alarm detectors.

The status of the alarm detectors can be shown in a simple way on a panel. All that is needed for this purpose is that the output channels are coded to the addresses of the alarm contacts.

The object "Silent Alarm signal" is primarily intended for signalling an alarm-central, but equally important is, that when this signal has been passed, the alarm-system resets the detected alarms, and the surveillance cycle on the detectors is restarted.

The object Common Siren may be used as well.

The various Intruder alarm objects are selected under "Channel function":

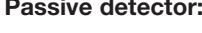

This object makes it possible to control windows, doors, etc. with Passive detector. If the contact is activated and a "1"-Signal consequently transmitted on the Dupline bus, an alarm is started.

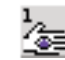

Active detector: 1. This object makes it possible to control windows, doors, etc. with Active detector. When the contact is activated and a "0"-Signal consequently transmitted on the Dupline bus, an alarm is started.

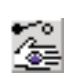

**Manual •** • The Manual armouring operates like a toggleswitch, and is used to start and **armouring:**  $\sqrt{2}$  stop the Intruder alarm system.

The Manual armouring allows the alarm detectors to react upon their respective disable addresses, whereby more alarm zones can be created.

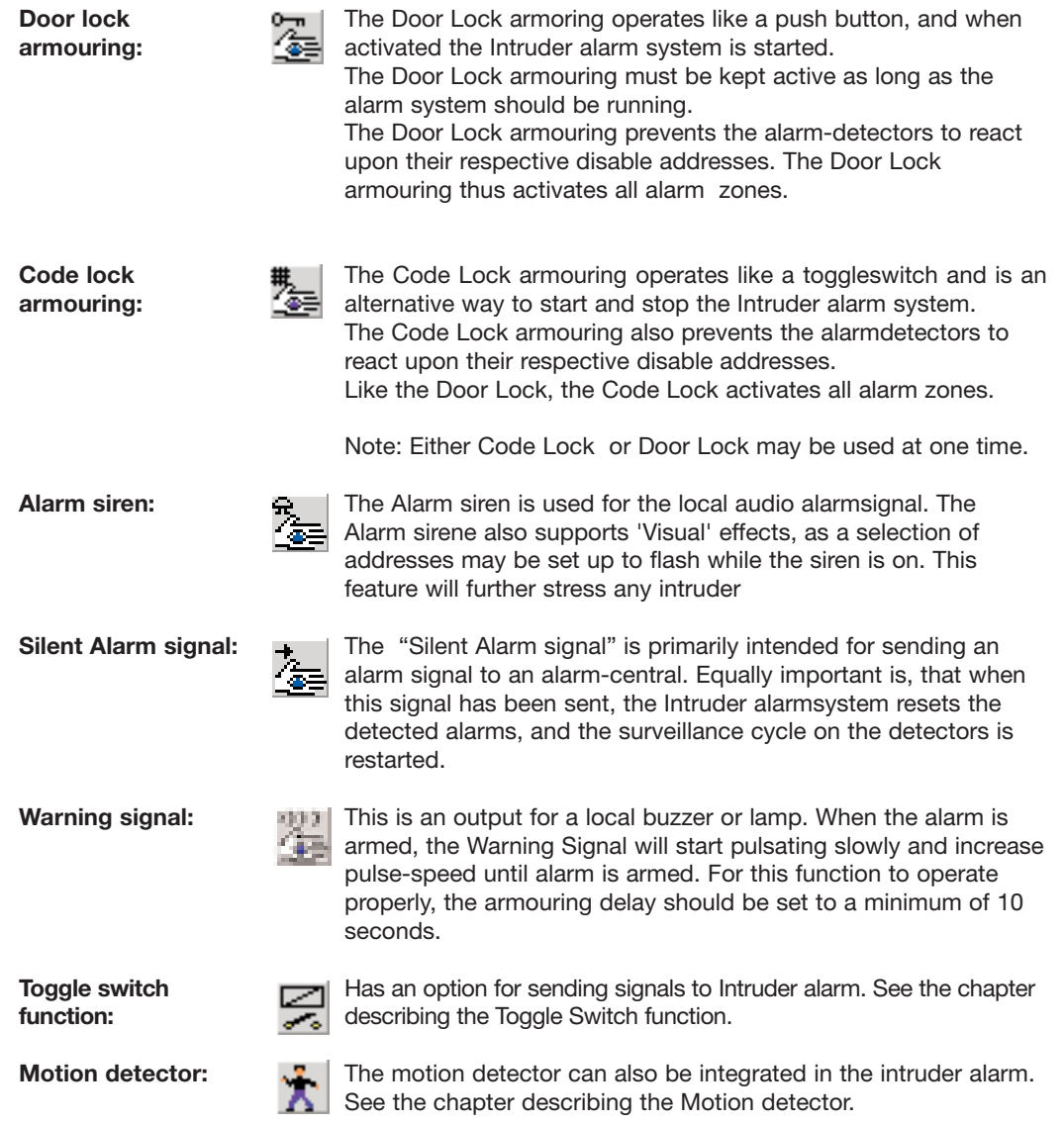

### **Parameters**

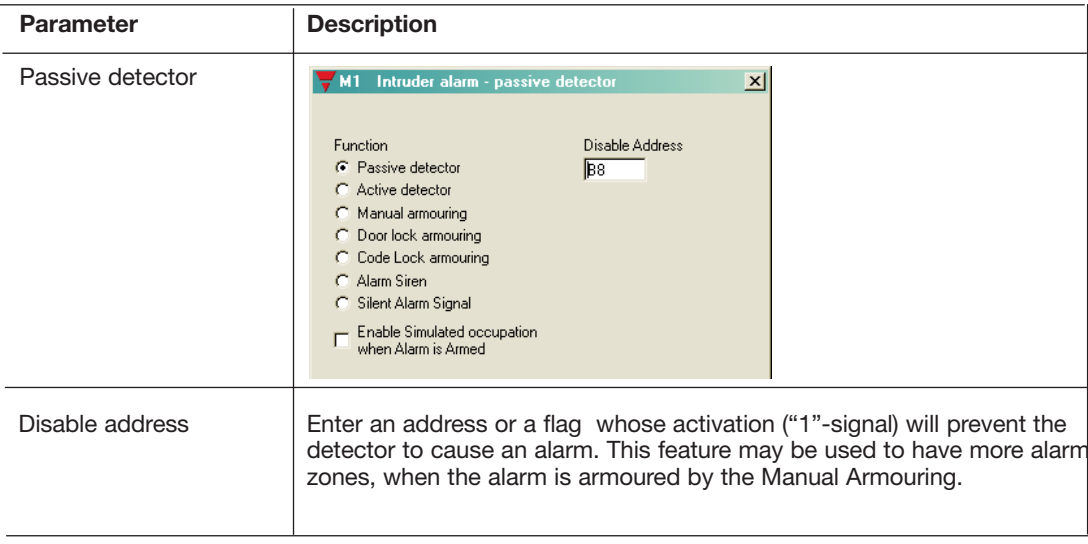

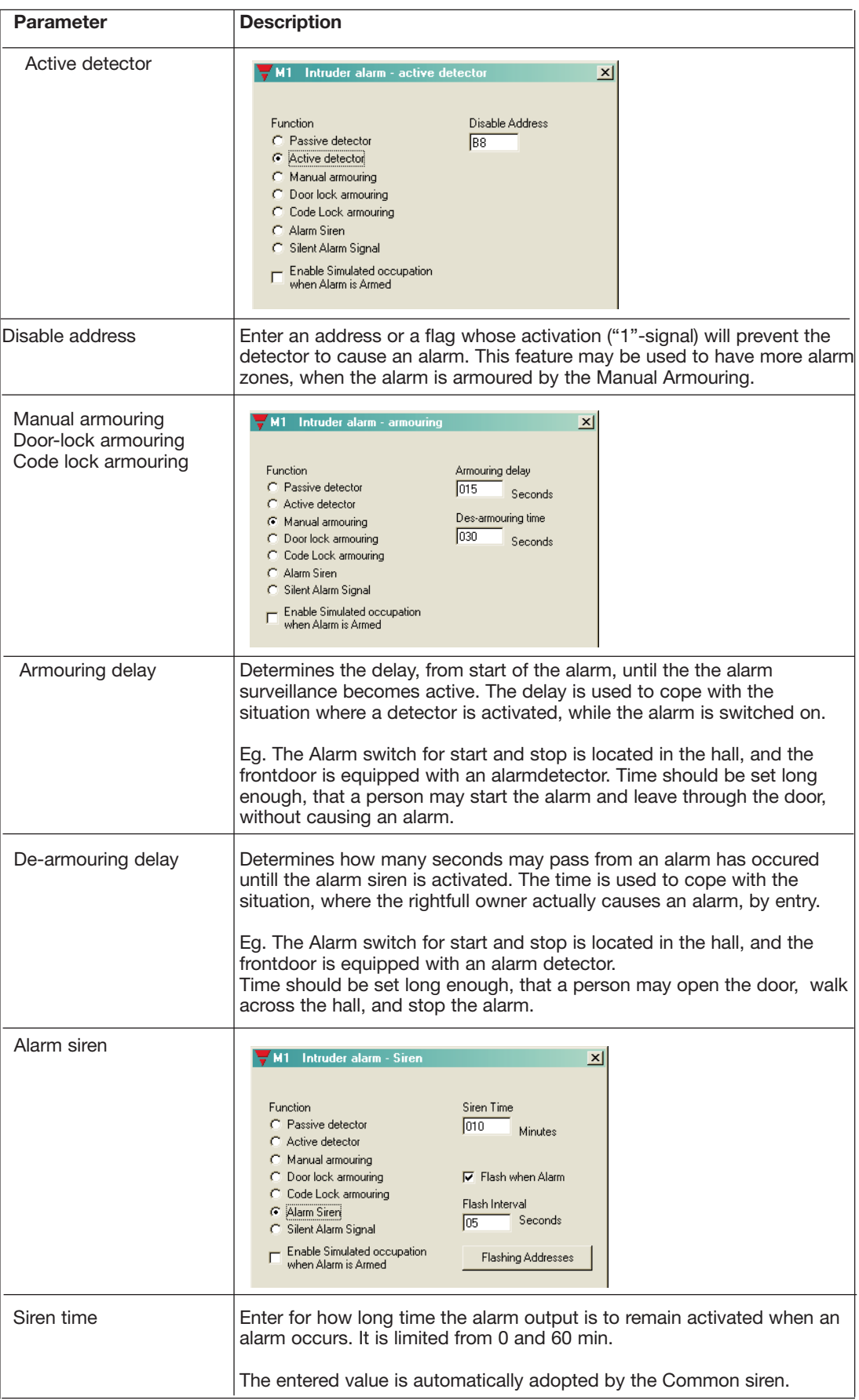

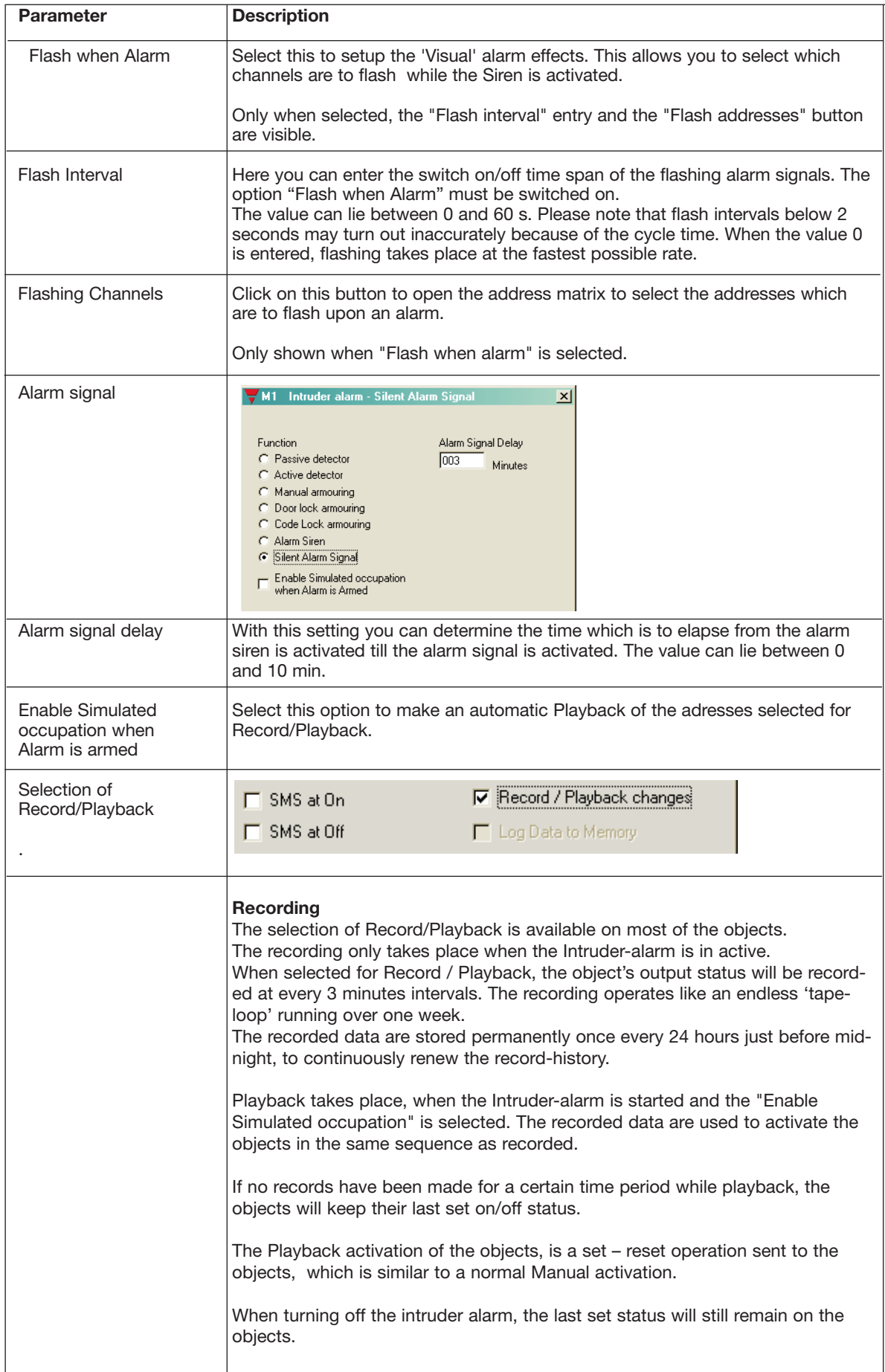

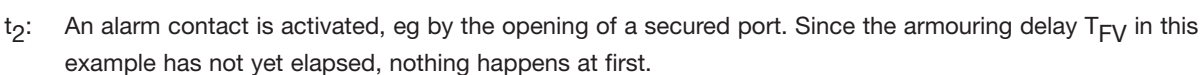

 $t_3$ : After elapse of the armouring delay  $T_{FV}$  the alarm is started, ie both the channel of the alarm contact and that of the Manual Armouring start to flash.

The above illustration shows the normal sequence of an alarm using manual armouring to start and stop the

When the Mastergenerator is switched on, the alarm system becomes alert through activation (once) of

- $t_4$ : After elapse of the de-armouring delay  $T_{AV}$ , the Mastergenerator activates the alarm siren.
- $t_{5}$ : After elapse of the siren time  $T_A$ , the alarm siren channel is deactivated. The flashing of the alarm contact and the Manual Armouring output continues.
- $t_6$ : After elapse of the alarm signal delay  $T_M$  set at the object "Alarm signal", the channel is briefly activated. At the same time, the alarm contact is continuously switched off and the Manual Armouring output continuously switched on.

### **Time characteristics**

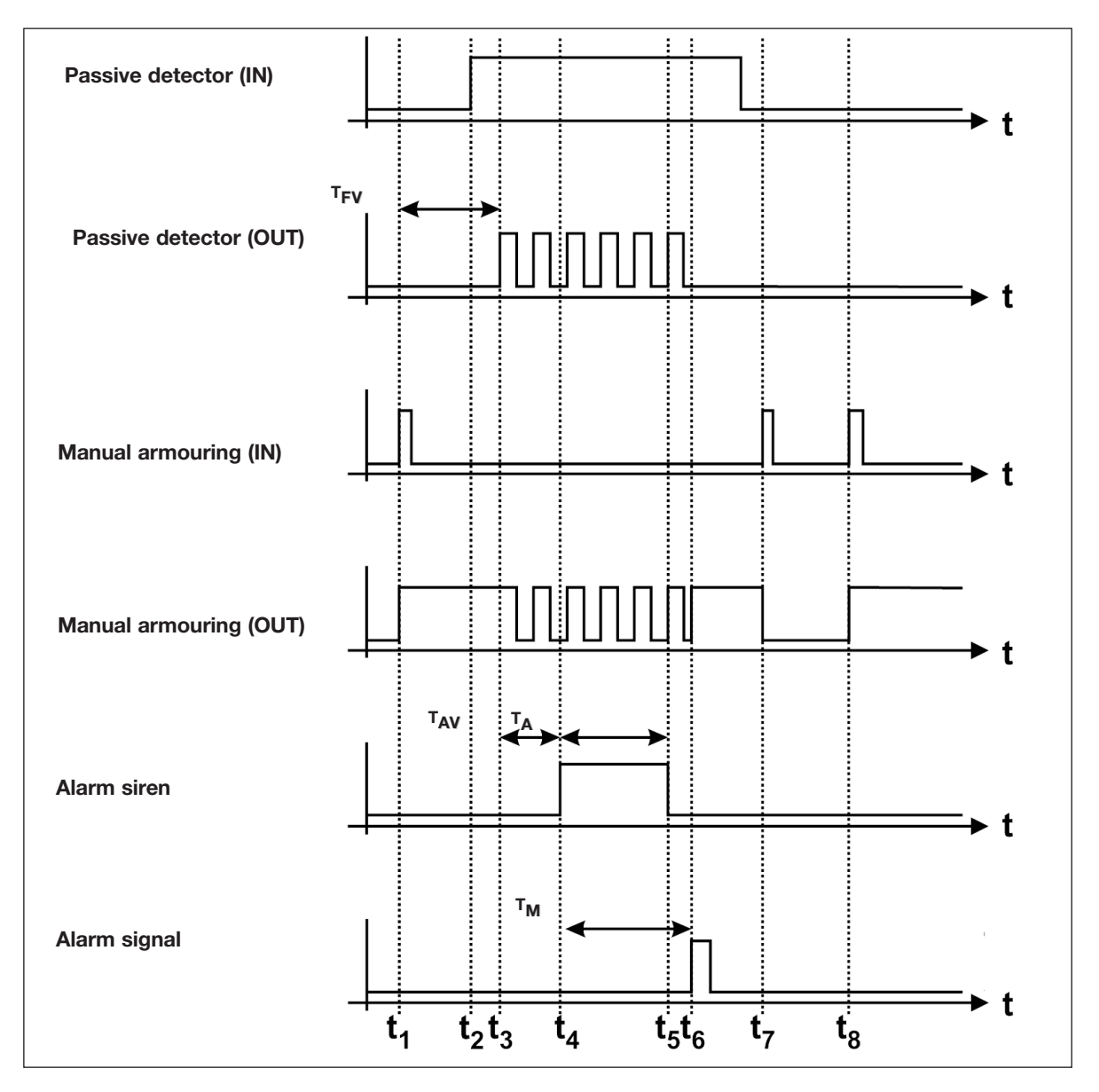

alarm:

the Manual Armouring function.

 $t_1$ :

- $t\rightarrow$ : 7: Activation of the Manual Armouring will turn off the alarm, and the Manual Armouring output will be reset.
- tg: Activating the Manual Armouring once more will bring the system back into the alert state - after the armouring delay  $T_{FV}$ .

#### **Application Example**

**Task:** In a residential building, eight rooms are to be equipped with window and door contacts. All light switches as well as two motion detectors are to be included in the system. When an alarm occurs, a siren switches on and the police is informed via a telephone modem. A panel shows the source of the alarm. The system should moreover make it possible to disable the alarm contacts on each floor.

**Solution:** The alarm contacts are grouped room-wise (switched in series). Each room is assigned to a NO contact within the range E1..E8. The source of the alarm is shown on a panel whose LED is acitvated via a mimic display. The addresses correspond to those of the alarm contacts. The alarm is sounded through a horn, which is activated via a relay on address F3. The alarm can be turned on and off by the Manual Armouring function on F1 in the input range or through the Code Lock Armouring function at the entrance door. Disabling of floors is performed with two switches.

# **2.4.6. Water Alarm**

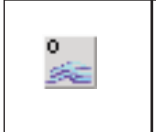

• Function: Water alarm system including Passive detector, Active detector, Reset, Siren and Alarm signal • Application: Wiring of water indicators, eg the water stop sensor, to an alarm system

• Select with mouse ("Water alarm") or short-cut key "W"

#### **Description**

The purpose of the Water Alarm is an alarm system consisting of water sensors integrated as Passive or Active detector. The wiring makes it possible to replace conventional water alarm systems.

Water detectors are generally included in the system through the objects "Passive detector" or "Active detector". The alarm system is automatically alert after elapse of the Reset delay (set with the reset object), when the Configuration software has been downloaded or the Mastergenerator has been switched on. The Reset output switches on within this time.

An alarm is triggered off when one or several alarm contacts are activated for more than 10 s. The system steps through the activated alarm contacts (as alarm indication) as well as the alarm output approx. every second. The alarm siren flashes with a pulse-pause ratio of approx. 3 s/57 s. By subsequent activation of the reset key, the Mastergenerator resets the stepping through of the alarm contacts and the alarm output. If contacts are still activated, another alarm is triggered off after elapse of the reset delay.

**Note:** Configuration of the object "Reset" is absolutely necessary to ensure correct function.

The status of the alarm contacts can be shown in a simple way on a panel. All that is needed for this purpose is that the output channels are coded to the addresses of the alarm contacts.

The "Silent Alarm Signal" is intended for sending an alarm to a monitoring centre. Also suitable for sending an SMS.

For alarm purposes, the object Common Siren can also be used. Details can be found in the chapter describing the alarm siren/Common siren.

The various water alarm objects are selected under "Channel function":

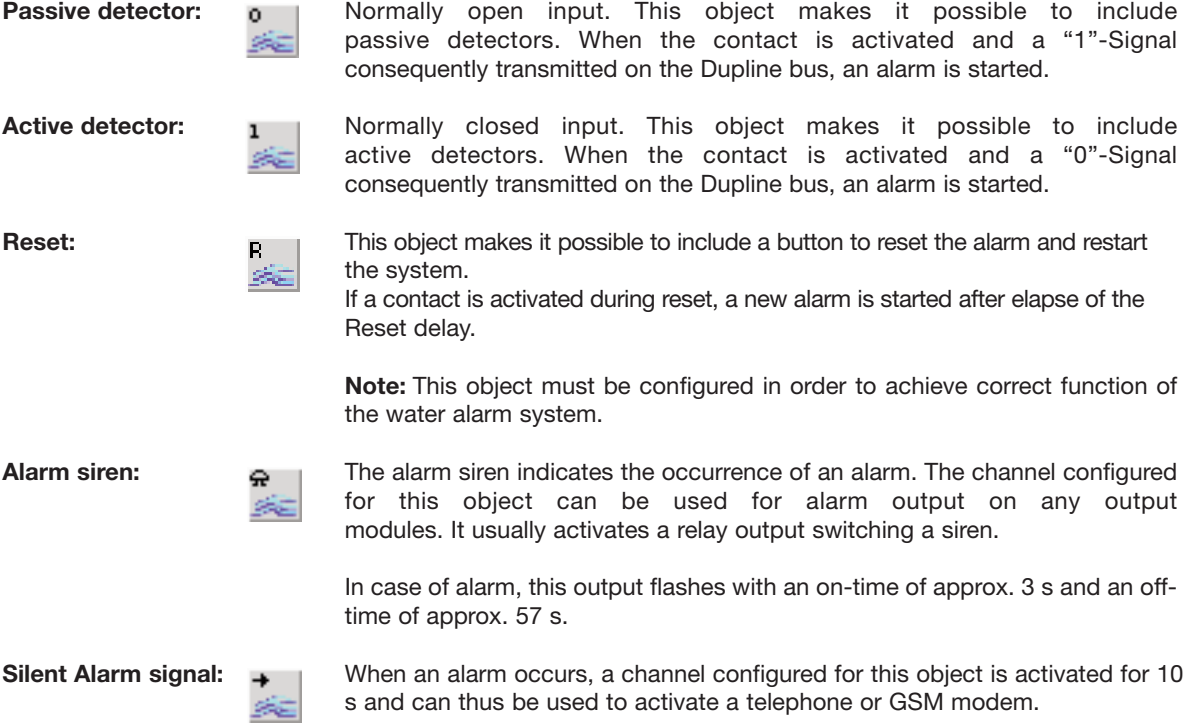

## **Parameters**

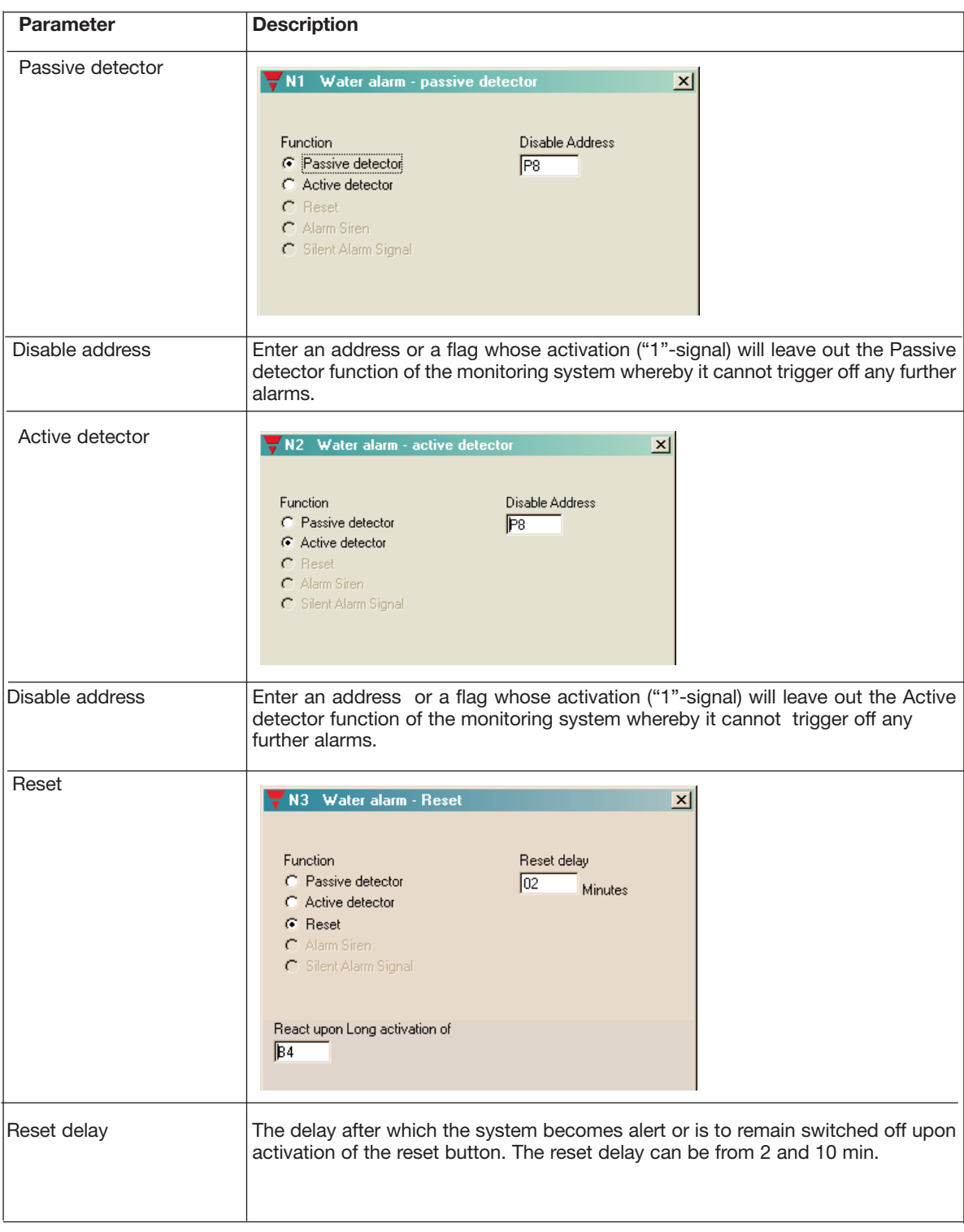

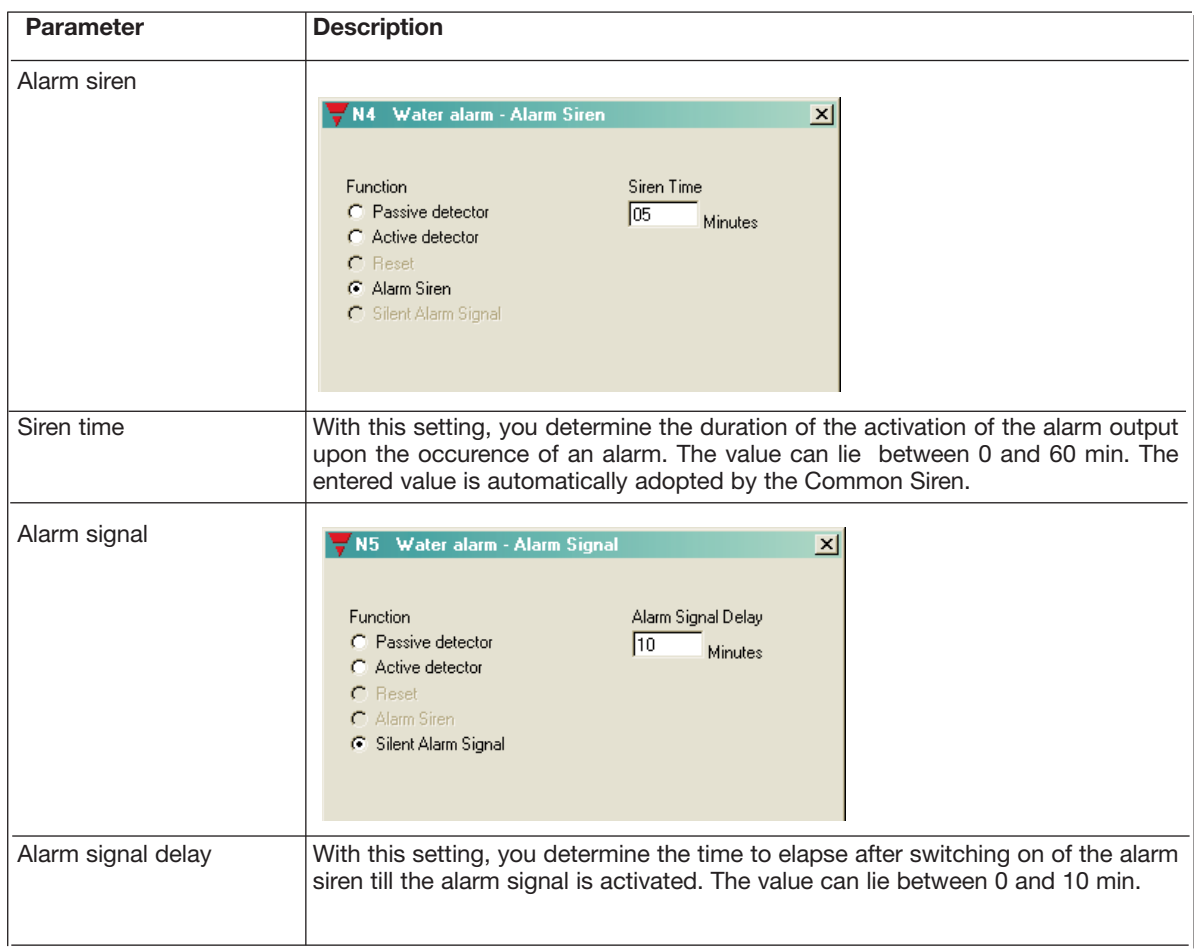

### **Time characteristics**

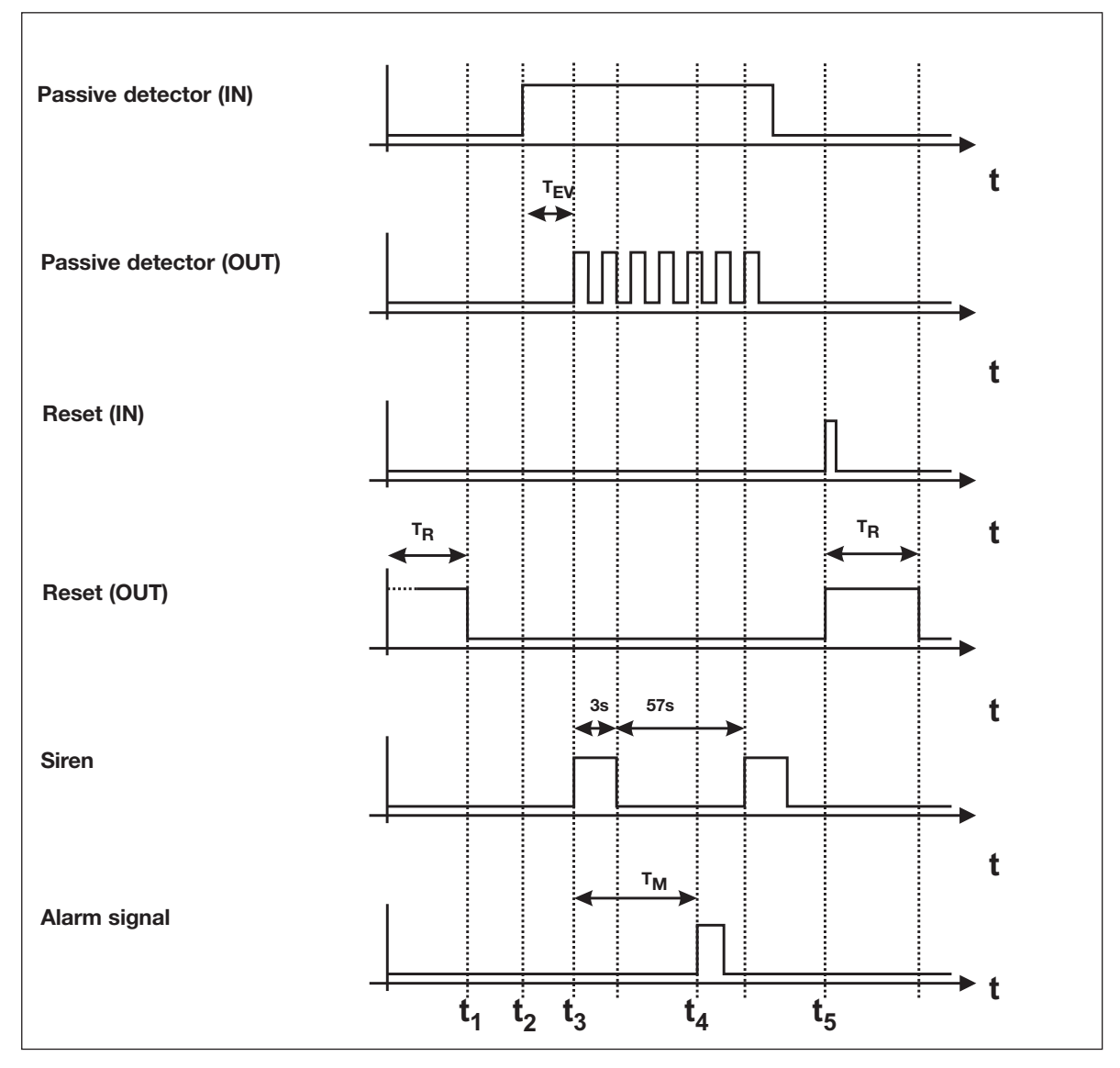

The above illustration shows the normal sequence and reset of an alarm:

- t<sub>1</sub>: When power supply is connected, the system becomes alert after elapse of the set reset delay T<sub>R</sub>, indicated by reset of the reset output.
- t<sub>2</sub>: An alarm contact is activated. This starts the switch on delay T<sub>EV</sub>, which can run for 3 11 s depending on the number of channels.
- t<sub>3</sub>: Upon elapse of the switch-on delay T<sub>EV</sub>, the Mastergenerator causes the output of the activated contact as well as the alarm siren to flash. The alarm siren is then switched on for approx. 3 s and switched off for approx. 57 s.
- t<sub>4</sub>: Upon elapse of the alarm signal delay  ${\sf T}_{\sf M}$ , the alarm signal is briefly activated.
- t 5: Activation of the reset button starts the reset delay and the siren is switched off.

#### **Application Example**

- **Task:** In a residential building, eight rooms are to be protected against water damage. When an alarm occurs, a siren switches on and the house owner is informed by means of an SMS-message. The room in question should be recognizable on a panel.
- **Solution:** The alarm channels of the water stop sensors are assigned to channels G1 to G8. The alarm source is indicated on a panel, whose LED is activated by a mimic display. The addresses correspond to those of the alarm contacts. The alarm is sounded through a horn which is activated through address D2 of a relay module. The alarm is reset again by a pushbutton on address H1.

# **2.4.7. Common Siren**

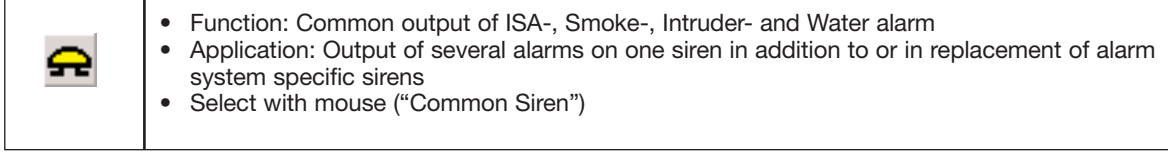

### **Description**

The Common Siren offers the possibility of transmitting the alarms of all alarm systems on one channel. The alarm of the siren output behaves in the same way as the individual alarm sirens. If several alarms are on, they are indicated wtih the following priority:

- 1. Smoke alarm
- 2. Intruder alarm
- 3. Water alarm
- 4. ISA alarm

The operation of the common siren is independent of whether a siren was configured in the individual alarm system.

**Note:** The signal time entered in the Common siren is automatically adopted by the individual sirens. This also applies to reversed function.

If an alarm has been acknowledged or reset, the Mastergenerator also resets the signal of the common siren.

#### **Parameters:**

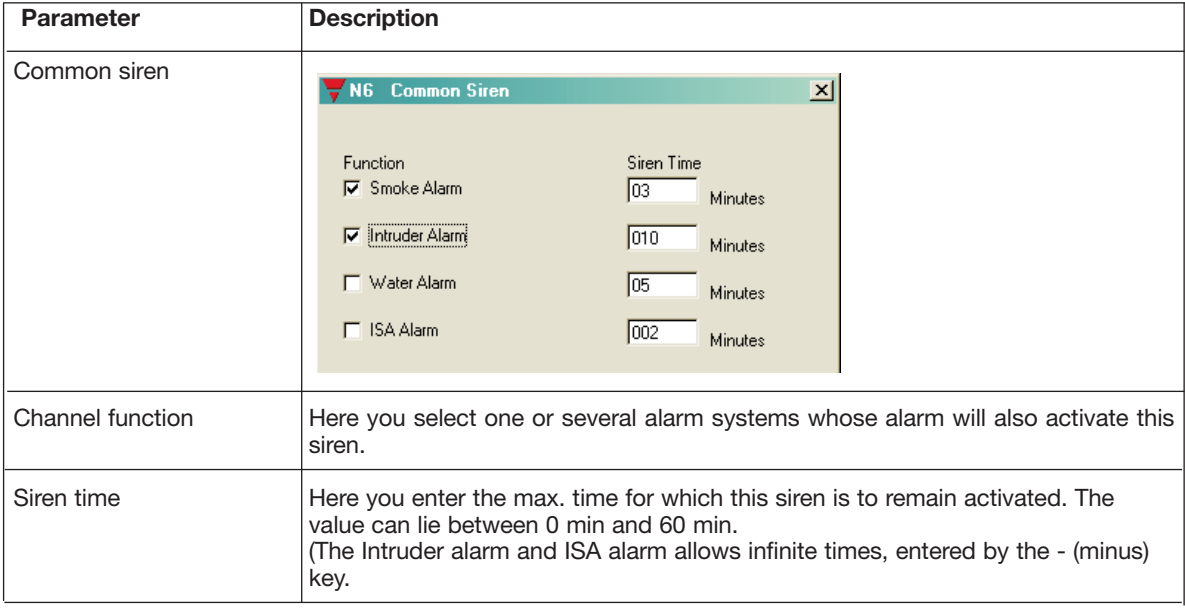

#### **Application Example**

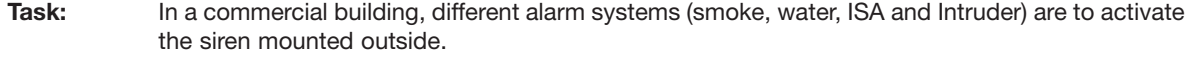

**Solution:** The alarm systems described in the previous examples are used. The relay for the outdoor siren is configured for address I1. The siren time of each connected alarm is configured.

# **2.5. Roller blind control**

# **2.5.1. Decentralized roller blind up-down function**

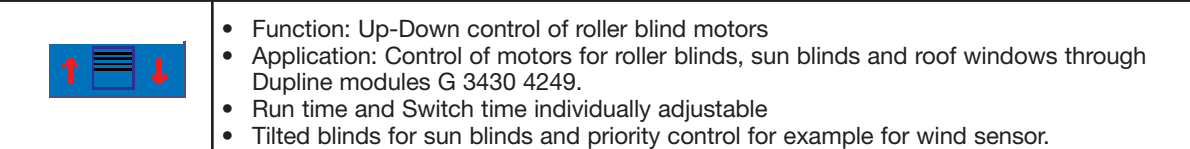

#### **Description**

The decentralized roller blind up-down control makes it possible to run Dupline roller blind control modules for roller blind and sun blind motors. By organizing the up- and down-channels, the Mastergenerator ensures undisturbed operation by preventing both directions from being activated at the same time and ensuring that the delay time is observed.

The up-channel generally overrides the down-channel, ie if both are activated at the same time, the Mastergenerator will execute the up-command.

#### **Address configuration**

The roller blind control can only be configured for an uneven channel number. This means that the up-channel must have an uneven address number assigned to it and the down-channel must have an even address number assigned to it. This reflects the address coding of the roller blind modules. Here the up-channel must also have an uneven output assigned to it, while the down-channel must have an even output channel addressed to it.

Note: When, in spite of correct address configuration, the motor runs in the opposite direction, the corresponding connecting cables of the motor are reversed. In this case, correct connection must be ensured - the channels must under no circumstances be reversed.

#### **Operation**

The up- and down-buttons configured for the addresses of the roller blind control allow very simple operation:

- By pressing the direction key once, the motor runs to the end position or for the duration of the roll time.
- By pressing the same direction key once more, the motor stops.
- By pressing in the opposite direction, the motor stops shortly and runs in the opposite direction until it reaches end position or for the duration of the roll time.

When the option "Tilted blinds" is selected, the following options are available:

- If the direction key is pressed for less than three seconds, the motor stops when the key is no longer pressed.
- If the direction key is pressed for more than three seconds, the motor runs to the end position or for the duration of the run time. Here it is also possible to stop the motor by pressing the key once more or let it run in the opposite direction by pressing the other direction key.

The Tilted blinds function makes it possible to activate the sun blinds shortly, so that instead of causing up- or down-movement it changes the position of the tilting blinds.

#### **Automating the roller blind control**

Surely, many methods of automatic operation of roller blinds exist. Not only wind- and rain sensors, but also light sensors and clock timers increase comfort through automatic functions.

Such functions should - if not configured as priority address - usually be made by means of Logic setup, where primarily edge triggering is to be used which prevents continuous signals and allows permanent operator control. Further details can be found in the chapter on Logic Setup.

#### **Connection of several motors**

Simultaneous activation of several motors can be achieved by:

- 1. connecting all motors to separate outputs and
- 2. assigning the same address to all up-channels as well as all down-channels.

We strongly advise against connecting two or more motors in parallel to one output channel.

The flexible way of controlling several motors centrally or group-wise is to use the Roller blind master function. Further details are found in chapter 2.5.2.

#### **Parameters**

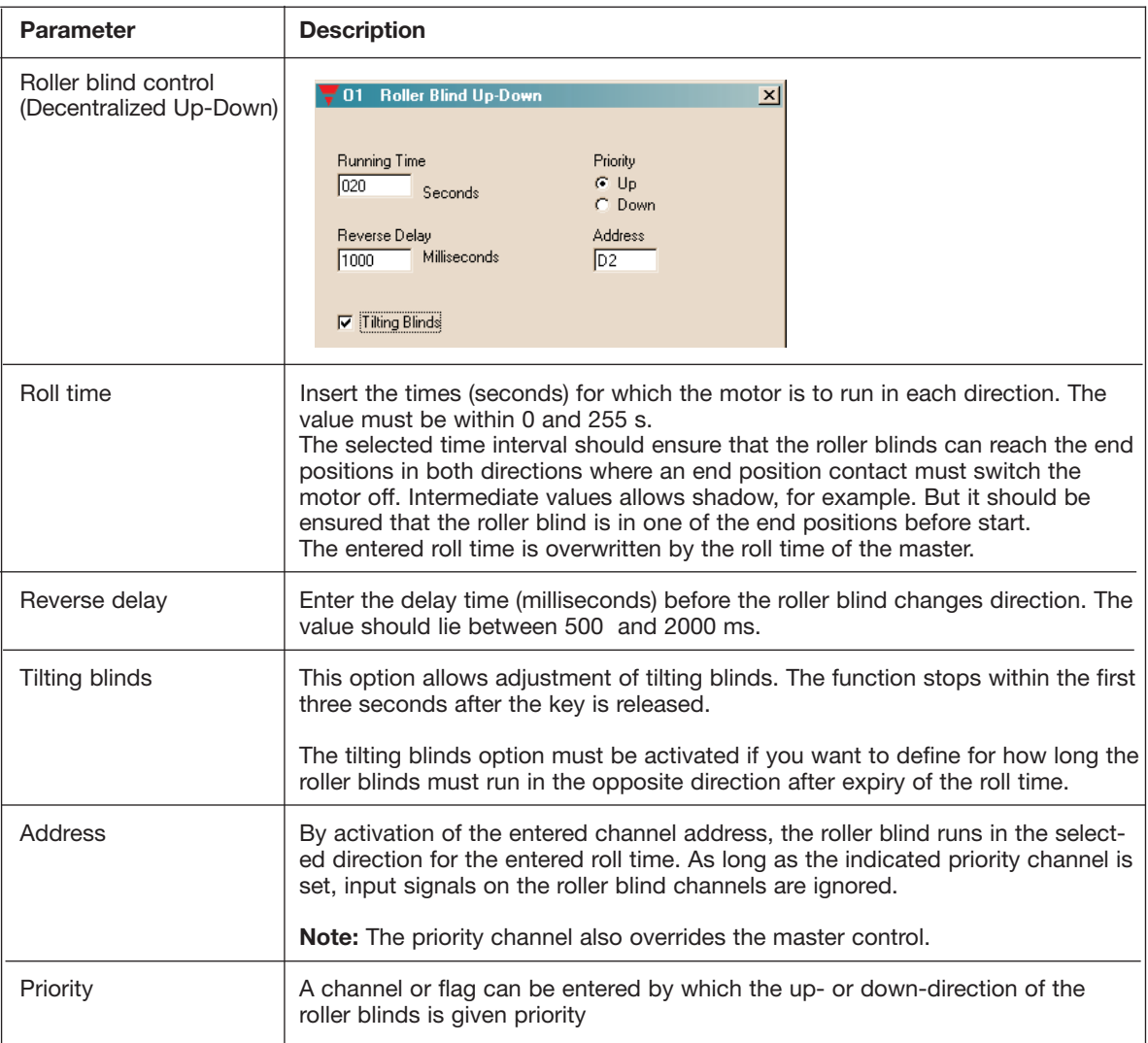

#### **Time characteristics**

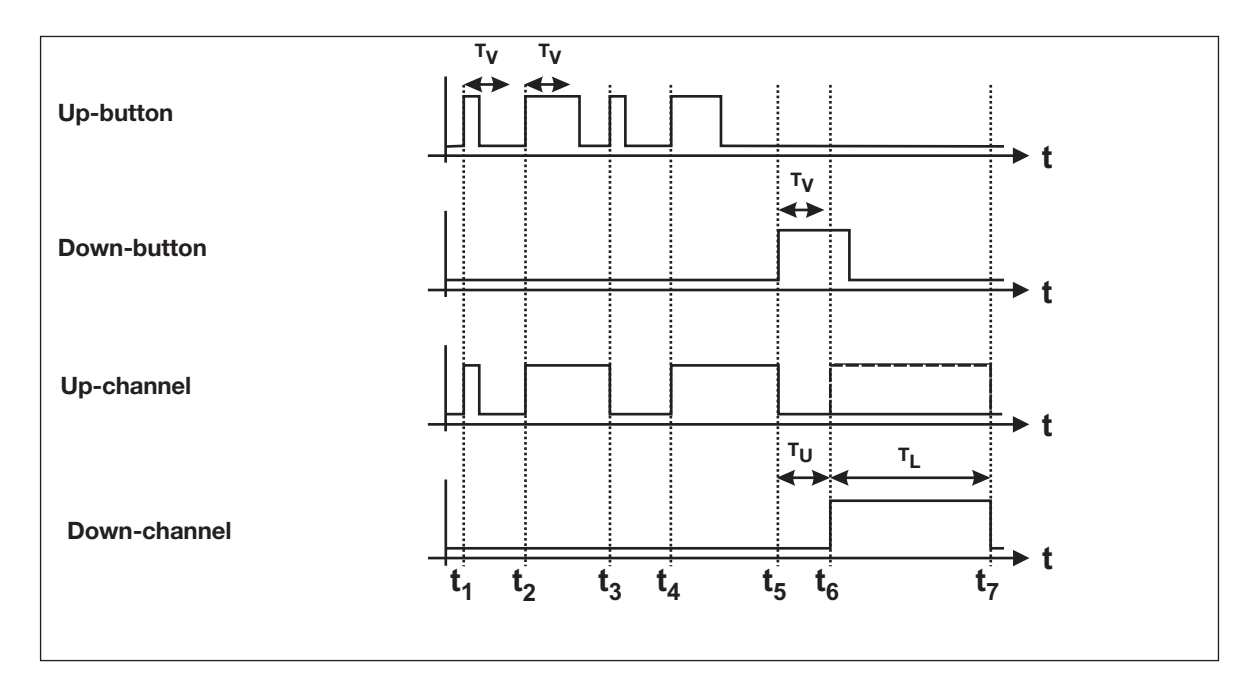

The above illustration is based on a roller blind application with adjustment of tilting blinds (Reverse Up time  $T_V$  of 3 s).

- $t_1$ : The button for the up-direction is activated. Since the impulse is shorter than the Reverse Up time T<sub>V</sub> (3 s), the motor stops when the button is released.
- t<sub>2</sub>: The up-direction is activated again. Since the impulse this time is longer than the Reverse Up time T<sub>V</sub>, the roller master control attempts to switch the channel on for the total roll time.
- t 3: An additional actuation in the same direction stops the motor.
- t 4: Now the button for the up-direction is activated again and the motor consequently started in the updirection.
- t<sub>5</sub>: By activation of the button for the down-direction, the motor is stopped and the Reverse delay T<sub>U</sub> starts.
- t<sub>6</sub>: After elapse of the Reverse delay T<sub>U</sub>, the motor rolls in the down-direction.
- t 7: After elapse of the roll time TL, the motor is stopped. In order to reach the end of the roll time, the activation of the Down-button must last longer than the Reverse Up time  $T_V$ .
## **Application Example**

- **Task:** Control of several roller blinds as well as a roof window in a building. The system should include groupwise control for two different floors as well as master control of all roller blinds together. To protect the roller blinds, a wind sensor and a rain sensor are installed. The roller blinds are to roll down by rain and up by wind, and wind has priority. The roof window is to close by rain.
- **Solution:** The roller blinds as well as the roof window are activated through Dupline roller blind control modules. For the group-wise and the master control, roller blind master controls are used. The address of the wind sensor is marked directly in the roller blind controls as priority address. The down-channel of the master control is activated through logic setup via the address of the rain sensor. Further details can be found in chapter 2.5.2.

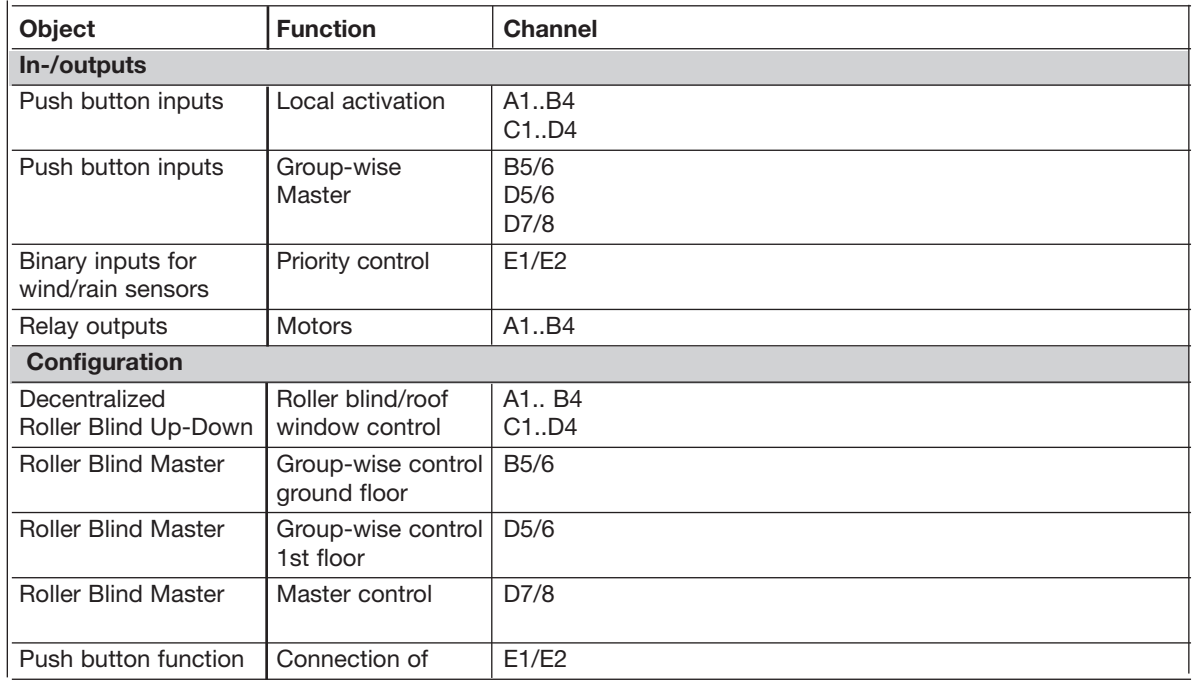

With the logic setup below, the rain sensor activates all roller blinds in the Down-direction through the master function. If the wind sensor channel is set, the command of the decentralized up-down control is not executed (priority control at each decentral roller blind object).

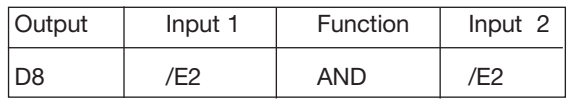

# **2.5.2. Roller blind master**

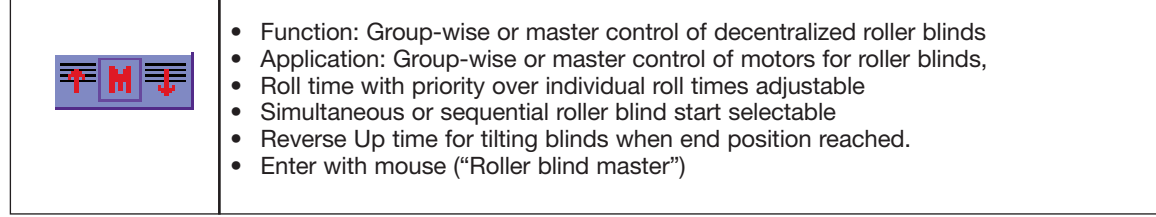

## **Description**

This object enables group-wise and master control of for example roller blinds, sun blinds and roof windows. The decentralized roller blind channels configured above (chapter 2.5.1.) are included in the Roller blind master by marking them in the channel matrix.

The roll time set for the Roller blind master applies to all indiviual controls and overrides their roll times. Entering a Reverse Up Time allows automatic adjustment of tilting blinds at the end of a cycle. After elapse of the set roll time, the Mastergenerator switches the motor in the opposite direction for the set Reverse Up time.

The Roller blind master offers two operation modes for starting the motors:

- 1. Simultaneous: All motors are started simultaneously.
- 2. Sequential: All motors starting with the lowest address are started at 1 sec. intervals. Thereby current peaks are avoided.

## **Address configuration**

The Roller blind master can only be configured for an uneven address number. This means that the Upchannel must lie on an uneven (eg A1, B5 or P7) and the Down-channel must lie on an even address (eg A2, B6 or P8).

## **Operation**

The Up- and Down-buttons configured for the addresses of the Roller blind master allows very simple operation:

- By pressing a direction key once, all selected motors roll until end position is reached or the roll time has elapsed.
- By pressing the same direction key once more, the set roll time starts again. Thus, it cannot be stopped.
- By pressing the other direction key, the motors stop shortly (decentrally set Reverse Up time) and run in the opposite direction until the end position is reached or the set roll time has elapsed.
- After elapse of the Down-time, the motors run in the Up-direction, provided that a Reverse Up time has been entered and the Tilting blinds function has been activated at the decentral roller blind control.
- During the master command, all motors can also be actuated through their individual decentral roller blind control channels. All functions of the decentral roller blind control are available (Stop, reversal of direction, adjustment of tilting blinds).

## **Automation of master command**

Surely, many methods of automatic operation of roller blinds exist. Not only wind- and rain sensors, but also light sensors and clock timers increase comfort through automatic functions.

Such functions should - if not configured as priority address - usually be made by means of Logic setup, where primarily edge triggering is to be used which prevents continuous signals and allows permanent control by the operator. Further details can be found in the chapter describing the logic setup.

**Hint:** Please be aware that in the application of clock timers in particular, only one master command can be executed at a time. When several master commands are activated at the same time, the Mastergenerator only executes the command with the highest address number, eg H3/H4 before F7/F8.

# **Parameters**

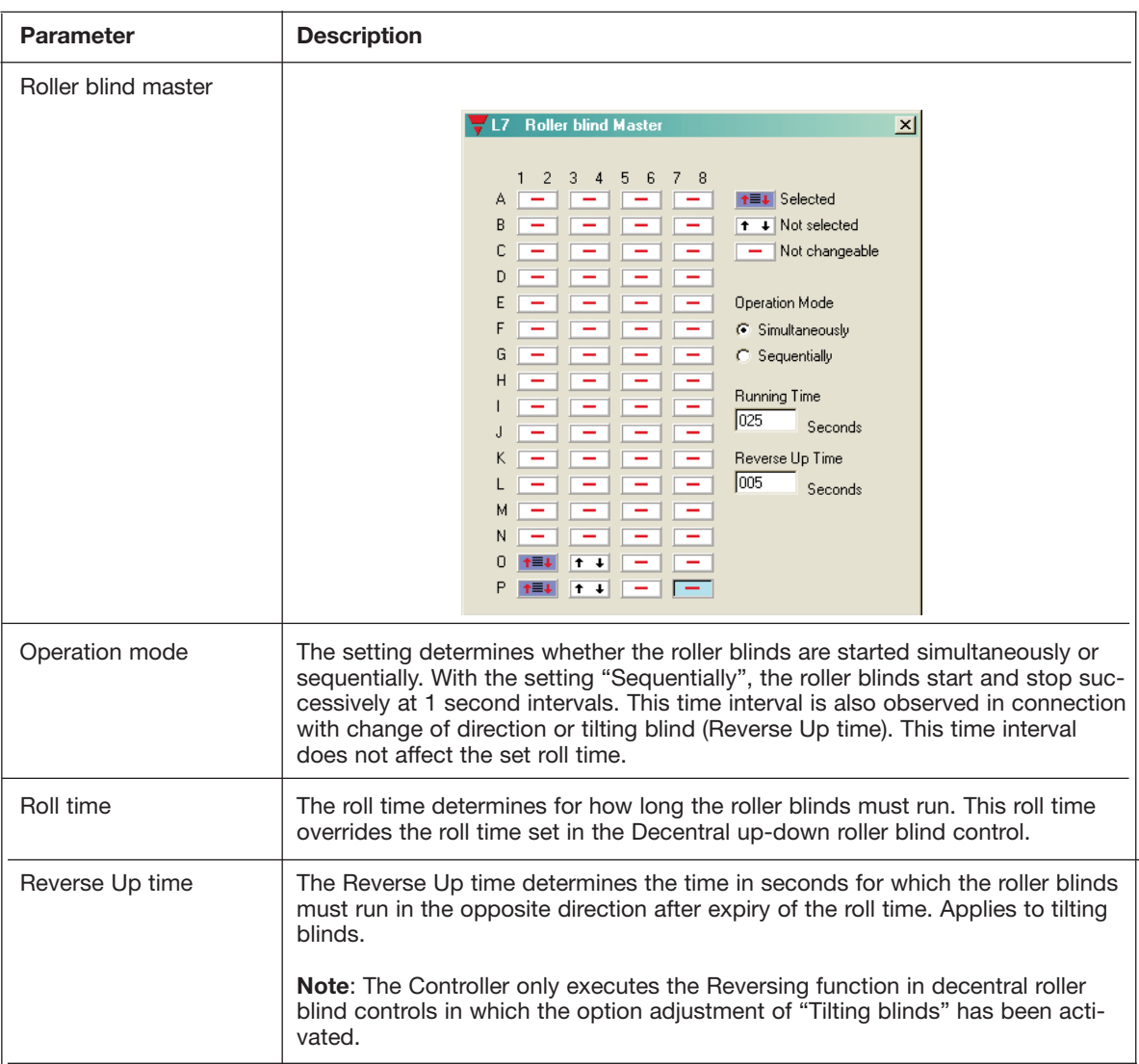

## **Time characteristics**

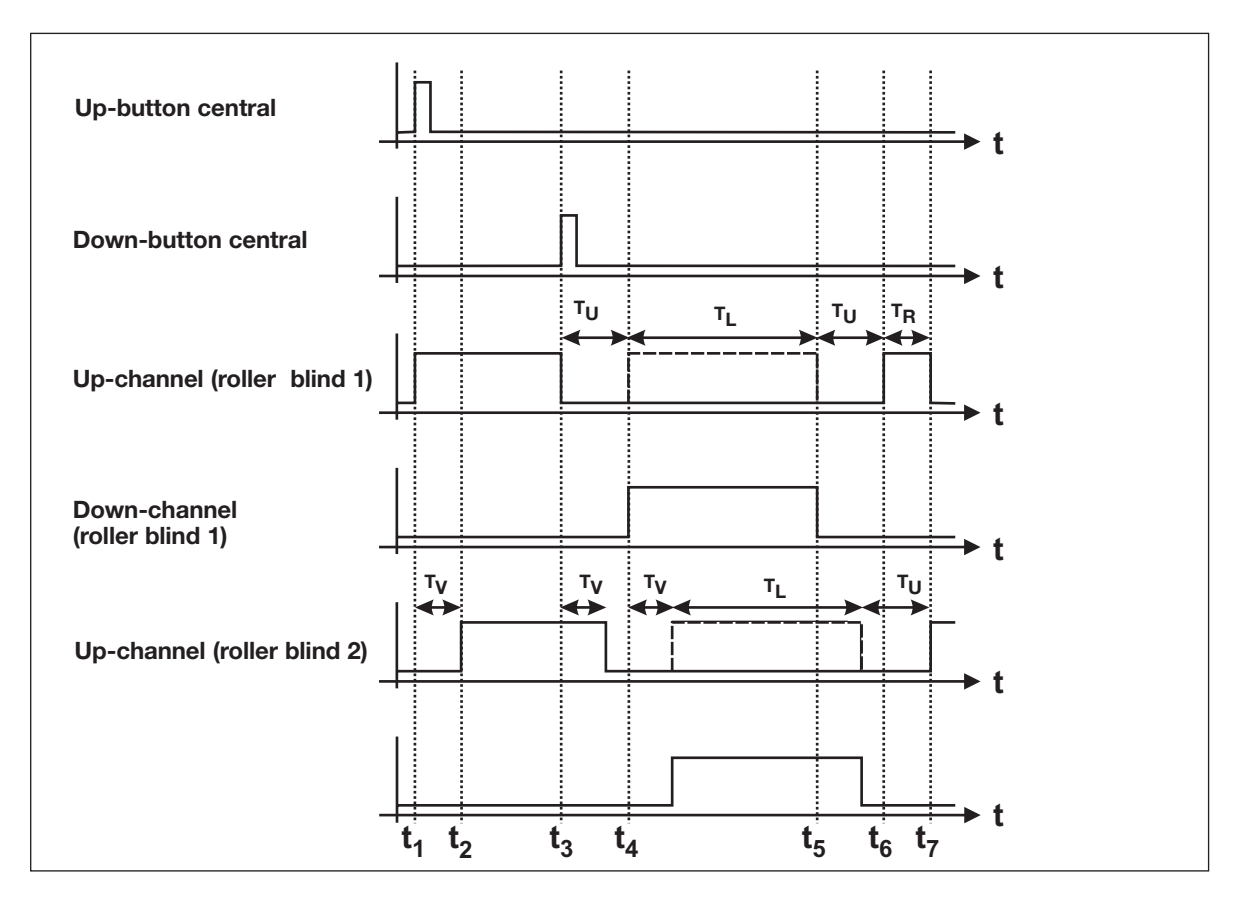

The above illustration is based on a roller blind master application with sequential operation mode and a Reverse Up time T<sub>R</sub>.

- t 1: The button for the up-direction is activated. The up-channel of the first motor is activated.
- t 2: In the operation mode "Sequential", the Mastergenerator switches the up-channel of the second motor on after a time delay of 1 s.
- $t_3$ : Before elapse fo the master roll time, the Down-button is actuated whereby the roller blind is forced in the opposite direction. The motors stop one by one, and the Reverse delay  $T_{U}$  set for the decentral roller blind object begins.
- t<sub>4</sub>: After elapse of the Reverse delay T<sub>U</sub>, the first motor starts in the opposite direction, while the second motor is activated after a delay of 1 s.
- t<sub>5</sub>: After the end of the roll time T<sub>L</sub>, the Reverse delay T<sub>U</sub> is postponed due to the subsequent Reversing.
- t<sub>6</sub>: Based on the set Reverse Up time T<sub>R</sub>, the roller blinds again run in the opposite direction in order to tilt the blinds.
- t<sub>7</sub>: After elapse of the Reverse Up time T<sub>R</sub>, the motor of the first roller blind stops

#### **Application example**

A detailed example is described in connection with the decentralized up-down roller blind function.

# **2.6. Counter and Multiplexer**

# **2.6.1. Multiplexer (transmission of counter values)**

Function: Control and transfer of counter values • Application: Registration of energy and operating hours etc.<br>• Setup therugh the meau Edit, Counter and Mux Apples Setu Setup thorugh the menu Edit, Counter and Mux Analog Setup

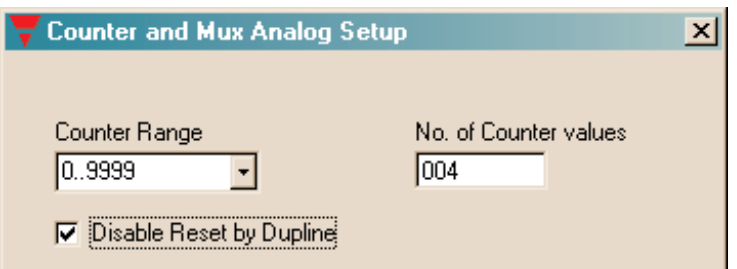

#### **Description**

The counter channels with the sum sign ∑ are for transmission of counter values. This multiplex transmission of up to 128 counter values is dedicated to the use of the counter module G 4420 7401.

The range of values to be transmitted can be selected in the Basic setup through the option "Counter range". Depending on the range of values, a corresponding number of address groups is reserved, whereby the Multiplex system is started.

**Hint:** The reserved addresses must **not** be used for other purposes, eg to output switch commands.

There are no further configuration possibilities in the Configuration software - addressing of the channels as well as transmission and saving of data is carried out automatically by the Mastergenerator.

## **Module configuration**

Detection of the counter values requires correct setting of the counter module G 4420 7401. Apart from the setting the counter range, it is also necessary to assign an address to each module through rotary switch.

## **Data format**

A description of the used data format can be found in the user manual of the counter module G 4420 7401.

#### **Counter value output**

Access to and output of the stored counter values is only done through the Modbus communication interface of the Mastergenerator. There are basically 3 possibilities of continued processing:

1. Representing the values in visualization software or operator panel (eg on a PC with the Dupline Web-Server).

2. Through communication programmes, eg the Dupline DDEServer - an open software interface to for example Microsoft<sup>®</sup> Office applications.

3. Individual reset of counter values.

## **Simultaneous operation with Multiplex Analog Value Transmisison**

If transmission of counter and analog values is needed, care should be taken to avoid address overlap. The transmission channels of the analog modules must be set so that they do not overlap the channels of the counter value transmission. Read the following chapter 2.6.2. "Multiplexer (Transmission of analog values)".

## **Parameters**

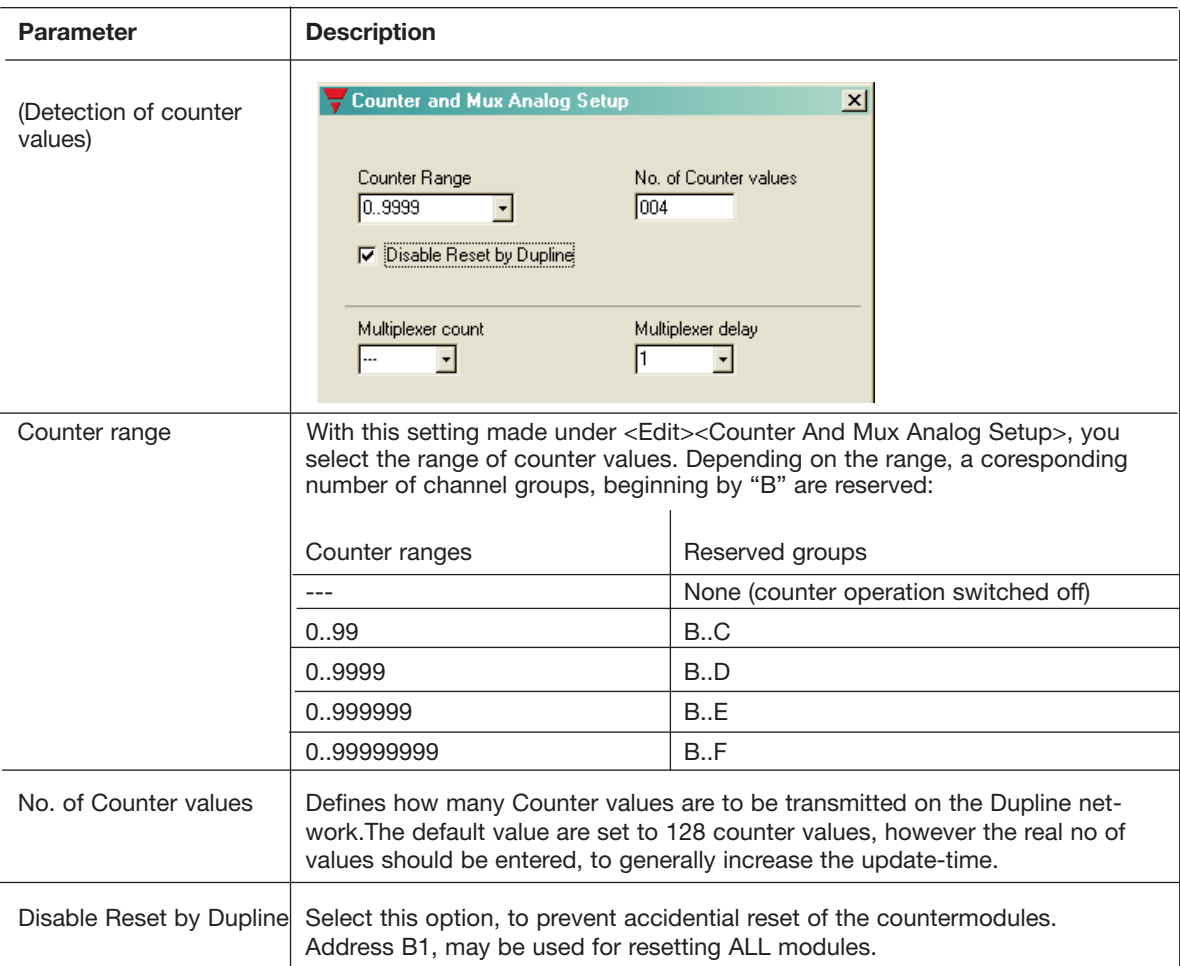

# **Application Example**

- **Task:** On a camping site, 64 current values are to be detected and used on a PC for the issue of invoices.
- **Solution:** The counter modules G4420 7401 are built into the local power cabinets. Four Dupline energy Energy Kwh meters supply one G4420 7401 with the corresponding count-pulses. The Mastergenerator is configured to 8 digits, occupying addresses from B1 to F8.

Through the DDE server software, an application is built in a spread-sheet software, where the individual counters may be reset, when new guests arrive.

The voltage of the individual power outlet is turned on from the PC through a relay module. Free channels are used for this purpose.

The applied Mastergenerator can, of course, also perform additional automation functions.

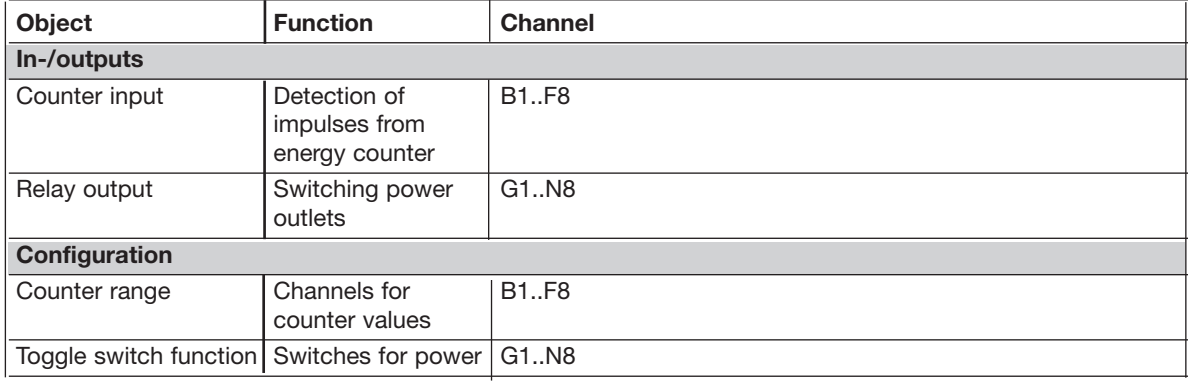

# **2.6.2. Multiplexer (transmission of analog values)**

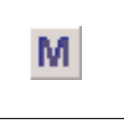

- Function: Object for detection of max. 112 analog values
- Application: Fast transmission of multiplexed analog values through Dupline analog modules
	- Configuration under the option "Multiplexer channels" in the Basic setup

#### **Description**

The (original) multiplexing of analog values makes it possible to read and write Dupline multiplex analog values. As opposed to AnaLink transmission with analog sensors, two addresses are needed in stead of one, which allows transmission of accurate analog values. The transmission speed is also higher. A full analog value needs one bus cycle, at best. AnaLink values need 256 cycles.

While for the transmission of counter values (see chapter 2.6.1.) only input modules are available, various Dupline output modules are available for multiplex analog values. The output modules have the output ranges 0..20 mA, 4..20 mA and 0..10 V.

In connection with the configuration of the multiplexer in the Basic setup (Options Multiplexer Count and Multiplexer delay), the Configuration software automatically reserves four channels (A1..A4) for addressing the modules. The addressing on these channels is performed automatically by the Mastergenerator. Data is transferred on two consecutive address groups (C/D, E/F, G/H, I/J, D/L, M/N and O/P). The channels can be set individially to the applied modules and can thus not be reserved by the Mastergenerator.

Also when the number is limited to 16 because only four channels have been reserved, 112 values can actually be processed. This is possible because up to 7 analog channels receive the same binary address, but subsequently transmit the values to different channel groups. (see above).

**Note:** The reserved addresses must **not** be used for other purposes, eg to output switch commands.

## **Module configuration**

Transmission of analog values requires correct setting of the analog modules. Apart from the setting of the transmission channels, it is also necessary to assign a binary address to each module. Details can be found in the datasheets.

## **Data format**

Within the two channel groups (in this case C and D), the value "1957" is generated continuously.

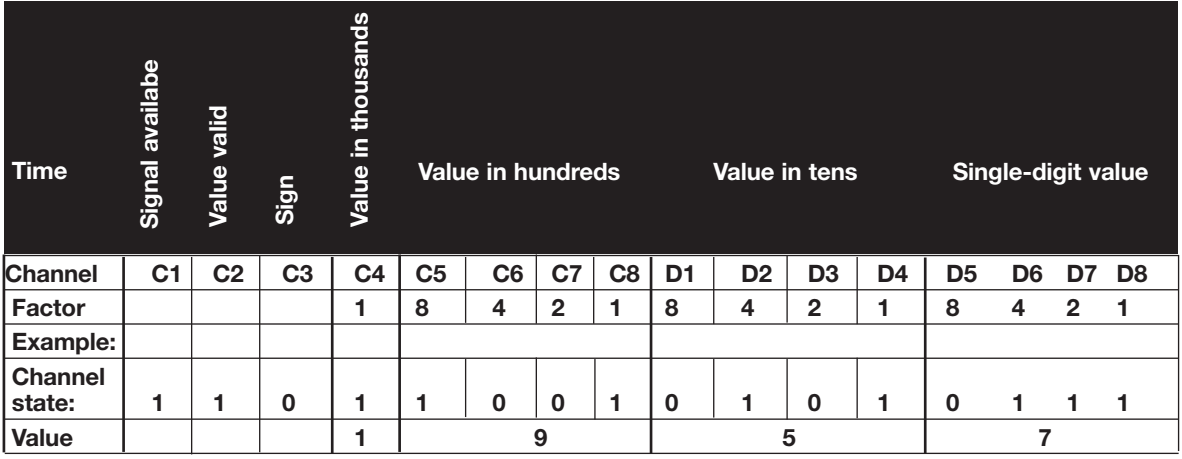

Signal available means that an input module continuously provides the value

Value valid indicates that the value is valid

An "0" stands for a positive value

An "1" stands for a negative value

#### **Processing of analog values**

As opposed to the counter values, it is not only possible to visualize the analog multiplex values through the Modbus communication interface, but also to change them. There are basically two possibilities of value processing:

- 1. Representing the values in visualization software or operator panel (eg on a PC with the Dupline Web Server).
- 2. Through communication programmes, eg the Dupline DDEServer an open software interface to for example Microsoft® Office applications.

#### **Simultaneous operation with transmission of multiplex analog values**

If both multiplex modes are used, care should be taken to avoid address overlap. The transmission channels of the analog modules must be set so that they do not overlap the channels of the counter value transmission. Read the preceding chapter 2.6.1. "Multiplexer (Transmission of counter values)".

#### **Working with test unit GTU8**

GTU8 makes it easy to read out and simulate analog values of this format (operation mode Analog BCD). In the case of simulation, care should be taken that both the bit "Signal available" and the validity bit have been set (see above).

## **Parameters**

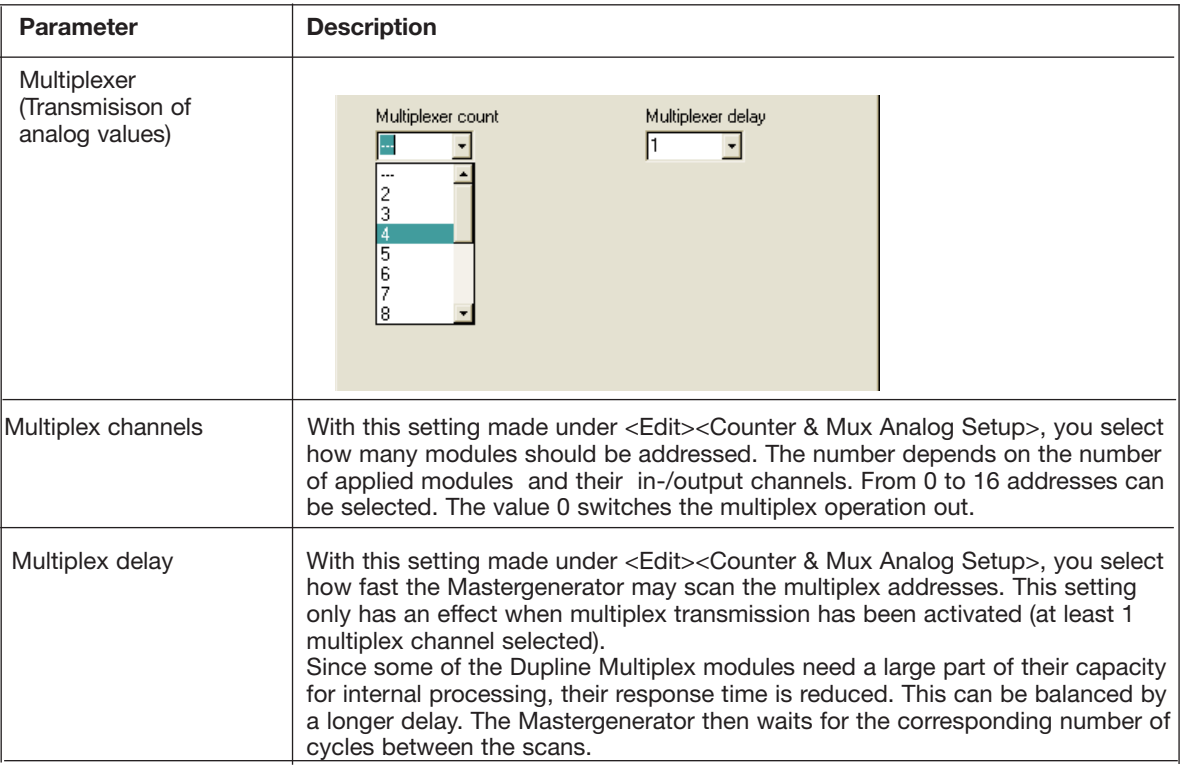

# **3. Logic Setup**

# **3.1. Introduction**

The preceding chapters have illustrated the simplicity of configuring channels with the pre-defined objects. Praxis, however, is not always so simple. Many functions cannot be implemented by use of the predefined objects.

The Mastergenerator offers a splendid tool for solving these tasks: the logic functions, with which any relation can be established between the individual channels. The logic functions are described in the following chapter.

# **3.2. The dialog - logic functions**

# **3.2.1. Setup**

The processing of logic functions takes place in the Dialog "Logic Setup"

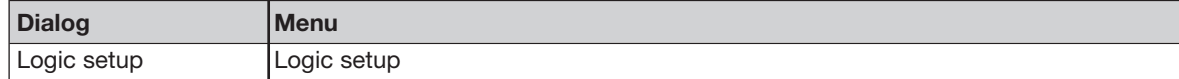

Configuration window of the Logic funtions:

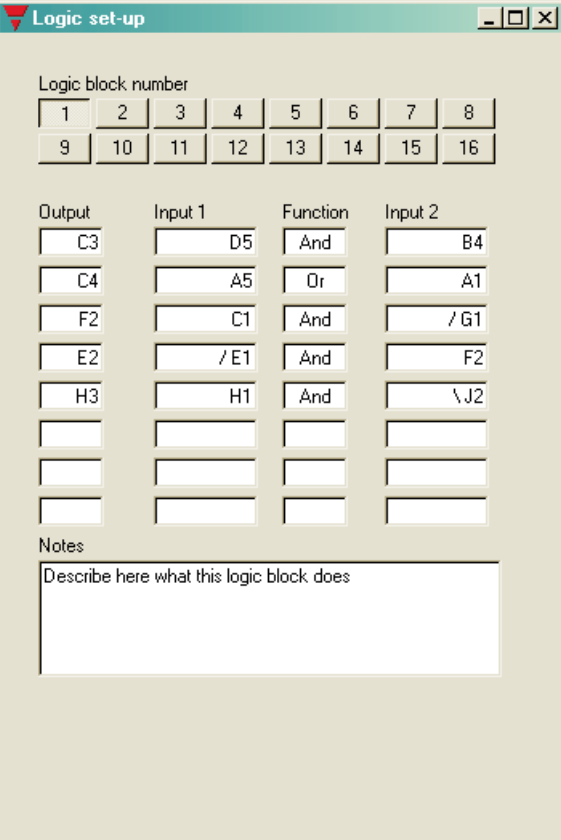

Each logic block always shows eight setups. The individual blocks are selected by pressing the corresponding block numbers. The selected block is marked by a small bar below the box.

Each setup consists of two inputs interconnected by an operand (eg AND). The result of the setup ("True or "False") is then assigned to the output.

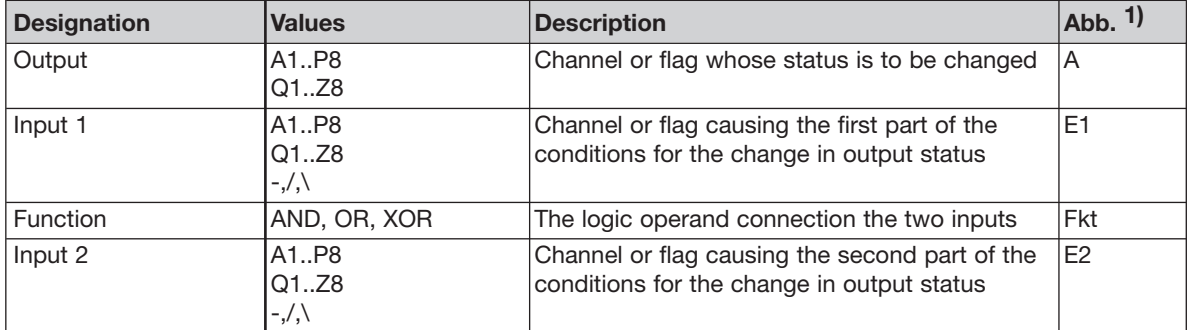

1) This abbreviation is used in the following to designate the various components.

# **3.3 Application**

# **3.3.1. Setups and Functions**

# **3.3.1.1. Creating Setups**

## **Navigating**

For jumping between the individual fields, press the Tab-key (forward) or the Alt- and Tab-keys (backwards)

## **Adding**

All fields in a logic setup must be filled in, ie all 4 components must be available. Any number of setups can be selected, and gaps are allowed.

To add a function, place the cursor in any field in the row. Depending on the component, press a letter or number key.

## **Changing**

Changes are made in the same way as additions: place the cursor in the field "Function" and overwrite the old value with the new value.

## **Deleting**

The entire logic row can be deleted by placing the cursor in the field "Function" and press the Delete-key or the space bar.

# **3.3.1.2. Mode of operation**

The in- and outputs can be channel addresses (A1 to P8) or flags (Q1 to Z8).

Depending on the inputs or logic setup (result of the function), the output is set in each bus cycle (max. all 134 ms). This means that the output assumes the value "0" when the setup is not fulfilled and the value "1" when the setup is fulfilled.

The three logic functions correspond to the mathematical functions AND, OR and XOR (exclusive of OR).

# **AND**

The output is always "1", when both inputs are "1".

# **OR**

The output is always "1", when one or both inputs are "1".

## **XOR**

The output is "1", when only one of the two inputs is "1".

The following tables summarize the results of the logic setups:

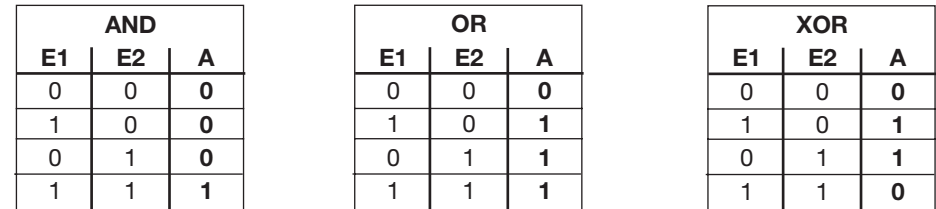

**Example:** If in the XOR-function, both input 1 (E1) and input 2 (E2) have the value "1", the output (A) will assume the value "0".

# **3.3.2. Inversion and Edge Triggering**

A special feature of the logic functions is the possibility of inverting the output:

- When a (minus) is added in front of the value, the input value and consequently the output are inverted, ie if the input had the value "0", it gets the value "1" and vice versa.
- Adding a / (slash) in front of the address leads to triggering on leading edge.
- Adding  $a \setminus$  (backslash) in front of the address leads to triggering on trailing edge.

This change in ouput does not affect the input channels or flags.

# **3.3.2.1. Inversion**

Inversion can be applied to both channels and flags. The output can be of any type.

## **Example of a logic setup:**

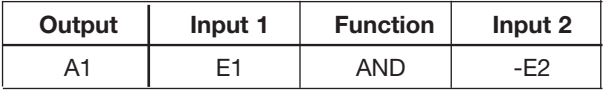

## **Time characteristics**

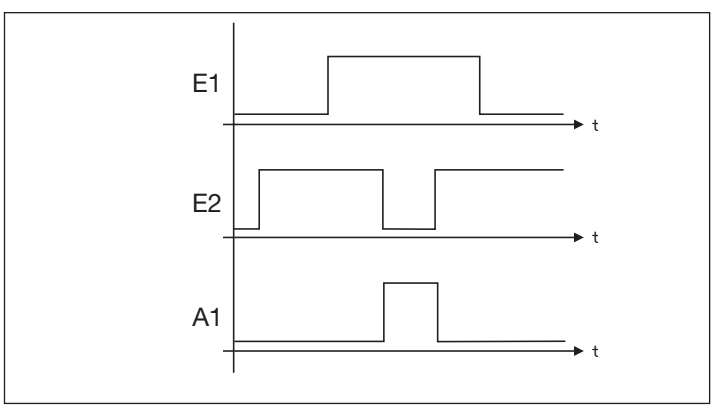

Output A is only active, when input E1 is active and input E2 is not active (range between the dotted lines). The internal processing in the Mastergenerator inverts the value of E2 before it is output (ie sees it as active).

# **3.3.2.2. Example of Edge Triggering**

Edge triggering can only be used on channels A1 to P8. Since the process is dynamic and lasts only two bus cycles, it is necessary to select an output channel capable of processing impulses, eg channels with toggle switch function, timer function or master function.

A push button function can also be generated with this setup, but it should be noted that in this case the output will only be active for one cycle.

#### **Example of a logic setup:**

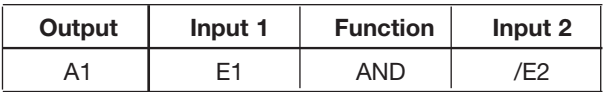

# **3.3.3. Using the on-board I/O's**

The Mastergenerator facilitates 8 on-board I/O's. The 4 Inputs and 4 Outputs are assigned to specific flags, so they can be utilized via the logic functions.

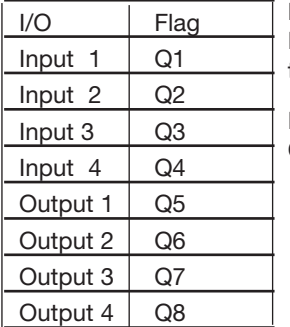

Examples: If it is desired that on-board Output number 1 shall follow the status of channel B5, the following line can be entered:  $Q5 = B5$  and B5

If it is desired that on-board Input number 3 shall be transmitted on Dupline address C4, the following line can be entered:  $C4 = Q3$  and  $Q3$ .

Please notice that **Firmware version 2,0** and onward implies changes in the flag adresses for the 8 on-board I/Os of the Mastergenerator.

In this case the user must manually alter his flag adresses from X, Y to Q:

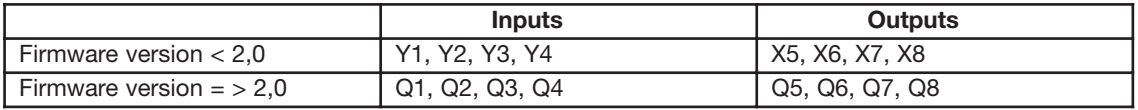

# **3.3.4. Internal processing of the logic setups**

The Mastergenerator processes the setups from the first expression in block 1 and onwards.

# **3.4. Notes and Documentation**

For later documentation of the logic setups, it is useful to add comments in the field "Notes". When the logic setups are later printed out, the notes appear next to the individual rows so that each individual function is commented on.

# **3.4.1. Input definitions**

The input definitions are used to document the coding of input modules (transmitters). The documentation created is a list of assigned names referring to the input-modules and how their respective I/O's are to be addressed.

This information is stored in the Generator along with the configuration, and ensures that all documentation is **available**.

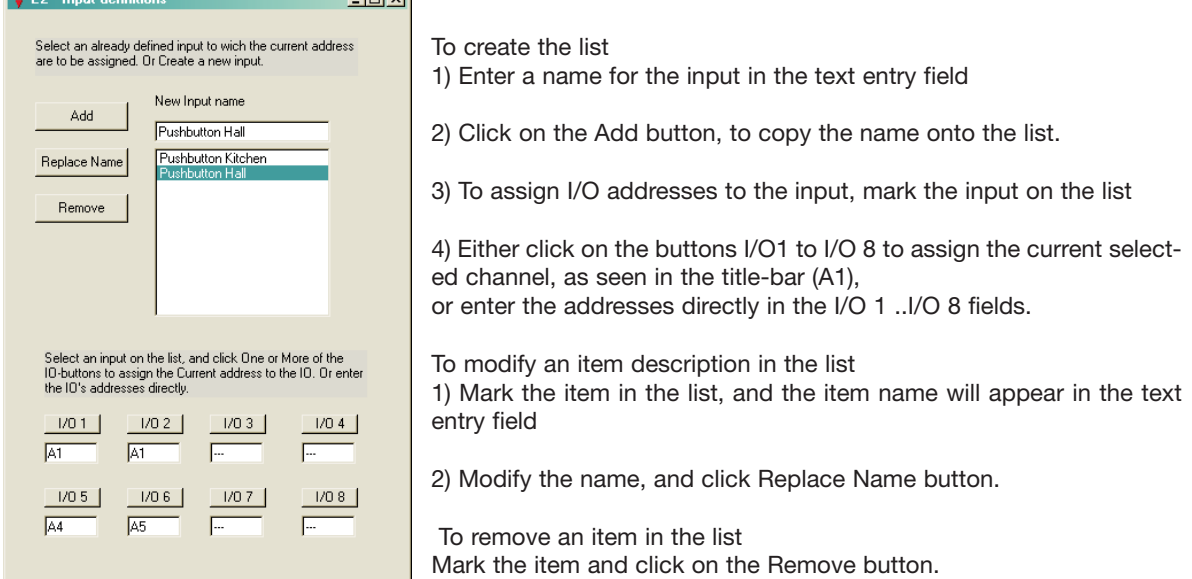

# **4. Communication Ports**

# **4.1. General**

The Mastergenerator is equipped with 3 serial communication ports, which can be used for configuration, communication with external devices and for networking of Mastergenerators. The two RS232 ports, COM1 and COM2, are accessible via two DB9 connectors in the front of the module, while the RS485 port is accessible through screw terminals. For pin-outs and technical details, please refer to the Mastergenerator datasheet. All three ports can be used simultaneously.

# **4.2. Protocol**

The protocol used for all serial communication between the Mastergenerator and external devices is the Modbus protocol. The format of this protocol can be found on the homepage www.modbus.org. By using this protocol, the following functions can be performed:

- Read the digital output status of Dupline addresses (status of receivers)
- Read the digital input status of Dupline addresses (status of transmitters)
- Read the values from AnaLink transmitters (analog)
- Read the values from Counter Modules (type G44207401)
- Read the values from Multiplexed Analog Transmitters
- Read the pulse counts on Dupline addresses since last Reset command (note 1)
- Write data to activate digital Dupline addresses (writing a "1" to an address creates the same result as having an active transmitter on that address).
- Write data to force Dupline addresses ON (writing a "1" to an address will force the receiver outputs with this address ON, irrespective of the function assigned to that address)
- Write data to be output as multiplexed analog values
- Write data to change the set-points of Analink addresses (can eg be used to change the set-point of a temperature control function)
- Write data to change switching times on Dupline addresses configured for real-time control
- Issue commands for Reset and Freeze of pulse counts on specific Dupline addresses (Note 1)

*Note 1: A pulse counter that increments on OFF-to-ON transitions is automatically assigned to each Dupline address. The counting is performed on BCD format in the range 0..9999 (if the count exceeds 9999 it will rollover to 0). A "freeze" command must be issued prior to reading a pulse count from a Dupline address. The "frozen" value can then be read while the counting continues in the background. Issuing a reset command for an address resets the counter for that address.*

A Modbus memory map defining which Modbus memory locations are used for the different types of data can be found in Appendix C of this manual.

The signal status of a given Dupline address can be read in any location related to that address in the Modbus memory map, but obviously, meaningful data is only achieved from the memory location reflecting the actual use of that address. If eg an AnaLink temperature sensor is connected to channel B5, it does not make sense to read the digital status of address B5, but it is possible.

In order to provide easy access to Dupline data from a PC, Carlo Gavazzi offer the Dupline data access package (DUPDATACC), consisting of a DDE-driver and an ActiveX-server. The DDE-driver offers the possibility to copy and paste Dupline data directly into EXCEL spreadsheets and other Windows applications, while the ActiveX driver makes it easy for Visual Basic, C++ and Delphi programmers to access Dupline data.

# **4.3. COM1**

The RS232-port COM1 is typically used for download/upload of Mastergenerator configuration files, because it has a fixed baud-rate of 115 kBaud just like the configuration software. But it can also be used for communication with external devices such as PC's, PLC's and Touch Screens.

# **4.4. COM2**

The RS232-port COM2 can be used for Dupline-Online operation. When Logged Dupline data is to be transmitted via Internet to the central Dupline-Online server, COM2 is used to send the Log Records to the external RS232-to-Ethernet converter ETHCONV1, which then takes care of the Internet transmission. COM2

has an adjustable baudrate in the range 2400 .. 115200 (note: for Dupline-Online operation the baudrate must be set to 9600). COM2 can also be used for communication with external devices such as PC's, PLC's and Touch Screens, and for download/upload of Mastergenerator configuration files (requires a baud rate setting of 115200). There is also an option to use COM2 as the serial interface to Radio Modems (please refer to chapter 7 for more details on Radio Modem operation).

# **4.5. RS485**

The RS485 port opens up the possibility to link up to 32 Mastergenerators together via an RS485 two-wire bus as shown below. One of the units, configured as RS485 master (#32), coordinates an automatic exchange of data between Mastergenerators, so that each unit is continuously updated with the status of every Dupline address in the entire system. Each Mastergenerator controls its own section with 128 addresses, but can be configured to be influenced by signals from other networks (see sec. 2.2). If for example the Dupline network on the top floor of a building has a wind speed sensor connected to it, then the Mastergenerators in all the other Dupline networks will be able to read and use the wind speed in the local roller blind control function. Other examples is the possibility to switch of all lights in the entire building by activating one pushbutton at the ground floor, and the option to collect all alarm signals in one Mastergenerator.

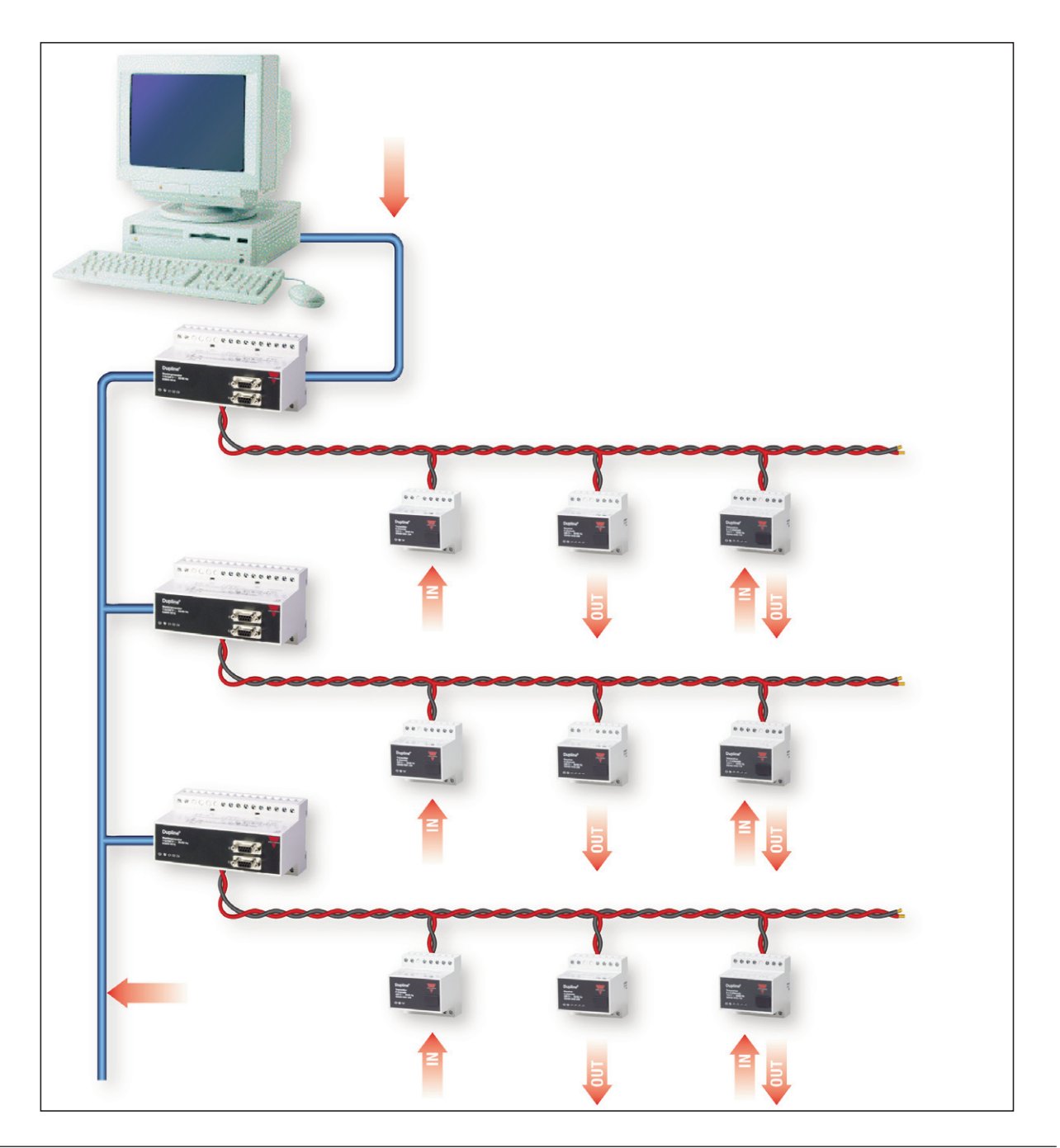

This system topology ensures a safe system operation, because in case of a short circuit or interruption of the RS485 network between Mastergenerators, the control functions on each Dupline network will continue to operate, but of course only based on the local signals. Also, if one of the Dupline networks is short circuited or interrupted, the other Dupline networks will continue to operate.

In these systems, it is common to have a PC with SCADA software for monitoring the entire system and for changing control parameters like temperature set-points and switching times. In large Dupline systems, this is achieved by connecting the COM-port of the PC to one of the RS232 ports of the Mastergenerator operating as RS485 master. This enables the PC to read and control data in all the Dupline networks, and to read or write a configuration file to any Mastergenerator using the Modbus protocol.

It is also possible to use a PLC or PC as master in the RS485 network. In this case there is no automatic data exchange between the Dupline networks, but the reaction time on the RS485 network is slightly faster.

For RS485 installation guidelines, please refer to Appendix B of this manual.

# **4.6. Setup of Communication Ports**

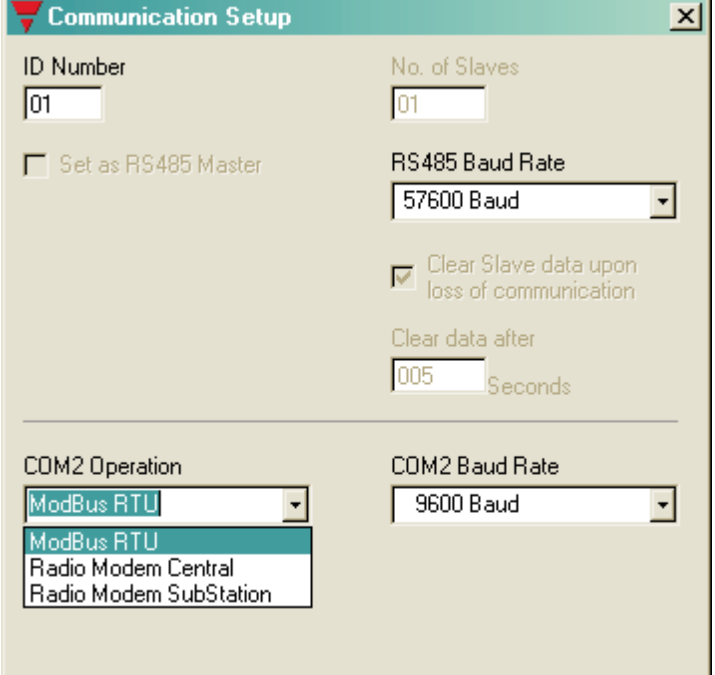

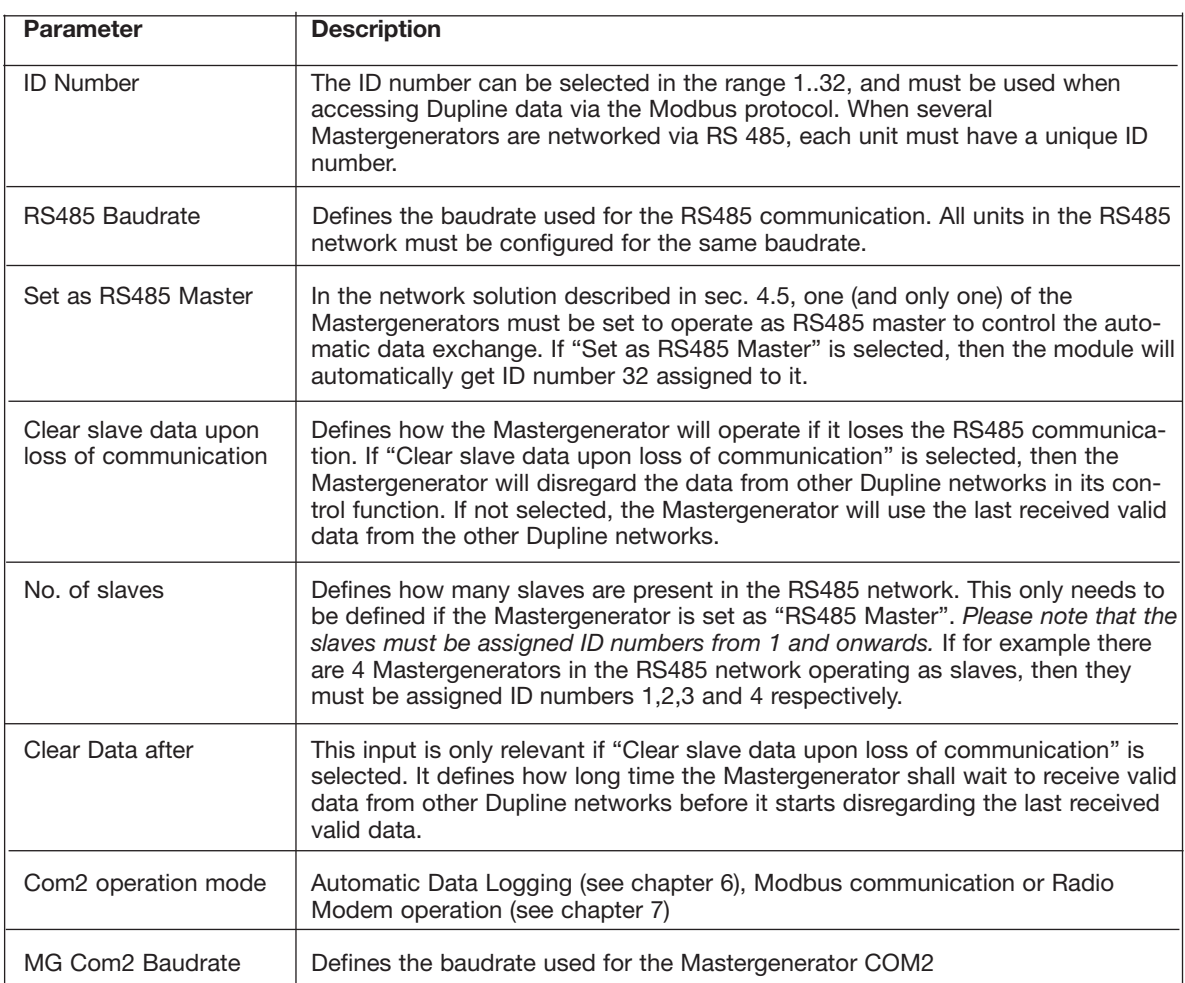

# **5. GSM Modem functions**

# **5.1. SMS Setup**

The G380010XX Mastergenerator has a built-in GSM Modem, which can be used in two different Operation Modes. In the mode "Send SMS to Dupline Online", the Mastergenerator sends the Log Records to a Central Server using the GSM network. In this operation mode, the Mastergenerator can also receive control commands from the Central Server via SMS messages. The alternative operation mode is to use the GSM Modem for monitoring and control of Dupline signals via SMS messages to/from mobile telephones (identical with the standard operation mode).

In order to make use of the GSM modem, the following is required:

- A SIM-card with the pin-code 9090 needs to be inserted into the slot in the front of the Mastergenerator. The pin-code can be changed, by inserting the SIM-card in a mobile phone and making use of the setting possibilities in the mobile phone. The SIM-card must be a 3V type.
- A GSM antenna needs to be connected to the FME connector on the Mastergenerator. If the unit is installed in a metal enclosure, the antenna must be installed outside the enclosure and connected to the Mastergenerator via a cable (an antenna of this type is available, with type number ANT1).

A LED in the front of the Mastergenerator indicates the status of the GSM modem. By emitting different blink patterns, the LED indicates "connecting", "SIMcard missing", "No network found", "No response from modem", "SMS sent" and "SMS received". See appendix A for further information about the LED indications.

In order to set up the basic SMS functions, select "SMS Setup" in the Edit menu.

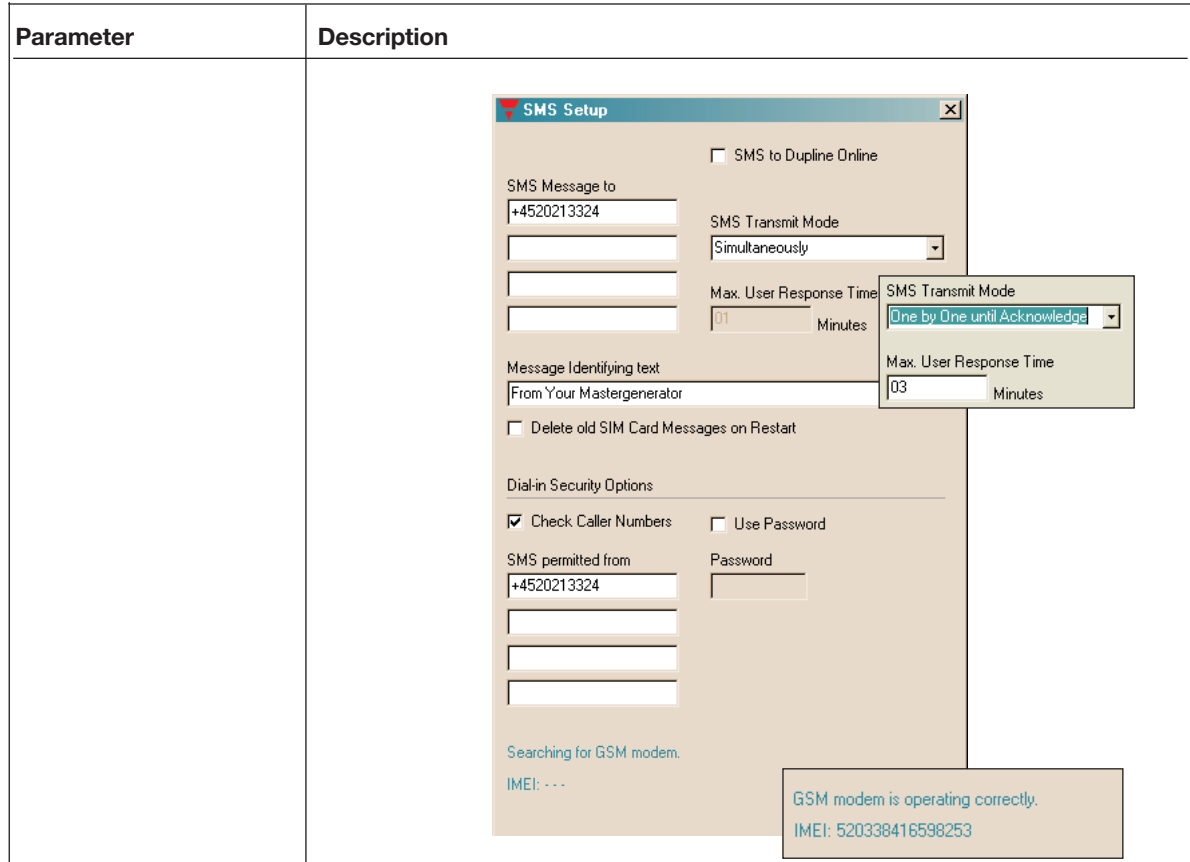

# **Parameters**

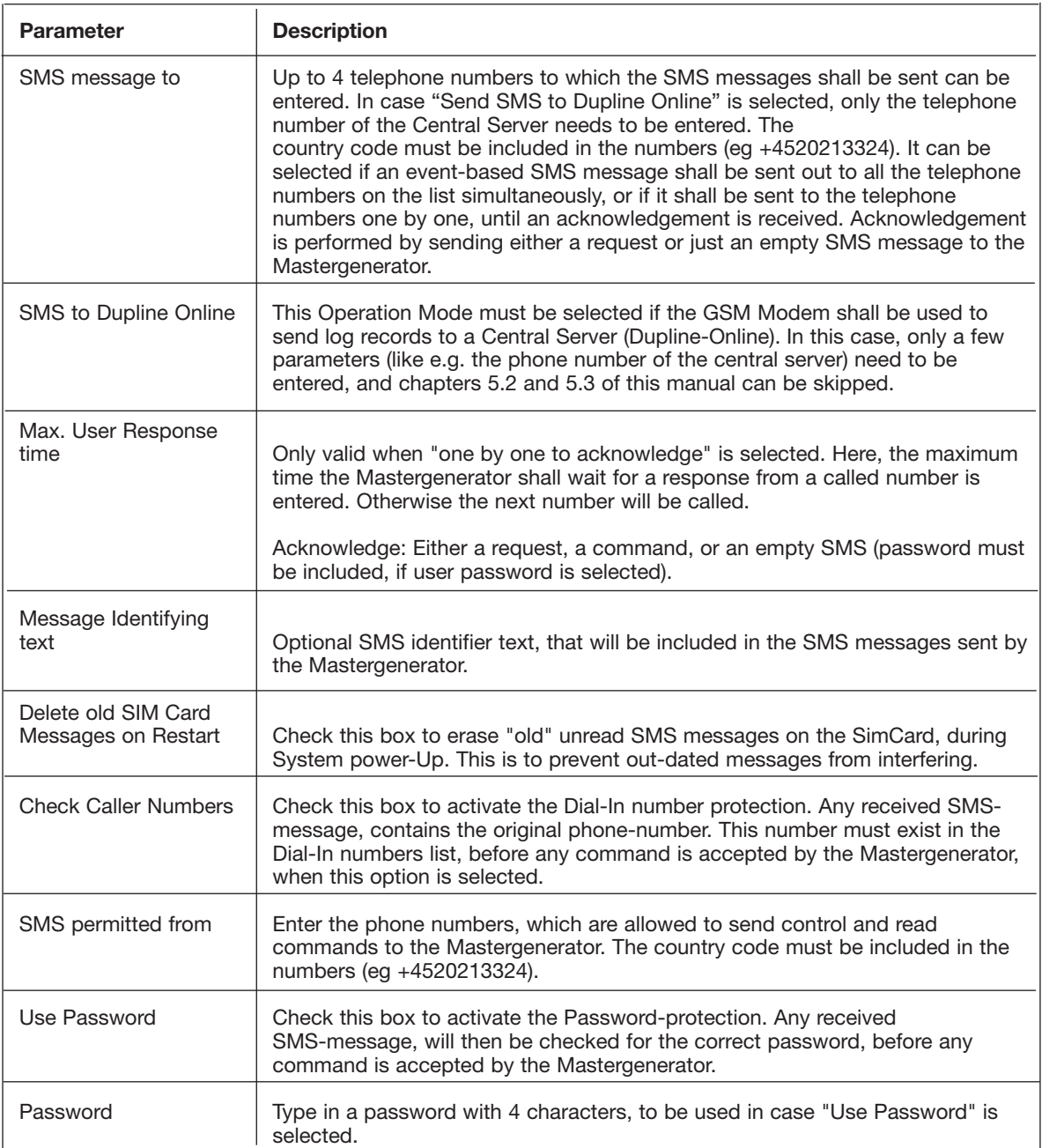

#### **Dial Out Phone-Numbers**

Up to 4 telephone numbers to which the SMS messages shall be sent can be entered. In case "Send SMS to Dupline Online" is selected, only the telephone number of the Central Server needs to be entered. The country code must be included in the numbers (e.g. +4520213324).

It can be selected if an event-based SMS message shall be sent out to all the telephone numbers on the list simultaneously, or if it shall be sent to the telephone numbers one by one, until an acknowledgement is received. Acknowledgement is performed by sending either a request or just an empty SMS message to the Mastergenerator.

# **5.2. Event-based SMS messages**

If the mode "SMS to Dupline Online" is not selected, the GSM modem is used for control and monitoring from mobile phones. There are 3 different ways to use the SMS messaging:

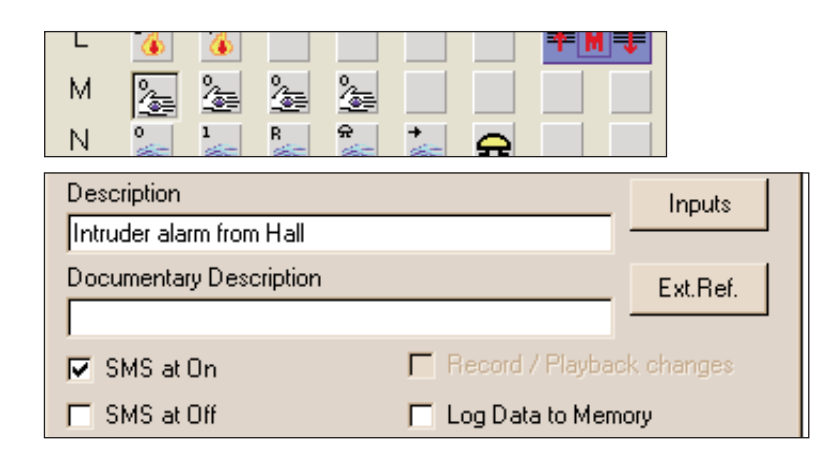

If the "SMS by ON" box is checked, the Mastergenerator will send an SMS with the time and date, the identifying text, the description text for the channel and the status, whenever E1 becomes active. The recipient of the SMS will see the following message in the display of the GSM phone:

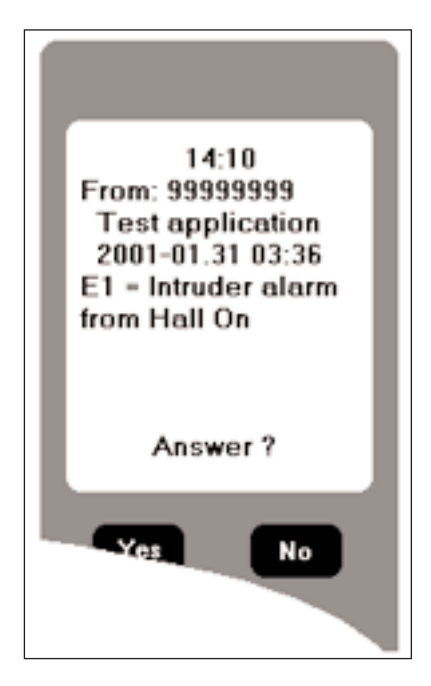

IIf more dial-out phone numbers have been defined, an acknowledgement can be sent to the Mastergenerator by sending an empty SMS message back. The Mastergenerator will then stop sending messages to the following phone numbers.

SMS messages for AnaLink channels contain the actual AnaLink value.

# **5.3. SMS Control commands and Requests for Dupline data**

Commands for control or triggering of channel functions can be sent to the Mastergenerator via messages. Also, it is possible to send an SMS to the Mastergenerator with request for channel status. The Mastergenerator will then answer by sending back an SMS with the requested data. The format of the SMS commands and requests is shown in the example below:

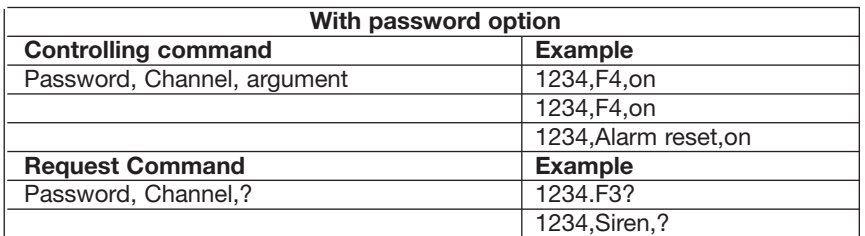

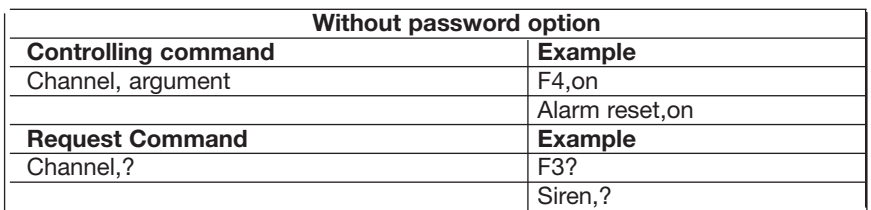

NB: When using controlling commands on a channel, which is also configured to send a message when changing status, the message will also be sent to the GSM phone. Not all channel types can be controlled.

As it can be seen, it is possible to use either the channel reference directly (eg F4) or to use the descriptive text defined for that channel.

The only channel types whose outputs are actually controlled directly ON or OFF by the SMS command are the Toggle and Realtime channels. For Push-button, Timer, Master, Roller Blind, Alarm Reset and Acknowledge channels, an SMS ON-command will initiate a pulse on the channel and thereby be able to trigger a function (eg a Master function or logic function). In this way, it is avoided that non-resettable channel activations appear. An SMS OFF-command to these channels may not ensure that the channel output is turned off, since the output of the channel is also controlled by transmission on the channel. All other channel types cannot be controlled via SMS.

Note: The selected country language for on and off can be used as commands. However, we recommend the user to use the English terms "ON" and "OFF".

# **6. Radio Modem Functions**

# **6.1. General**

The Mastergenerator has a built-in driver for control of an external Radio Modem, which can be used to create wireless links where no cable is available in parts of an installation. One Mastergenerator must be defined as the central Mastergenerator and up to 32 Mastergenerators can be defined as remote Mastergenerators. The central Mastergenerator is continuously polling and updating the Dupline data from all remote Mastergenerators via the radio modem network, and in this way it makes the entire system operate as one big Dupline network. Apart from increased reaction time (depending on the number of remote Mastergenerators), the system will operate as if it was one Mastergenerator connected to all the I/O-modules with cable. The Mastergenerator supports the Radio Modem type 2ASxE and all 3AS types from the Finnish manufacturer SATEL (www.satel.fi). These are not supplied by Carlo Gavazzi, but are available with local support worldwide. Find below an application diagram for the Radio Modem option. Note: Analink modules cannot be used with Radio Modems.

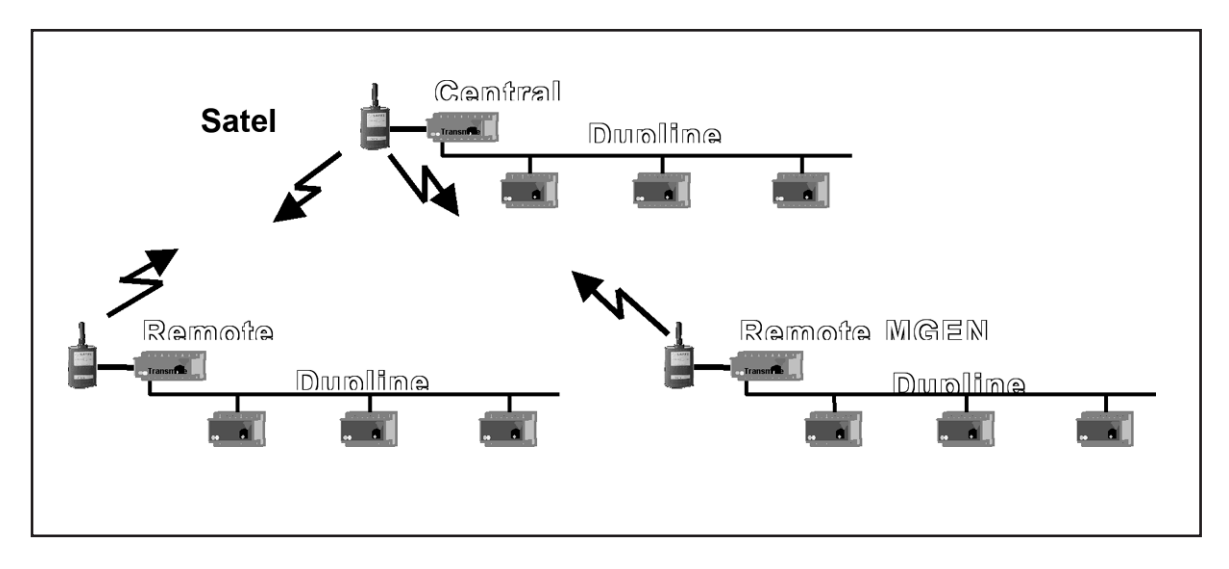

The Radio Modem must be connected to the COM2 of the Mastergenerator. For serial cable pin connections, please refer to the Mastergenerator datasheet. The baud rate selected for COM2 must correspond to the baudrate used by the radio modems and the other Mastergenerators in the network.

The central Mastergenerator must be defined for "Radio Modem central" function for COM2, while the remote Mastergenerators must be defined as "Radio modem substation". The central Mastergenerator can be configured for the usual intelligent functions, and it can also be connected via COM1 or the RS485 port to a PLC or PC. The remote Mastergenerators, however, cannot be configured for any intelligent function<sup>1</sup>). They will simply operate as Radio Modem interfaces. The system can handle all types of digital, analog (incl. multiplexed) and counter values, except for Analink values. The configuration of the Radio Modem function is performed in the menu "Edit" under "Communication setup".

1) For the remote Mastergenerators, the logic functions are available to enable access to the Mastergenerators' digital inputs and outputs.

# **6.2. Setup of Radio Modem Central**

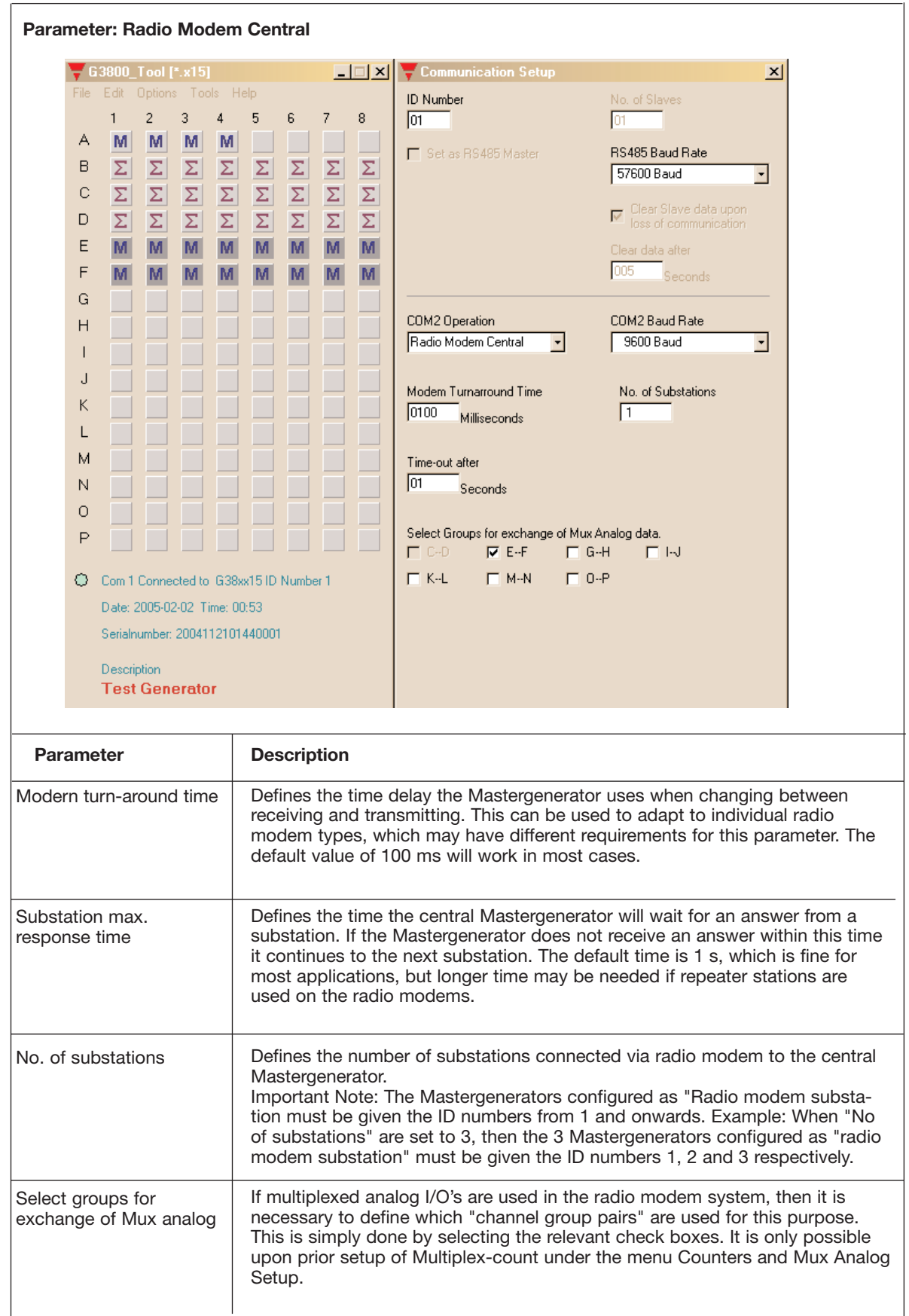

# **6.3. Setup of Radio Modem Substation**

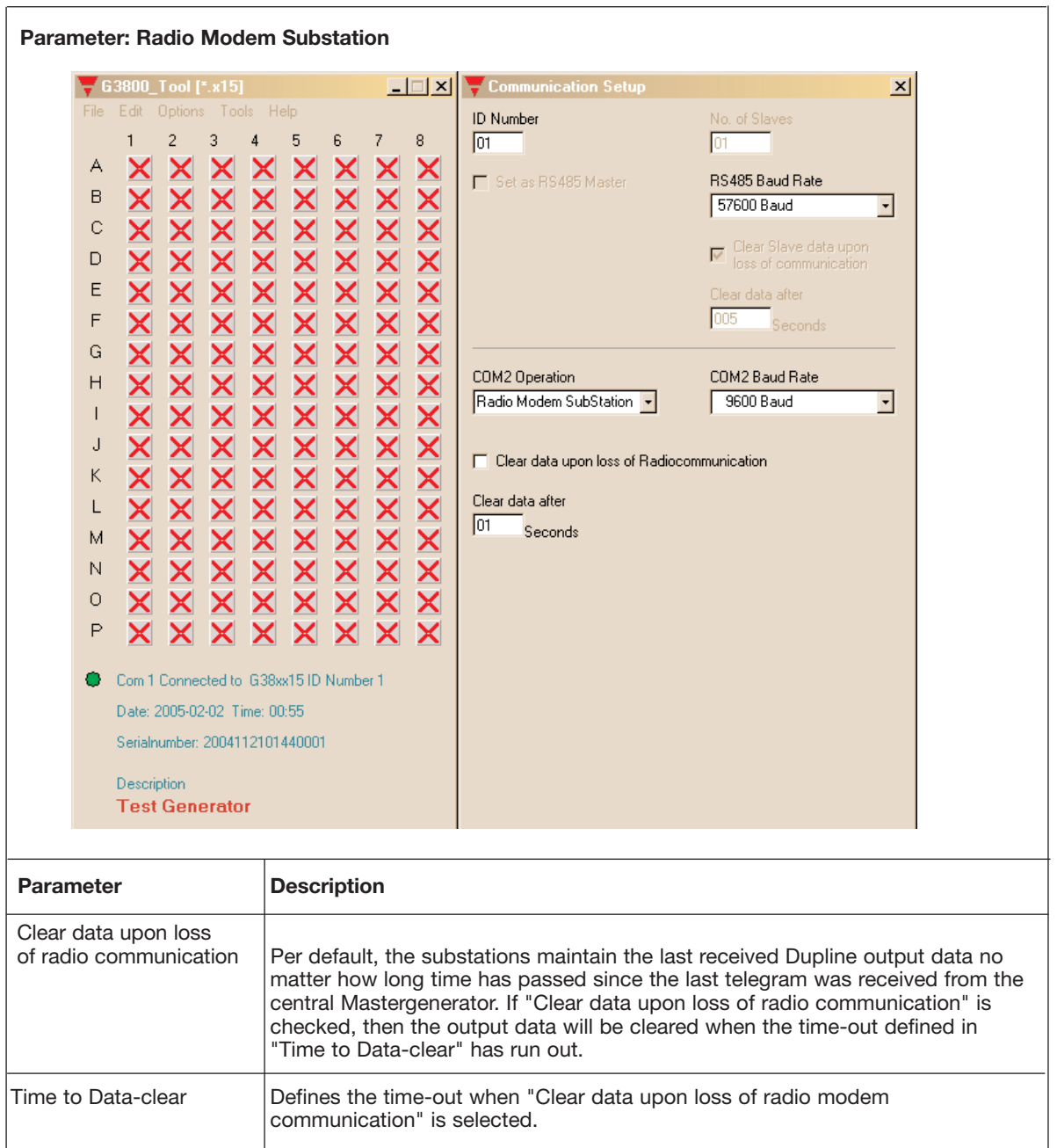

**Appendix A**

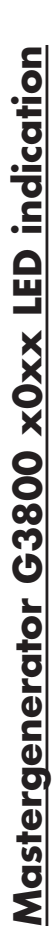

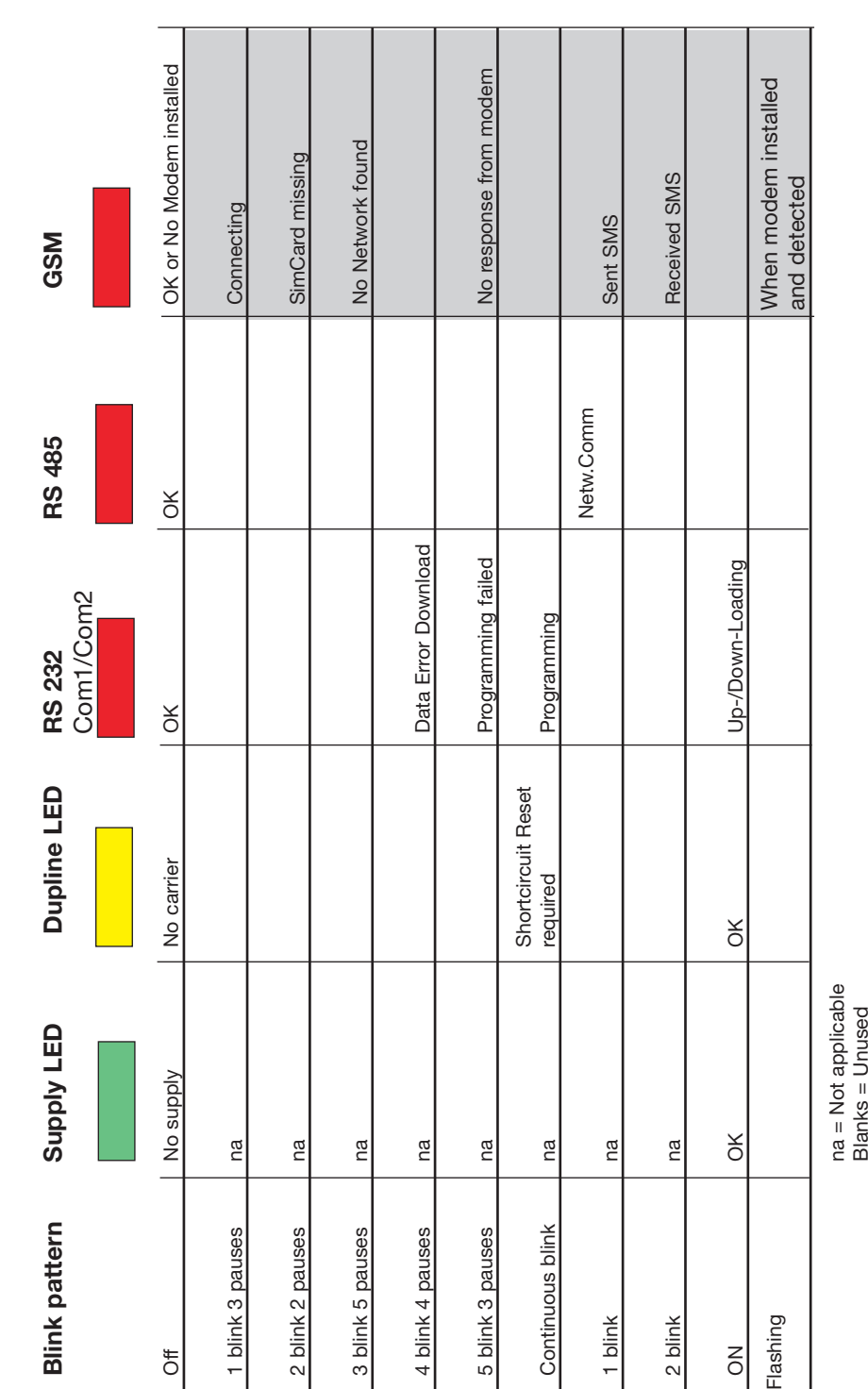

# **Modbus-RTU interface**

Modbus-RTU is implemented with the function of a slave. The following Modbus functions are supported: 01, 02, 03, 05, 06 and 16. All 128 Dupline ® Digital, Analink, Counter, and BCD channels are placed as follows:

#### **Modbus-RTU Functions implemented in the Master Generator**

#### **Read Functions**

**Function Code 01: Read Output Table Bit (Data to Receivers)**

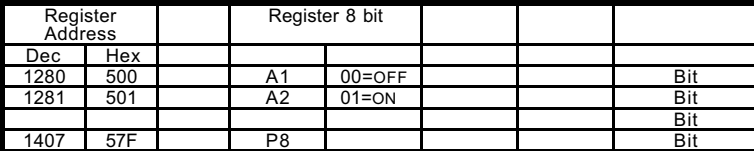

Reads information previously written by a Modbus command for transmission on Dupline Reading of only 1 register at a time is allowed. Value : 0 or 1

### **Function Code 02: Read Input Table Bit (Data from transmitters)**

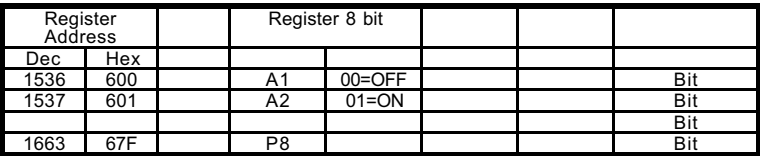

#### **Function Code 03: Read Multiple Registers**

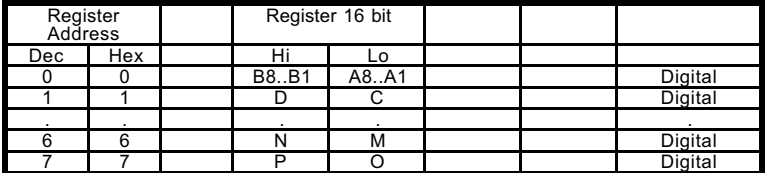

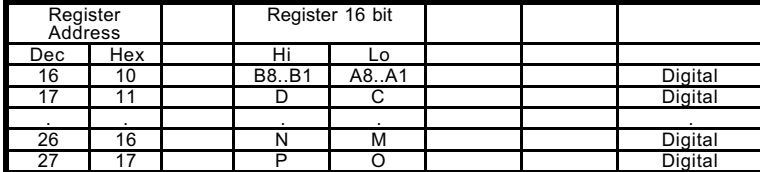

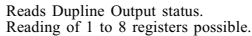

Reads Dupline Output-Status. Reading of only 1 register at a time is allowed. Value : 0 or 1

If an attempt is made to read from a start-address and the number of registers<br>exceeds the allowed register range, no answer will be made, as this is<br>interpreted as an illegal function

Reads Dupline Input status . Reading of 1 to 8 registers possible.

If an attempt is made to read from a start-address and the number of registers<br>exceeds the allowed register range, no answer will be made, as this is<br>interpreted as an illegal function

AnaLink values are readable. Irrespective of the configuration of the channels. If a value is read as FFFFh, the Sensor is not present. Reading of 1 to 32 registers possible

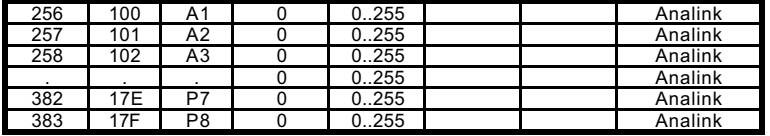

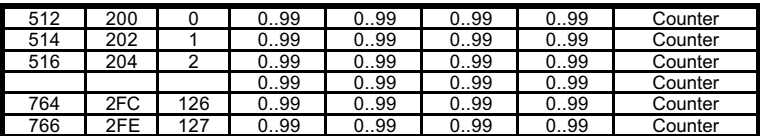

Counter value only valid if Counters are selected. Value read in BCD Reading of 1 to 32 registers allowed.

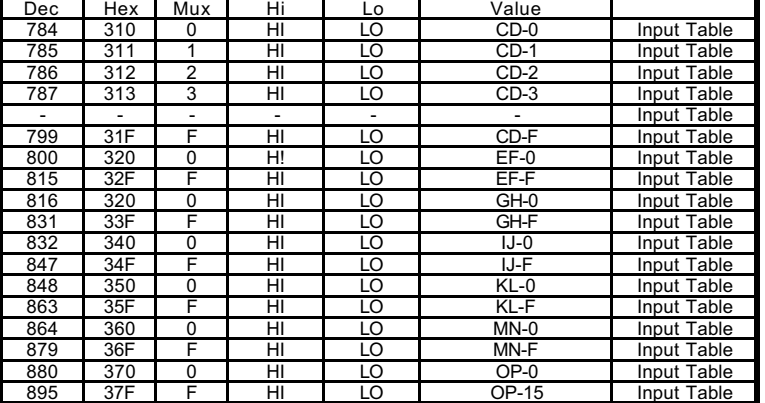

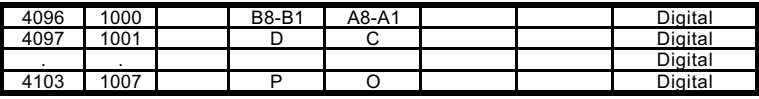

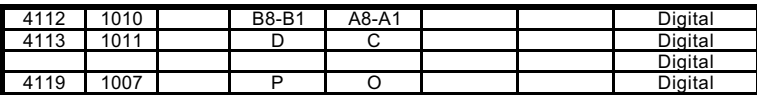

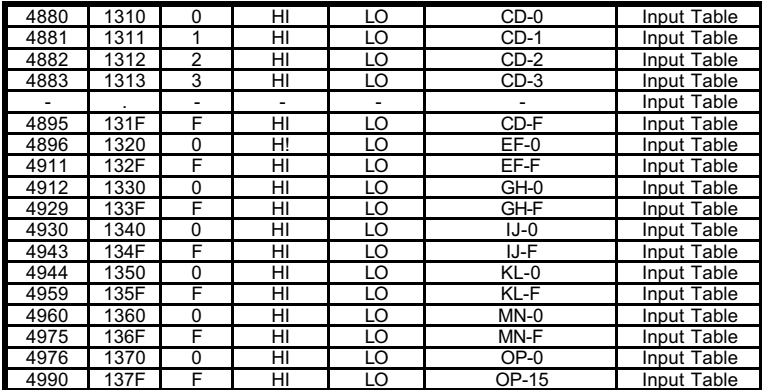

Multiplexed analog Read Input Table

**Registers 0300H to 037FH BCD-VALUES Resisters 0400H to 047FH BINARY-VALUES**

Multiplexed analog values only valid if Multiplexer is selected Reading of 1 to 32 registers possible

Dupline group AB holds the actual Mux-address on the 4 most significant bits. The remaining bits holds the digital transmit information from channel A5..B8

Reads information previously written by a Modbus command for transmission on Dupline Reading of 1 to 8 registers possible.

If an attempt is made to read from a start-address and the number of registers exceeds the allowed register range, no answer will be made, as this is interpreted as an illegal function

Reads information previously written by a Modbus command for forced output on Dupline. Reading of 1 to 8 registers possible.

If an attempt is made to read from a start-address and the number of registers exceeds the allowed register range, no answer will be made, as this is interpreted as an illegal function

Multiplexed Analog Read Output Table

**Registers 1300H to 137FH BCD-VALUES Resisters 1400H to 147FH BINARY-VALUES**

Multiplexed analog values only valid if Multiplexer is selected Reading of 1 to 32 registers possible

In the Binary Data-area, the transmitted data are checked against valid BCD coding and also the controllinist<br>bits from the Analog transmitter.<br>Reading an "FFFF" indicates an invalid value or a non-existing analog transmit

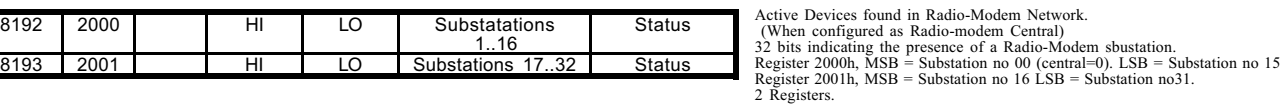

8194 2002 | HI LO Substations 1.. 16 Status<br>8195 2003 | HI LO Substations 17 32 Status Substations 17

Active Devices found in the RS485 Network<br>32 bits indicating the presence of slaves in the Network<br>Register 2002h, MSB = Slave no 00 (central=0). LSB = Slave no 15<br>Register 2003h, MSB = Slave no 16 LSB = Slave no31.<br>2 Regi

Read Generators internal 24 Hour clock. Format: hh.mm, ss,dd,MM,DD,YYYY

Day of week: 1 Monday ..7 Sunday. The Data format is BCD

Note: All 4 Registers must be read simultaneously.

Dec Hex Hi Lo 8208 2010 Hour Minute 0..23 0..59 Setup 8209 2011 Second<br>8210 2012 Month Day of week<br>Date 0..59 0.FF Setup 8210 | 2012 | | Month | Date | 1..12 | 1..31 | Setup 8211 2013 Year Year 0..99 0..99 Setup

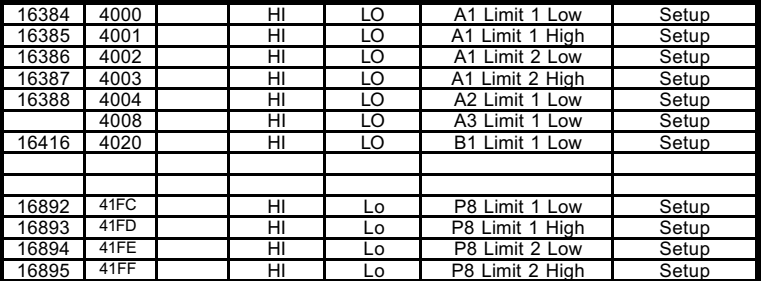

16896 4200 HI HI LO A1 on-delay tb Setup 16897 4201 | HI | LO | A1 on-delay | Setup<br>16898 4202 | HI | LO | A1 off-delay tb | Setup 16898 4202 HI LO A1 off-delay tb Setup<br>16899 4203 HI LO A1 off Delay Setup 16899 4203 HI LO A1 off Delay Setup<br>16900 4204 HI LO A2 on-delay tb Setup 16900 HI LO A2 on-delay tb A2 on-delay tb Setup 10 A3 on-delay tb 16904 4208 HI LO A3 on-delay tb Setup<br>16928 4220 HI LO B1 on-delay tb Setup

17404 43FC HI Lo P8 on-delay tb Setup<br>17405 43FD HI Lo P8 on-delay Setup 17405 43FD HI Lo P8 on-delay Setup<br>17406 43FE HI Lo P8 off-delay the Setup 17406 43FE HI Lo P8 off-delay tb Setup 17407 43FF HI Lo P8 off delay Setup

B<sub>1</sub> on-delay tb

Read AnaLink channels Set-Point values, as configured or as set by a previous ModBus write-command.

Legal Values lies in the range from 0 to 255, and must be scaled according to the type of analink signal.

Responds only, if channel is configured for AnaLink channeltype. 4 Registers per Setup. Reading of 1 to 32 registers possible

If an attempt is made to read from a start-address and the number of registers exceeds the allowed register range, no answer will be made, as this is interpreted as an illegal function

Read timer channels Set-up ON and OFF delays, as configured or as set by a previous ModBus write-command.

the delay-tb, if zero, the delay is counted in seconds. It tb = 1, the delay is counted in minutes.

Responds only, if channel is configured for Timer channel type. 4 Registers per Setup. Reading of 1 to 128 registers possible

If an attempt is made to read from a start-address and the number of registers exceeds the allowed register range, no answer will be made, as this is interpreted as an illegal function.

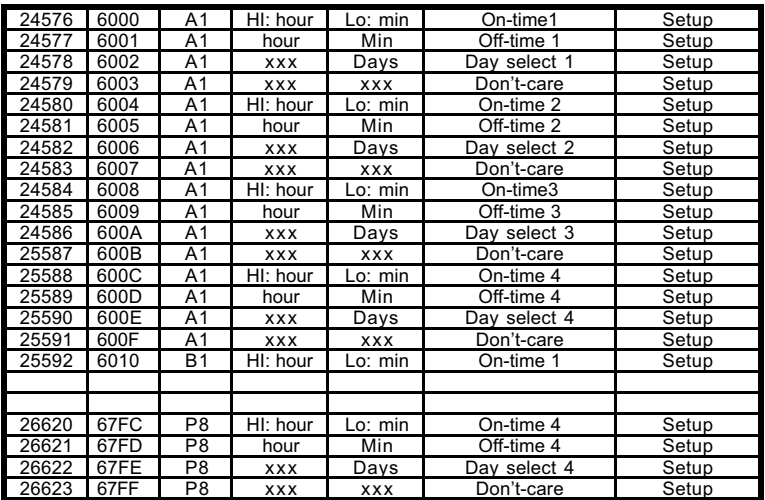

49408 C100 A1 HI LO Pulse count<br>49409 C101 A2 HI LO Pulse count 49409 C101 A2 HI LO Pulse count<br>49410 C102 A3 HI LO Pulse count 49410 C102 A3 HI LO Pulse count

49534 C17E P7 HI LO Pulse count

Read Realtime channels Set-up values, as configured or as set by a previous ModBus write-command.

Read On/Off times and day/holiday setup.

Responds only, if channel is configured for a Realtime channeltype. 16 Registers per Setup. Reading of 1 to 32 registers possible

If an attempt is made to read from a start-address and the number of registers exceeds the allowed register range, no answer will be made, as this is interpreted as an illegal function.

Hour and Minutes in BCD If Hour –value is read as FFh, then this setting is not active. Days: MSB: Holiday LSB: Monday

Read Pulse-counter Latched (Frozen) values

If an attempt is made to read from a start-address and the number of registers exceeds the allowed register range, no answer will be made, as this is interpreted as an illegal function.

Countvalue in BCD from 0 to 9999

Pulse count

Pulse count

Reading of 1 to 32 registers possible

# **Function Code 05: Set single Output Bit**

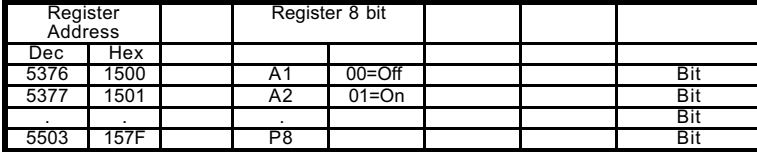

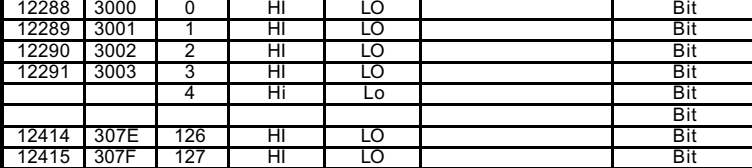

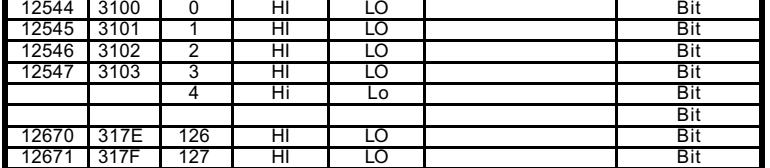

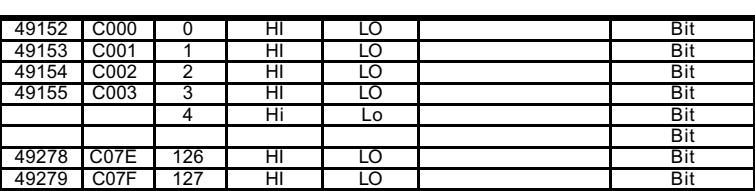

Write a bit, for statically activation of a Dupline channel. This command will start the configured function, on that channel, as if a transmitter on that channel are held activated.

Writing of only 1 register at a time is allowed. Value : 1 start the function, and keep it activated Value: 0 Release the function.

Write a bit, for momentary activation of a Dupline Channel

This command will start the configured function, on that channel, as if a transmitter on that channel were activated for a short pulse. Writing of only 1 register at a time is allowed.

Value 1: trigger the function Value 0: allowed, but has no function.

Write a bit, for set or reset of a Dupline Channel

This command will enforce the channel into On or Off , as if a masterfunction were activated on the channels. Writing of only 1 register at a time is allowed.

Value 1: Set Value 0: Reset

Reset Multiplexed counter.

A write of a 1, to any address, will reset the multiplexed counter. Writing of only 1 register at a time is allowed. Value : 0 or 1

## **Function Code 06: Preset Single Register**

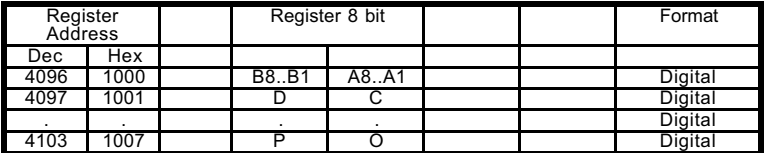

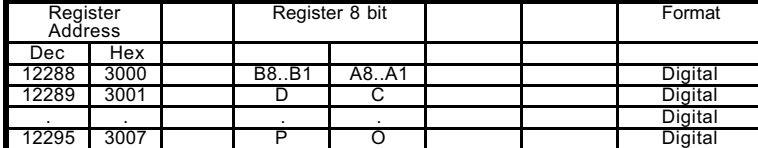

Write data for Output on Dupline channels.

Writing 1's will start the configured function, on that channel, as if a transmitter were activated on the corresponding channels.

Write data for momentary activation of a Dupline Channel

This command will start the configured function, on that channel, as if a transmitter on that channel were activated for a short pulse. Writing of only 1 register at a time is allowed.

Bits set, trigger the corresponfing channels Bits clear, has no function.

Dec Hex Hi Hi Lo

## **Function Code 16: Preset Multiple Registers**

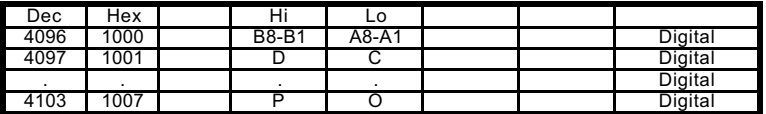

4112 1010 B8-B1 A8-A1 Digital 4113 1011 D C Digital . . . . Digital 4119 1017 P O Digital Write data for Output on Dupline channels.

Writing 1's will start the configured function, on that channel, as if a transmitter were activated on the corresponding channels.

Writing of 1 to 8 registers possible.

If an attempt is made to write to a start-address and the number of registers exceeds the allowed register range, no answer will be made, as this is interpreted as an illegal function

Write data for Forcing the Output on Dupline channels. Writing 1's will force the channels on, as if a masterfunction activated the corresponding channels.

Writing of 1 to 8 registers possible.

If an attempt is made to write to a start-address and the number of registers exceeds the allowed register range, no answer will be made, as this is interpreted as an illegal function

Multiplexed Analog Write Output Table (AO)

**Registers 1300H to 137FH BCD-VALUES Resisters 1400H to 147FH BINARY-VALUES**

Multiplexed analog values only valid if Multiplexer is selected Writing of 1 to 32 registers possible

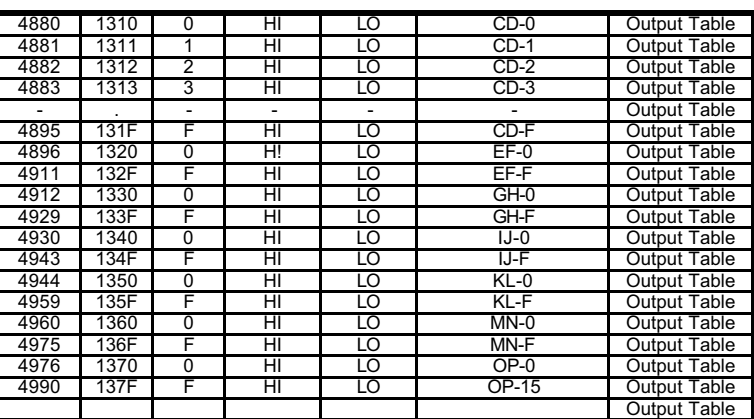

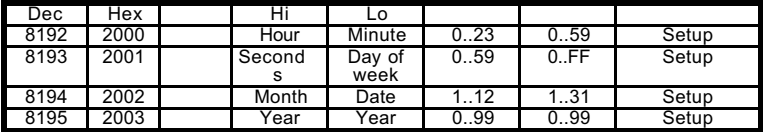

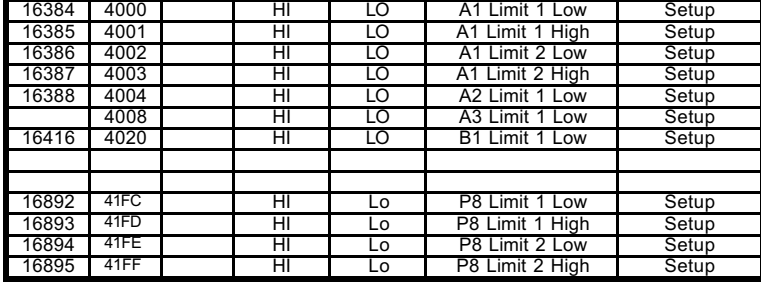

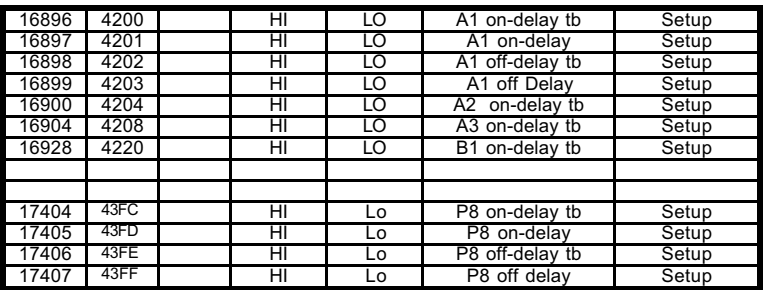

# Set Generators internal 24 Hour clock. Format: hh.mm, ss,dd,MM,DD,YYYY

Day of week: 1 Monday ..7 Sunday. The Data format is BCD and should hold a valid date and time. If format is wrong, the command is not responded to.

Note: All 4 Registers must be written simultaneously.

Write AnaLink channels Set-Point values.

Legal Values lies in the range from 0 to 255, and must be scaled according to the type of analink signal.

Responds only, if channel is configured for a Realtime channeltype. 4 Registers per Setup. Writing of 1 to 32 registers possible

If an attempt is made to read from a start-address and the number of registers exceeds the allowed register range, no answer will be made, as this is interpreted as an illegal function.

The changes are stored permanently in the system configuration memory.

Write timer channels configuration for ON and OFF delays

Delays < 12. hours counts in seconds and delay-tb are set to 0 Dalays >12 hours counts in Minutes and delay-tb are set to 1

Responds only, if channel is configured for Timer channel type. 4 Registers per Setup. Reading of 1 to 128 registers possible

If an attempt is made to read from a start-address and the number of registers exceeds the allowed register range, no answer will be made, as this is interpreted as an illegal function.

The changes are stored permanently in the system configuration memory.

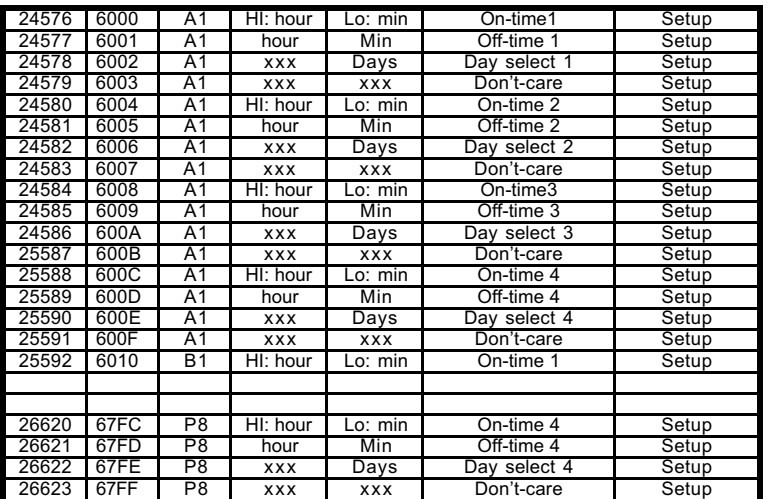

Write Realtime channels Set-up values

Write On/Off times and day/holiday setup.

Hour and Minutes in BCD To disable an on or off setting , write 0FFh to the Hour-byte

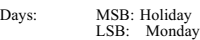

Responds only, if channel is configured for a Realtime channeltype. 16 Registers per Setup. Writing of 1 to 32 registers possible

If an attempt is made to read from a start-address and the number of registers exceeds the allowed register range, no answer will be made, as this is interpreted as an illegal function.

The changes are stored permanently in the system configuration memory.

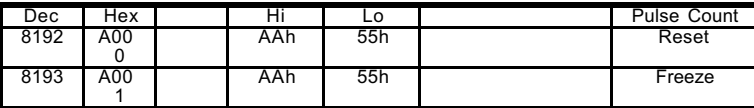

Reset and Freeze command, for Pulse-counters The reset command, clears all pulse-counters. The Freeze command, latches the actual counter-values , so they may be read by the FC 03 address C100h.

Only when value is AA55h, the commands are executed. 1 Register only.

# **Appendix C**

# **RS485 Communications**

## **The cable**

RS485 communication cable is a shielded, twisted pair cable. Many cable manufacturers supply cable meeting the RS485 standard (e.g. Belden 9841). Other cabling media such as telephone cable, coaxial cable and multi-core wires could prove problematic and not provide satisfactory performance.

## **Topology**

The cable must be installed to pass close by each node. Stubs (cables joining the node to the cable) or stars (multiple cable segments brought back to a single point) are not permitted.

## **Cable Length**

The maximum length of a single cable run is 1200 meters.

## **Connection of the cable shield**

The shield of the RS485 cable establishes a reference voltage for the RS485 signal conductors. For this reason the cable shield must be connected to V- (terminal 32) on each Master Generator on the network. The "screen pig-tails" going into the terminals should be as short as possible. The shield should be continuous throughout the installation, but only connected to proper ground at one point with an earth contact resistance of less than 2 Ω.

### **Termination and Fail-safe resistors**

The cable must be terminated at each end. This is to prevent reflections which would disrupt communications. Also, the use of so-called fail-safe pull-up and pull-down resistors in one of the ends is required to ensure safe and reliable communication. The Master Generator has built-in termination and fail-safe resistors. The termination resistor is connected to terminal 30 (B) and terminal 27 internally. Therefore pin 27 needs to be connected to pin 31 (A) in both of the cable endings in order to make the terminations effective. The fail-safe resistors shall only be used in one cable end. By connecting pin 31 (A) to pin 29, and by connecting pin 30 (B) to pin 28 the fail-safe resistors are made effective.

## **Cable Isolation**

The communication cable must not be run in cable trays carrying power wiring nor in close proximity to power wiring. Current surges in power wiring due to high equipment starting currents or to faults can disrupt communications.

## **Wiring diagram**

Find below an example of a complete wiring diagram for a system with 3 Master Generators connected in an RS485 network.

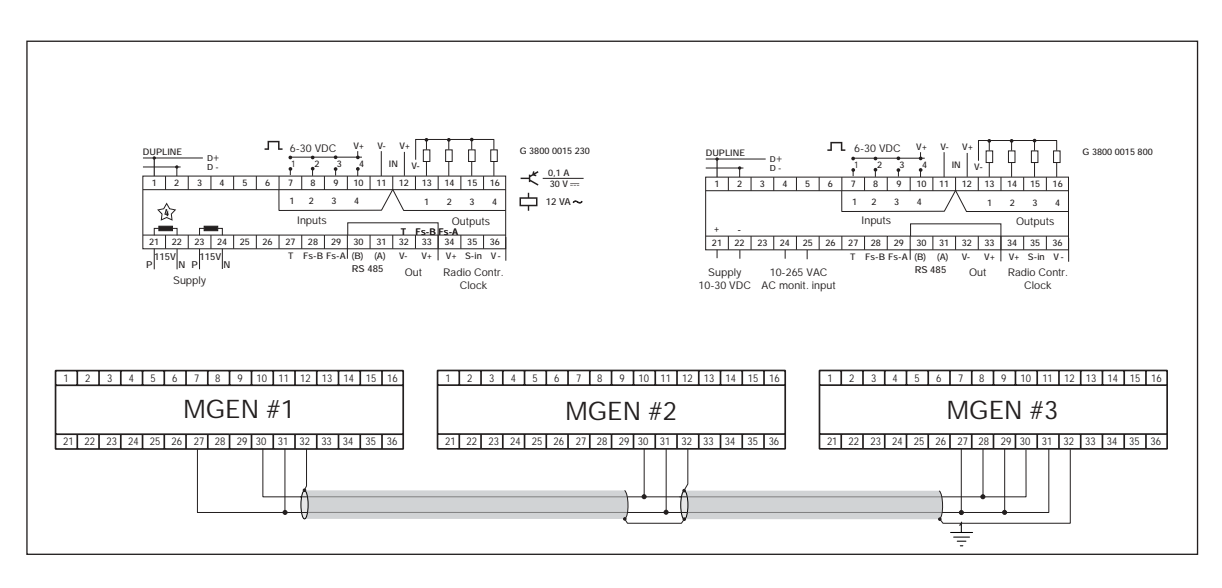